## Escuela Superior Politecnica del<sup>'2</sup>Litoral Escuela de Computación

## Sistema de Control de Materiales y Costo de Construcción

PROYECTO:

Previo a la obtención del Título de: ANALISTA DE SISTEMAS

> PRESENTADD PDR: Zoila Pineda Calle

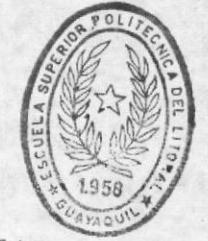

 $\tau$ 

 $378.196$ 

 $P649$ 

DIRECTOR:

B1B1.10 TECA DE ESCUELAS TECNULOGICAS

Anl. Fausto Jacome.

Guayaquil - Ecuador

1991

## Manual de Usuario

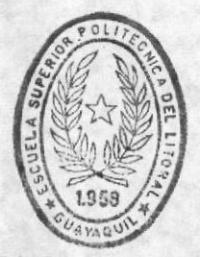

BIBLIOT CA DE ESCUELAS TECNULUCICAS

#### **AGRADECIMIENTO**

Agradezco por este logro a DIOS que siempre está conmigo; a mis<br>padres, por todo el apoyo que han sabido brindarme; y a mi<br>director de TESIS Anl. Fausto Jácome por su colaboración en el desarrollo de éste proyecto.

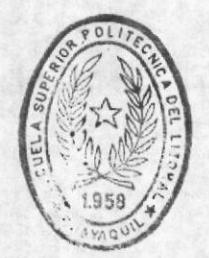

**BIBI IOTECA** DE ESCUELAS TECNOLOGICAS

### DEDICATORIA

A mis queridos padres y hermanos.

#### DECLARACION EXPRESA

"LA RESPONSABILDAD POR LOS HECHOS, IDEAS Y DOCTRINAS, EXPUESTAS EN ESTE PROYECTO, ME CORRESPONDEN EXCLUSIVAMENTE, Y EL PATRIMONIO INTELECTUAL DE LA MISMA, A LA ESCUELA SUPERIOR POLITECNICA DEL LITORAL".

(Reglamento de examenes y título profesionales de la ESPOL).

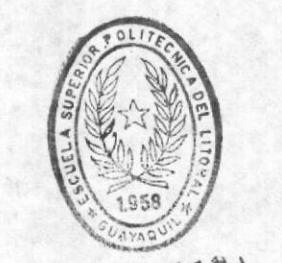

 $\hat{\tau}$ 

BIBI.IOTECA DE ESCUELAS IECNOLOGICAS

Luma Any. Fausto Jacome<br>(Director del Proyecto)

 $\bullet$ 

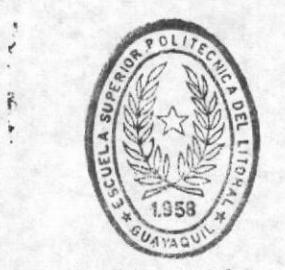

BIBLIOTECA DE ESCUELAS IECNULUGICAS

### TABLA DE CONTENIDO

#### INTRODUCCION

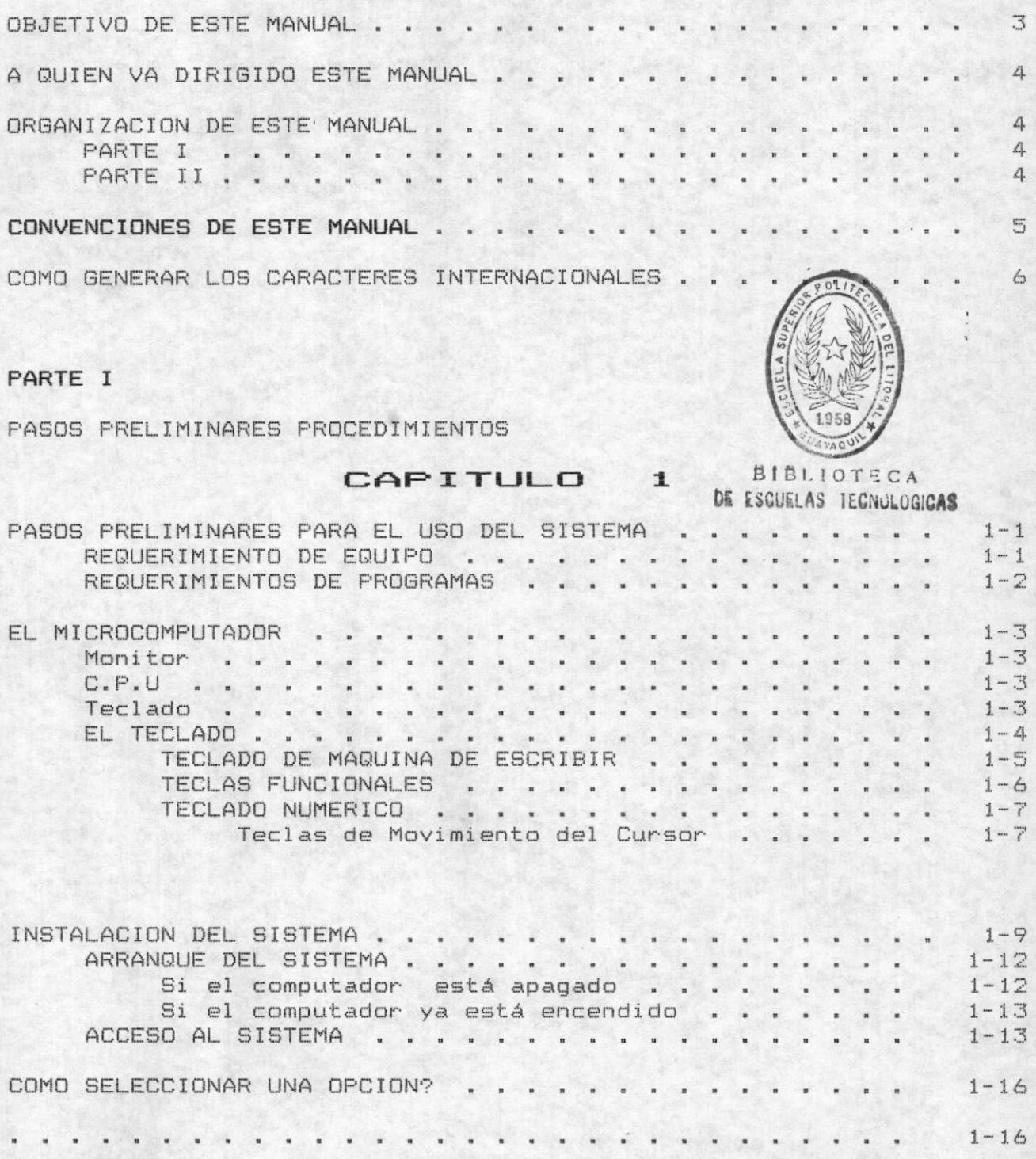

#### PARTE II

GUIA PARA EL USUARIO

#### CAPITULO 2

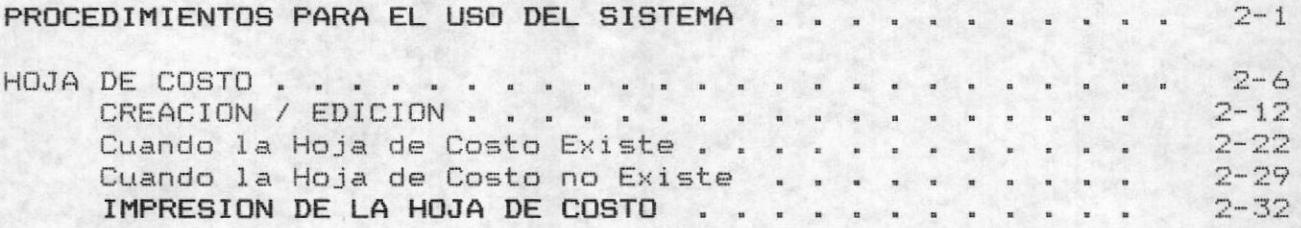

#### CAPITULO 3

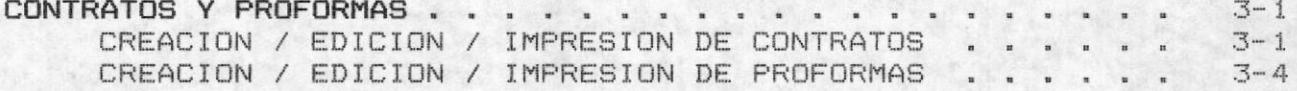

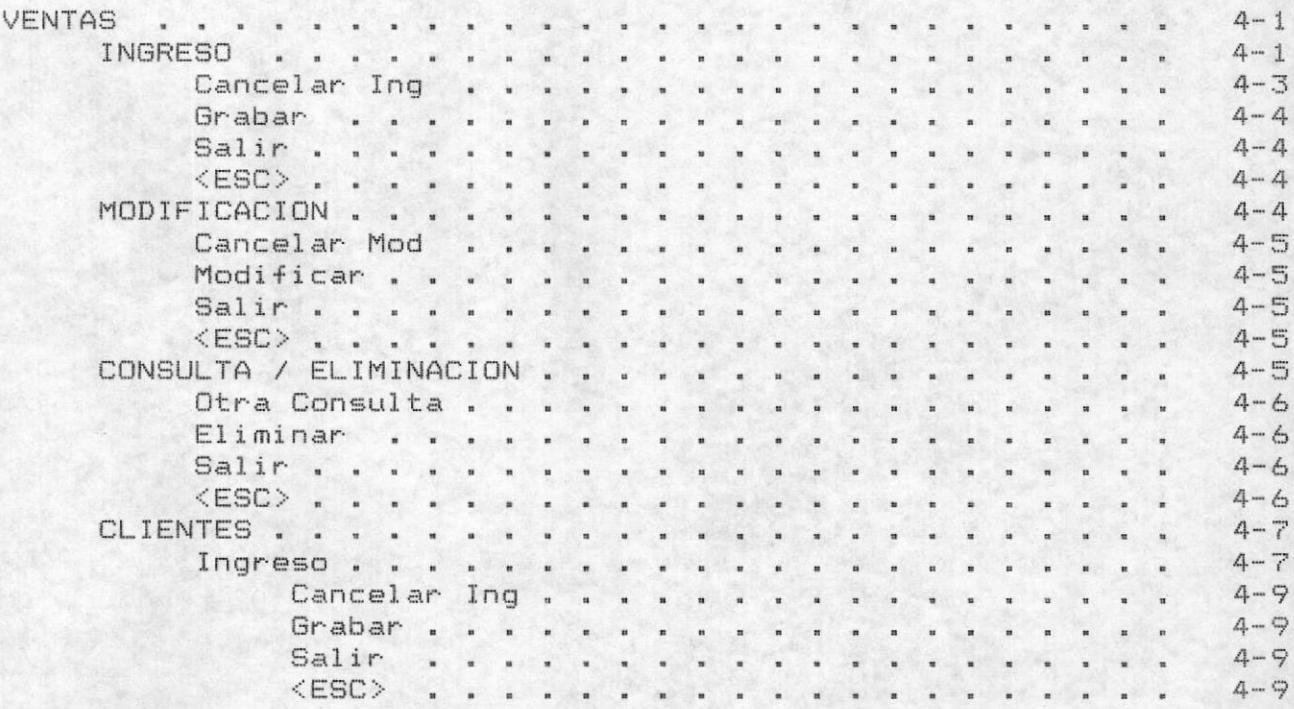

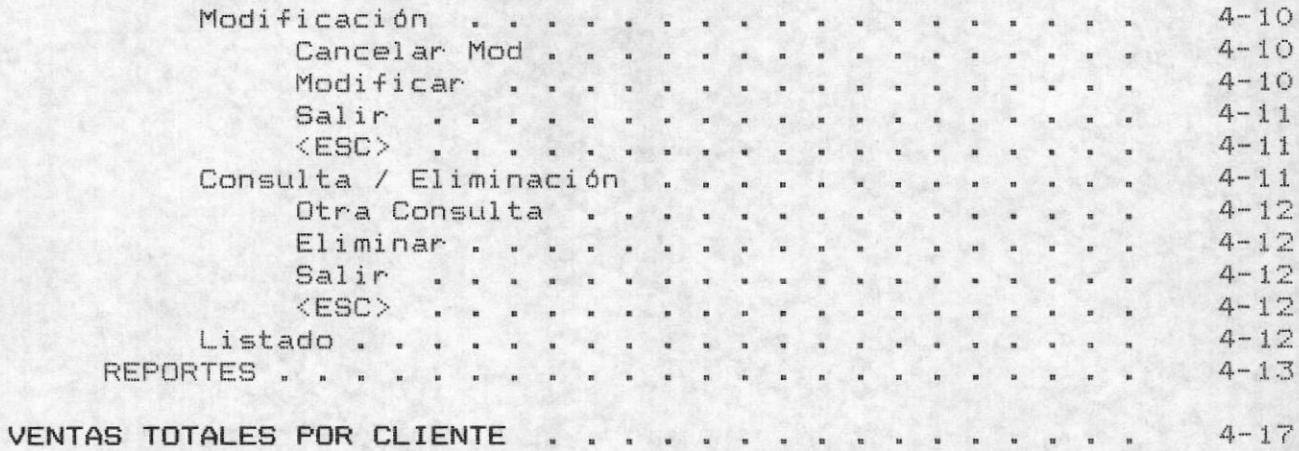

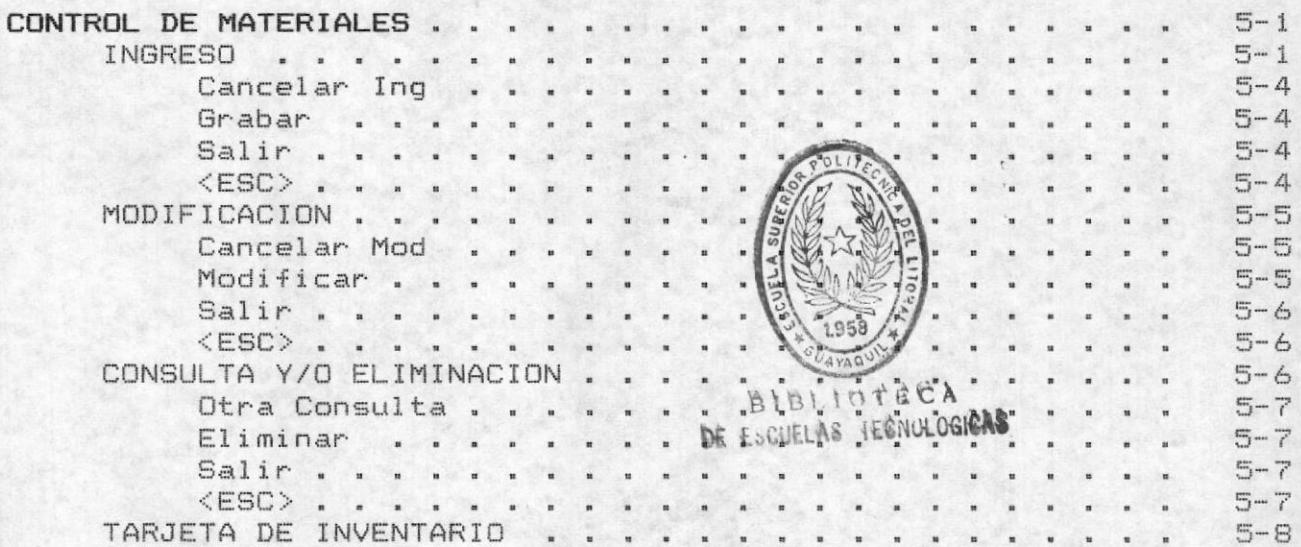

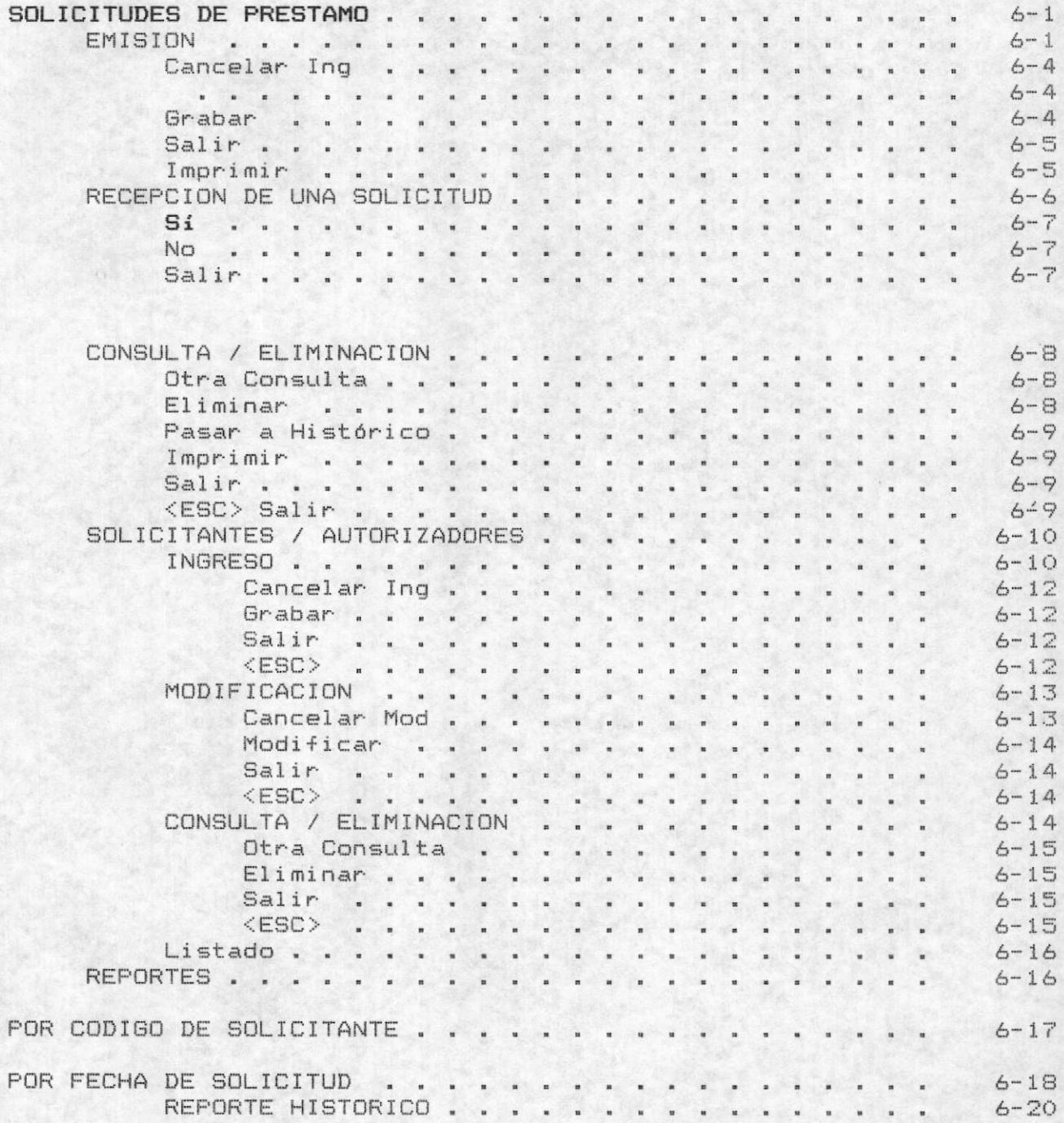

#### CAPITULO 7

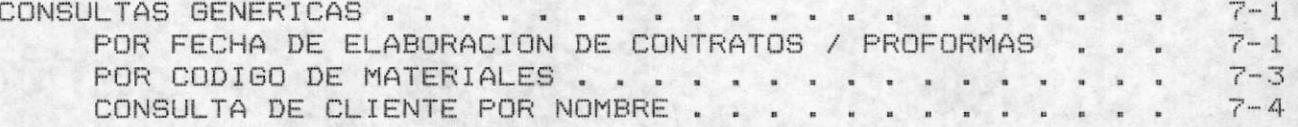

#### CAPITULO 8

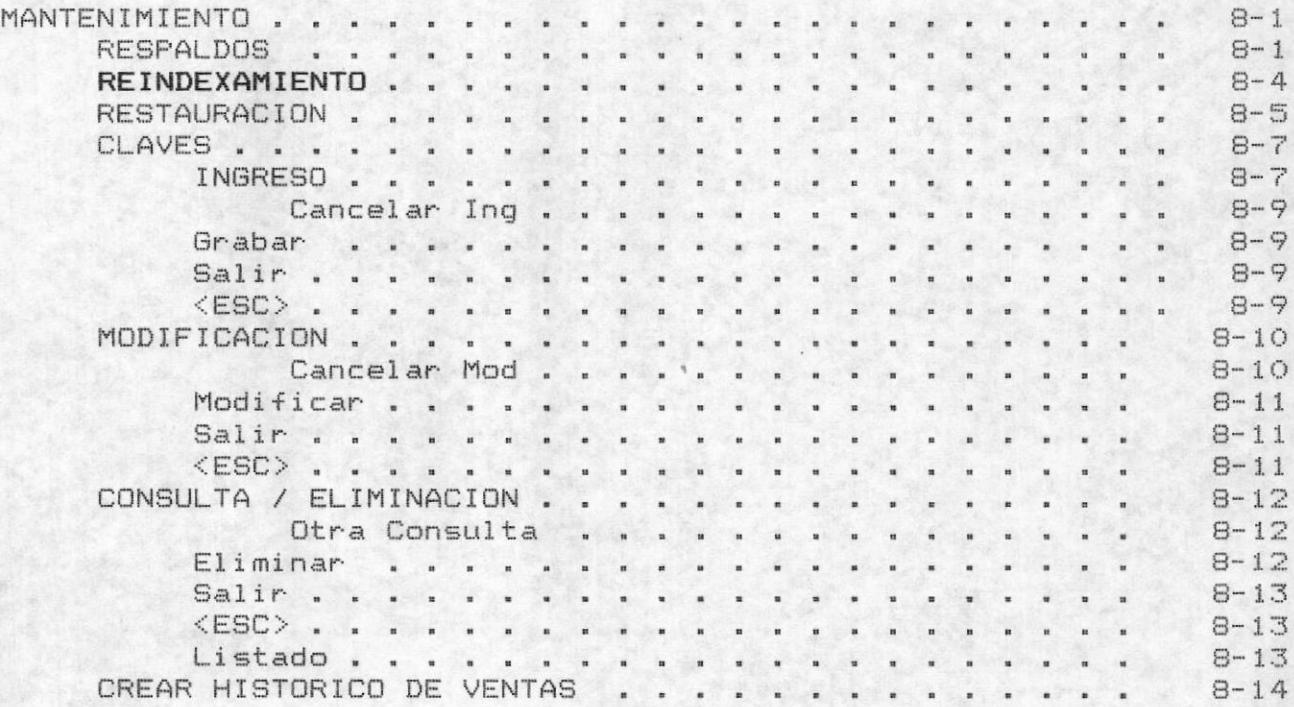

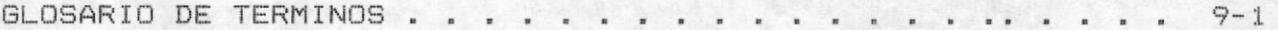

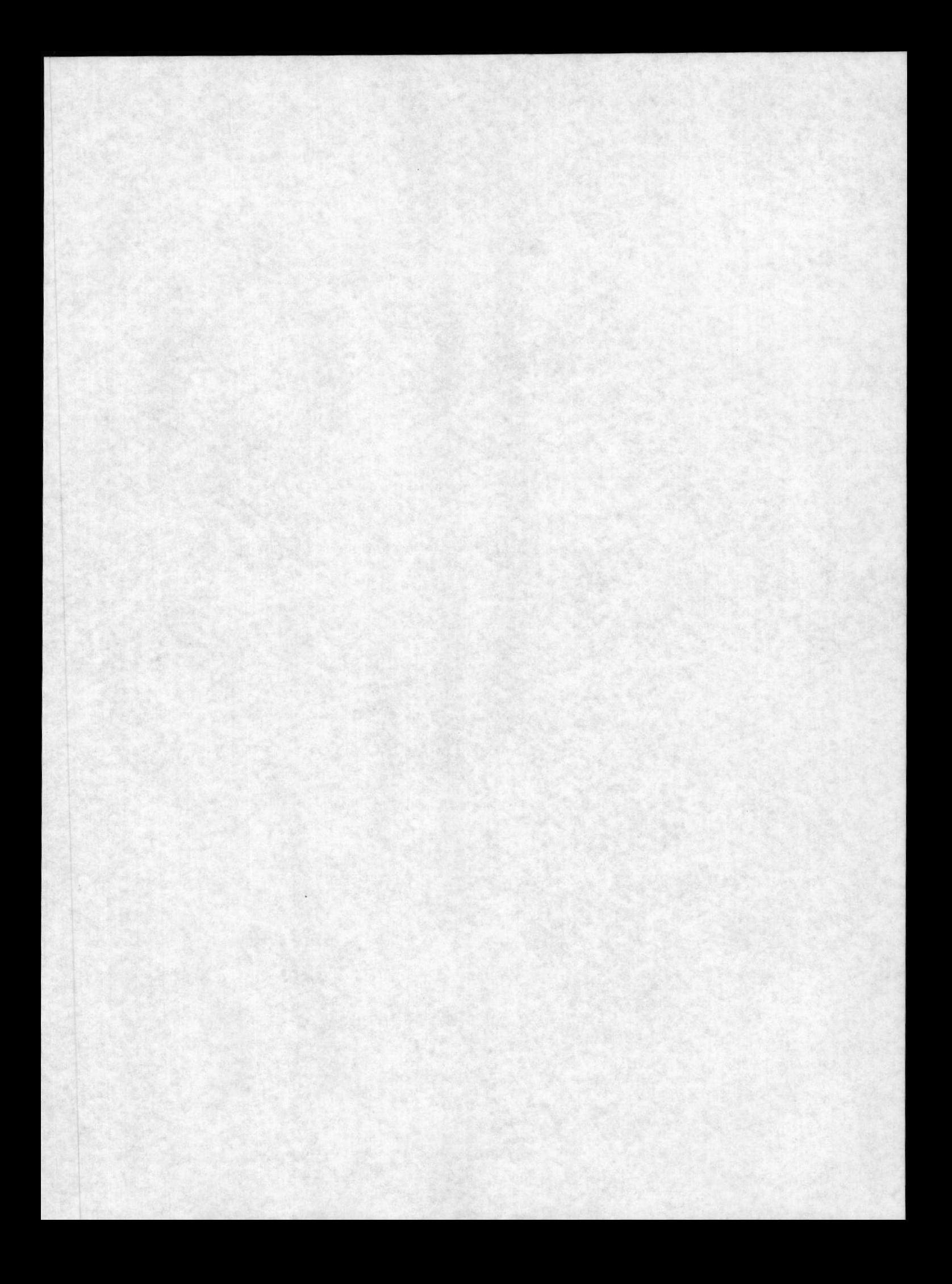

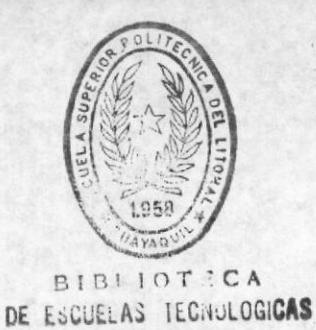

#### **INTRODUCCION**

El SISTEMA DE CONTROL DE MATERIALES Y COSTO DE CONSTRUCCION, ha sido desarrollado teniendo en consideración las necesidades manifestadas por parte de los Profesores de la Escuela de Física. con el principal objetivo que ayude a una rápida labor de Cálculo de Costos en la elaboración de equipos que se venden y en el control de los materiales que cuenta la Escuela para la enseñanza de Física.

El sistema posee las siguientes características:

- El cálculo automático de los rubros que intervienen en el costo total de los equipos que se construyen.
- El inventario no valorado sobre los materiales y equipos que posee la escuela para la enseñanza de Física.
- Las solicitudes de Préstamos de los instrumentos. ¥. herramientas, equipos que posee cada uno de los talleres la Facultad. de

Control sobre las ventas de equipos construídos que realiza la Escuela para otras Instituciones Educativas.

- Control Histórico y evaluativo de las Ventas que ha 半 realizado durante todo el período de labores de construcción ventas que ha realizado la Facultad.
- Control sobre los Clientes que posee la Escuela, en base al \* Monto de las compras que ha realizado y la frecuencia de requerimiento de construcción de equipos.
- Realiza una interface con el procesador de palabras WordStar para la elaboración de Contratos y proformas. Mantiene un Control sobre la historia del documento, como por ejemplo cuando se efectuó el contrato una breve descripción, etc.

Introducción

Estos controles se los lleva ha cabo en base al ingreso de información general sobre las ventas, los clientes que posee la<br>Facultad de Ingienería de Física como la información referente a los autorizadores y solicitantes de los préstamos de materiales y equipos de enseñanza de Física, materiales que posee la escuela y características de los contratos que lleva a cabo la Facultad con el Cliente.

Esta información es manejada por cada uno de los módulos correspondientes en el Sistema de Control de Materiales y Costo de Construcción, cuya explicación pormenorizada y detallada se da través de los capítulos que conforma éste manual.

#### OBJETIVO DE ESTE MANUAL

Este Manual ha sido desarrollado para ayudar a la(s) persona(s) encargadas de usar el sistema. Aquí encontrará una explicación de cómo utilizar el computador, cómo operar el Sistema y podrá tener conocimiento del alcance de todo el Sistema, mediante la ilustración y explicación de cada uno de los módulos que conforma el mismo.

Este Manual es una guía para aquellas personas que tienen bajo su cargo el manejo del Sistema, por medio de instrucciones, ilustraciones y especificaciones de procedimientos para operar el Sistema se explicará al usuario las limitaciones y facultades que posee el Sistema. El manual le brindará toda la información necesaria para poder ejecutar el Sistema con la asistencia del  $m1$  smo.

Para una mejor comprensión se ha dividido este manual en dos partes. En la primera parte se detalla características y procedimientos principales a llevar a cabo, para instalar el Sistema, y en la segunda parte se detalla cada una de las opciones que posee el Sistema.

#### A QUIEN VA DIRIGIDO ESTE MANUAL

Profesores de la Facultad de Ingienería Física, quienes son los encargados del Control y Evaluación de los Costos de Construcciones de Equipos, inventario físico de los materiales y equipos, y Elaboración de Contratos para la Ventas de los equipos de ésta Facultad.

Ingenieros encargados de los laboratorios y Talleres de Física, que planifican y elaboran los equipos que son vendidos a distintas Instituciones Educativas del País,

Ayudantes académicos, quienes son los encargados de ingresar información referente a los Costos de Construcciones que lleva a cabo la Facultad.

#### ORGANIZACION DE ESTE MANUAL

Este manual para su mayor entendimiento ha sido dividido en dos partes, las mismas que poseen las siguientes características:

#### PARTE I.

En la primera parte de este manual se detallan los pasos previos que se requieren para la utilización del Sistema de Control de materiales y Costo de Construcción, los requerimientos en cuanto a equipo de Computación y de programas, se explica cómo realizar la instalación del Sistema, cómo ingresar al Sistema, y el procedimiento que se debe seguir para la utilización del  $m$ ismo.

#### PARTE II.

En la segunda parte, se explica cada uno de las opciones que presenta el sistema en forma organizada y detallada. Es decir que el orden en que se detallan las opciones es en iqual orden como se presenta en el Sistema.

Introducción

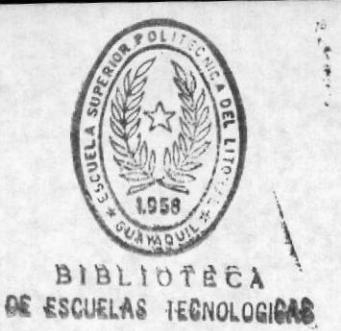

#### CONVENCIONES DE ESTE MANUAL

El presente manual utiliza una serie de acuerdos o convenciones tipográficos para facilitar el aprendizaje del Sistema. A continuación daremos un ejemplo de cada una de esas convenciones:

La referencia a una tecla se encuentran entre los signos mayor que y menor que y con la misma leyenda que identifica a cada tecla por ejemplo: <CTRL>.

El término indicador [PROMPT] se usa en el manual para definir la palabra, sonido o señal con el cual un programa le indica al usuario que ya se puede iniciar una acción, y a la computadora, que debe esperar por la interacción del usuario.

<TECLA>+<OTRA TECLA> significa que el usuario debe oprimir las dos teclas a la vez para ejecutar la acción.

En todos los párrafos del Manual los términos digite, tipee, escriba, etc, se usa en el texto para denotar la acción y efecto de pulsar las teclas en el teclado de la computadora. Así también los términos de opciones y alternativas, se usan en este texto para denotar que el sistema le presenta algunas selectivas para que el usuario escoja y realice con el computador una función especifica.

Las teclas para dirigir el cursor aparecen indicadas con una flecha que representa su desplazamiento: izquierda [-], derecha L-J, arriba [f], abajo [1].

#### COMO GENERAR LOS CARACTERES INTERNACIONALES

Existen varias formas de producir los caracteres especiales entre los cuales se incluyen la eñe mayúscula y la minúscula  $(8, 8)$ , las vocales acentuadas minúsculas (á, é, í, ó, ú), la u con diéresis (U), y los signos de abrir admiración (i) e interrogación (¿).

A nuestro juicio la mejor manera de hacerlo es definiendo combinaciones de teclas, las cuales produzcan tales caracteres especiales de forma lógica y consecuente. Se puede utilizar las teclas [ALT] y [CTRL] para lograrlo.

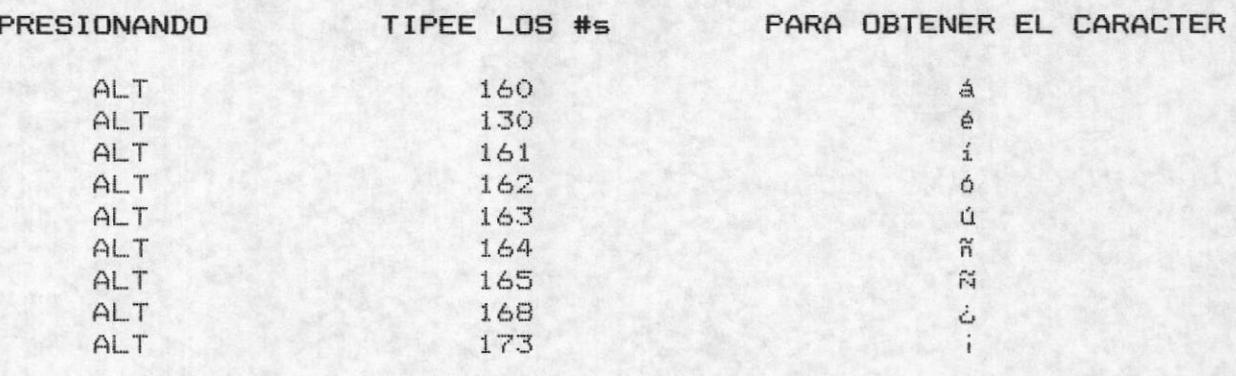

Esto será de mucha ayuda al usuario par digitar la<br>información en algunos campos, tales como los documentos de contratos y proformas, descripción de algunos rubros para contabilizar el costo total de la construcción de equipos, etc.

# PARTE I

## Pasos Preliminares para el uso del Sistema

#### PARTE I

#### PASOS PRELIMINARES PROCEDIMIENTOS

En esta parte del manual Ud. se informará de los pasos previos que se debe realizar antes de poder estar en capacidad de usar el Sistema, se describe el equipo y los programas que son requeridos para poner en funcionamiento el Sistema. Además aquí se le explica la secuencia ordenada de los pasos a seguir para empezar a usar el sistema ya sea por primera vez o refuerza el conocimiento de aquellos que han utilizado el Sistema.

Al finalizar de leer la Parte I de este Manual Ud. estará en capacidad de realizar lo siguiente:

Identificar el equipo de computación requerido para 举 utilizar el Sistema, así como también el conjunto de que debe poseer para poner en programas funcionamiento Sistema. el

Instalar el Sistema en el Computador que Ud. desee.

- $*$ Utilizar adecuadamente el teclado y reconocer las teclas funcionales y las otras teclas que le van a servir en el momento de ingresar información al Sistema, así como también en el uso general del mismo.
- \* Conocer el orden los pasos que debe seguir para cuando inicie por primera vez el Sistema.

# Capitulo 1

## Pasos Preliminares y Procedimientos

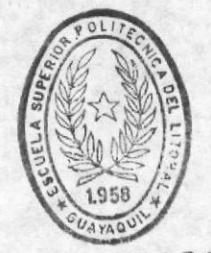

**BIBLIOTECA** DE ESCUELAS IECNULUGICAS

#### ESPOL - Instituto de Física

#### CAPITULO  $\mathbf{1}$

#### PASOS PRELIMINARES PARA EL USO DEL SISTEMA

#### REQUERIMIENTO DE EQUIPO.

Para instalar el Sistema de Control de materiales y Costo de Construcción, Ud. debe tener disponible lo siguiente:

1 Microcomputador, que puede ser cualquiera de los siquientes:

- IBM-AT o compatible
- IBM-XT o compatible
- IBM-PC o compatible
- IBM-PS/2 (Modelo 30 o modelo Superior)
- PW-300 Unisys compatible
- PW-500 Unisys compatible

1 Monitor, que puede ser:

- Monocromático (Los caracteres en la pantalla son de un  $solo color)$
- A colores

Memoria del Computador debe tener como mínimo 640 Kb de memoria RAM (principal).

1 Impresora de 80 ó 132 columnas.

1 Disco Duro con capacidad de almacenamiento de 20 Mb como minimo.

Lectora de Diskettes, mínimo una, que puede ser:

- Para diskettes de 5 1/4 de pulgadas. - Para diskettes de 3 1/2 de pulgadas.

Teclado, que puede ser:

- Estándar - Extendido

#### REQUERIMIENTOS DE PROGRAMAS.

Se requiere los siguientes programas y utilitarios:

- Sistema Operativo D.O.S. (Versión 3.0 en adelante)  $\overline{\phantom{a}}$
- Sistema de Base de Datos FoxBase Plus (Versión 2.1 en adelante)
- Programas y archivos del Sistema de Control de Materiales y Costo de Construcción.
- Procesador de Palabras WordStar.

#### EL MICROCOMPUTADOR.

Es una de las herramientas principales de trabajo. Consta de las siquientes partes:

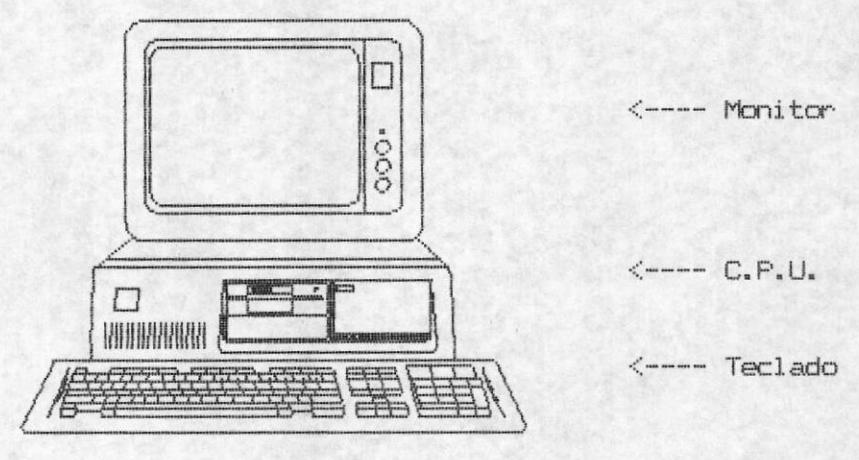

Figura 1

- Monitor. Es la unidad de visualización del computador. Es por medio de él que Ud. podrá observar los resultados e información referente al Sistema así como también las opciones que le presenta para que seleccione.
- $C.P.U.$ Es la parte más importante del computador, ya que se encuentra aquí el cerebro de la máquina. Así mismo se encuentra formando parte de él los drive<br>(conductores de Diskettes) que pueden ser uno o dos tanto de 3 1/2 como de 5 1/4 de pulgada.
- Teclado. Es la unidad de entrada del Computador. Más adelante se detallará lo que es un teclado y sus principales teclas, ya que ésta unidad es muy importante para el usuario opere el sistema.

ESPOL - Instituto de Física

#### EL TECLADO.

 $\blacksquare$ 

El teclado del computador le va ha servir a Ud. para ingresar la información que solicita el sistema para su funcionamiento.

El teclado está compuesto de tres partes principales:

- Teclado de Máquina de escribir
- Teclado Funcionales  $\overline{a}$
- Teclado Numérico

A continuación se ilustra el teclado de un microcomputador:

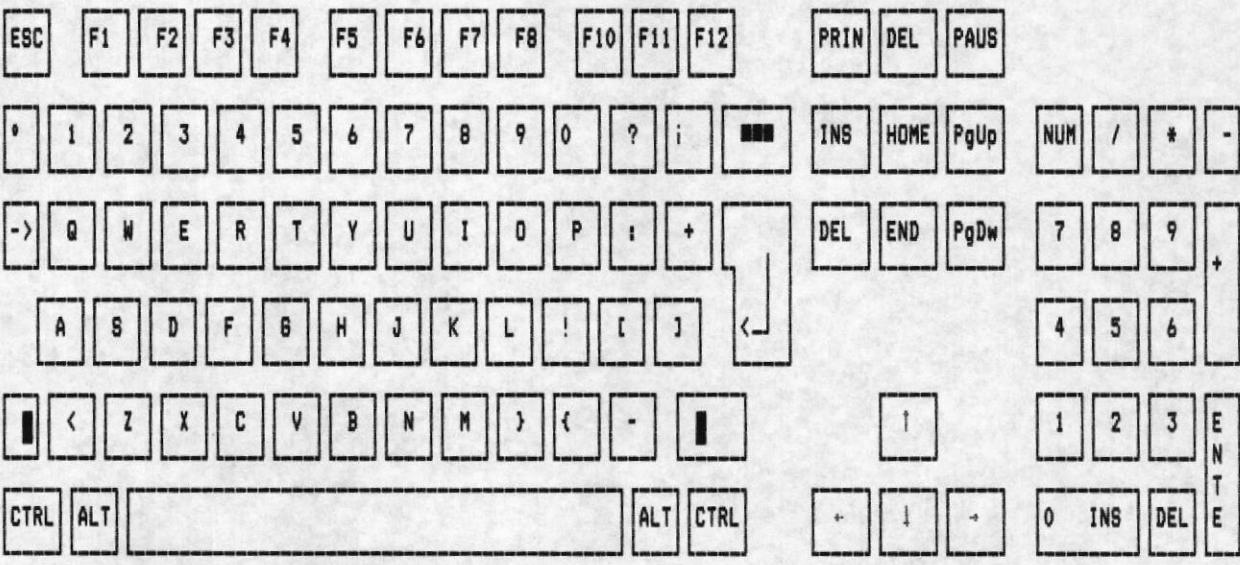

#### TECLADO DE MAQUINA DE ESCRIBIR.

La sección central del teclado de un computador es muy similar al teclado de una máquina de escribir común. Además el Computador contiene otras teclas que tienen una utilización especial, tal es el caso de las siguientes teclas:

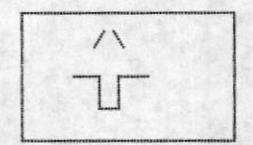

Tecla de Mayúscula (Shift). Si se presiona ésta tecla al mismo tiempo que se presiona una letra, la letra aparece en mayúscula, cuando se deja de presionar ésta tecla, los caracteres aparecen nuevamente en minúsculas. Si se presiona la tecla de mayúsculas con una de la teclas que contiene dos símbolos, el caracter que aparece es el superior. Existen dos teclas de este tipo, una al lado izquierdo y otra al lado drecho.

CAPS LOCK

Tecla Caps Lock. Sirve para cambiar la escritura por omisión de mayúsculas a minúsculas y que se la oprima. Se aplica sólo para las teclas de letras.

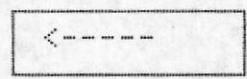

Tecla de Retroceso (backspace). Desplaza el cursor una posición a la izquierda dentro de la pantalla. borrando el caracter que se encuentra en dicha posición.

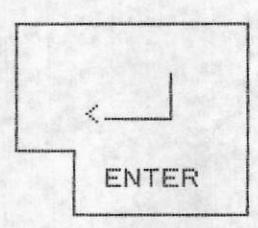

Tecla ENTER. Sirve para terminar una línea y colocar el cursor en la siguiente línea. Cuando<br>este ejecutando el Sistema de Control de Materiales y Costo de Construcción, ésta tecla le permitirá confirmar el ingreso de un campo y le permitirá también saltar campos de datos.

 $1<$  $\rightarrow$  Tecla Tabuladora. Desplaza el cursor a  $1a$ siquiente posición del tabulador.

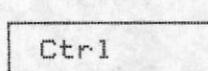

Tecla Control. Se usa en combinación con otras teclas.

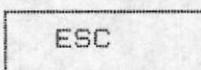

Tecla Escape. Se lo puede utilizar también para salir de los menú de opciones donde se encuentre o salir de los procedimientos actuales.

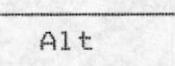

Tecla Alterna. Se emplea en combinación de otras teclas.

PrintScreen

Tecla Print Screen. Sirve para imprimir lo que aparece en pantalla.

#### TECLAS FUNCIONALES.

Las teclas funcionales son aquel conjunto de teclas que suelen encontrarse en la parte superior del teclado, en algunos computadores; en otros pueden encontrarse al lado izquierdo del teclado. Están denominadas desde la F1 hasta la F10 en algunos teclados o en otros desde la F1 hasta la F12.

continuación se presenta el conjunto de teclas  $\Delta$ funcionales:

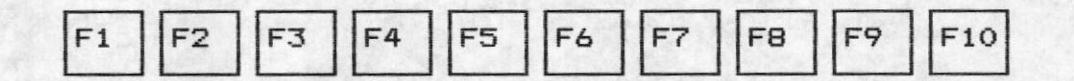

Pasos Preliminares para el uso del Sistema

#### TECLADO NUMERICO.

la porción del teclado que se encuentra en el lado Es derecho, éstas teclas tienen dos funciones: para utilizarlas como números y para utilizarlas para movimiento del cursor.

Al presionar la tecla denominada Num Lock, el teclado numérico se activa o desactiva, según sea el estado actual. En la parte superior de esta tecla hay una luz que se enciende cuando el teclado numérico está activo, y se apaga cuando dicho teclado funciona para movimientos del cursor e inserción de caracteres.

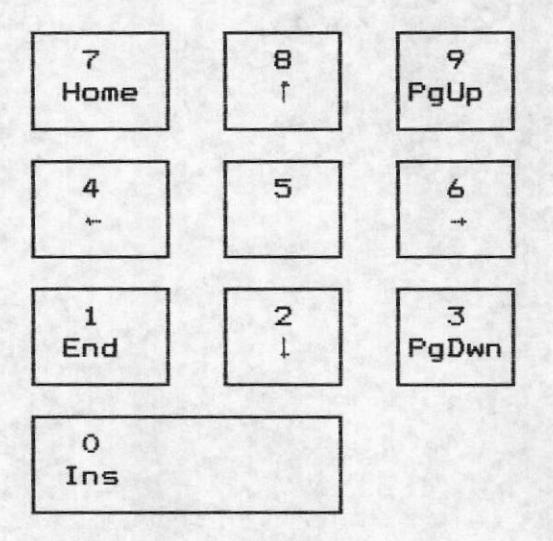

#### Teclas de Movimiento del Cursor.

Las teclas de movimientos del cursor estan activadas en el teclado numérico cuando al presionar la tecla de Num Lock se apaga la luz, esto quiere decir que al presionar la tecla de números 8, 4, 6, y 2 ud. estará moviendo el cursor hacia arriba, hacia la derecha, hacia la izquierda, y hacia bajo respectivamente.

ESPOL - Instituto de Física

Ins

и.

Tecla Ins (Insertar). Cuando está oprimida ésta tecla Ud. puede insertar caracteres en el texto.

Del

Tecla Del (Borrar). Cada vez que presione esta tecla, el caracter que está sobre el cursor, será eliminado.

. m

#### INSTALACION DEL SISTEMA

Para instalar el sistema Ud. deberá tener lo siguiente:

- 5 diskettes de 51/4 ó 3 diskette de 3 1/2 conteniendo el manejador de Base de Datos FoxBase  $Plus.$
- 2 diskettes de 5 1/4 ó 1 diskette de 3 1/2 conteniendo los programas ejecutables del sistema.
- 2 diskettes de 5 1/4 ó 1 diskette de 3  $1/2$ conteniendo los programs fuentes del Sistema.

Una vez que Ud. tenga ésta información puede proceder a instalar el Sistema en el disco duro de su computador.

#### PASOS :

- Introducir el diskette (FOX) en el A:.  $1)$
- $2)$ En la línea de comando del D.O.S. digite lo siguiente:

 $C: \geq m$ d mfox

A continuación presione la tecla <ENTER>

 $C: \geq c d$  mfox

A continuación presione la tecla <ENTER>

 $C: \MPOX \geq copy$  a: \*. \*

A continuación presione la tecla <ENTER>

Repita los pasos 1 y 2 hasta introducir todos los  $3)$ diskettes de FOX sin realizar la primera y segunda instrucción del literal 2 es decir el comando cd y el comando md.

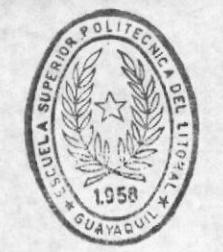

**BIBLIOTECA** 

Manual de Usuario Sistema de Control de materiales y Costo de Construcción ESCUELAS TEGNULUG.CAS ESPOL - Instituto de Física

ł.

 $4)$ Digitar en la línea de Comando del D.O.S. lo siguiente:

C: \MFOX>cd\

A continuación presione la tecla <ENTER>

 $C: \Sigma$ nstasis

A continuación presione la tecla <ENTER>

En este momento se inicia la instalación del Sistema.

El siguiente mensaje se presenta por pantalla :

C: >ECHO OFF INSERTE EL DISKETTE # 1 Presione cualquier tecla .......

En este momento deberá introducir el diskette de los programas ejecutables del sistema. Y presionar cualquier tecla cuando haya insertado el diskette en el drive A:. Seguidamente a esto aparecerá el siguiente mensaje:

INSTALACION DEL SISTEMA DE CONTROL DE MATERIALES Y COSTO DE CONSTRUCCION..........

Después que haya copiado toda la información del diskette le enviará el siguiente mensaje:

INSERTE EL DISKETTE # 2 Presione cualquier tecla.......

 $4)$ proceso creará el directorio destino en donde se  $E1$ copiarán los archivos y programas. Se presenta el siquiente mensaje:

CREANDO DIRECTORIO C:\COSTOS.....

A continuación debe introducir en el drive A: los<br>diskettes fuentes del Sistema, siguiendo el  $5)$ procedimiento similar para copiar los programas ejecutables del Sistema. Le aparecerá el siguiente mensaje:

INSERTE EL DISKETTE # 1 Presione cualquier tecla.......

Después que haya copiado toda la información del diskette le enviará el siquiente mensaje:

INSERTE EL DISKETTE # 2 Presione cualquier tecla.......

 $6)$  $E1$ proceso creará el directorio destino en donde se copiarán los archivos y programas. Se presenta el siguiente mensaje:

CREANDO DIRECTORIO C:\COSTOS.PRG.....

7) Una vez que haya copiado todos los programas fuentes, el siguiente mensaje aparece en pantalla:

FUENTES COPIADOS.....

A continuación aparece la línea de comando del D.O.S.

#### ARRANQUE DEL SISTEMA.

Para iniciar una sesión con el Sistema de Control de Materiales Y costo de Construcción. Ud. deberá realizar los siquientes pasos:

#### Si el computador está apagado:

- 1) Verifique que el computador esté conectado.
- Verifique que la impresora esté debidamente conectada.  $2)$
- 3) Encienda el computador, para lo cual debe mover hacia arriba el switch que se encuentra en la parte lateral derecha del computador.
- 4) Encienda el monitor del computador, del switch que se encuentra al lado derecho de la pantalla.
- $5)$ El Sistema le pedirá la fecha actual del Sistema. Usted deberá ingresar la fecha del día, la cual está<br>considerada para realizar varios procesos en el Sistema. Si posee un microcomputador con reloj interno o un U.P.S con reloj interno no es necesario que ingrese la fecha, ya que los relojes internos actúan con este objetivo, para actualizar la hora y la fecha.
- $6)$ El Sistema le pedirá la hora del Sistema, es opciónal que Ud. la ingrese.
- $7)$ En pantalla aparece lo siguiente:

 $C:$ 

8) A continuación debe digitar:

 $C:$  >COSTOS

 $9)$ Presionar la tecla <ENTER>.

#### Si el computador ya está encendido:

- 1) Verifique que la impresora esté conectada.
- $2)$ En el [PROMPT] del D.O.S. digite lo siguiente:  $C: \Sigma OSTOS$

Presione la tecla <ENTER>

Para ambos casos el sistema le pedirá la clave de acceso al Sistema.

#### ACCESO AL SISTEMA.

Después de llamar al sistema COSTOS le aparece la siguiente pantalla, donde se le pide el user y el password de ingreso:

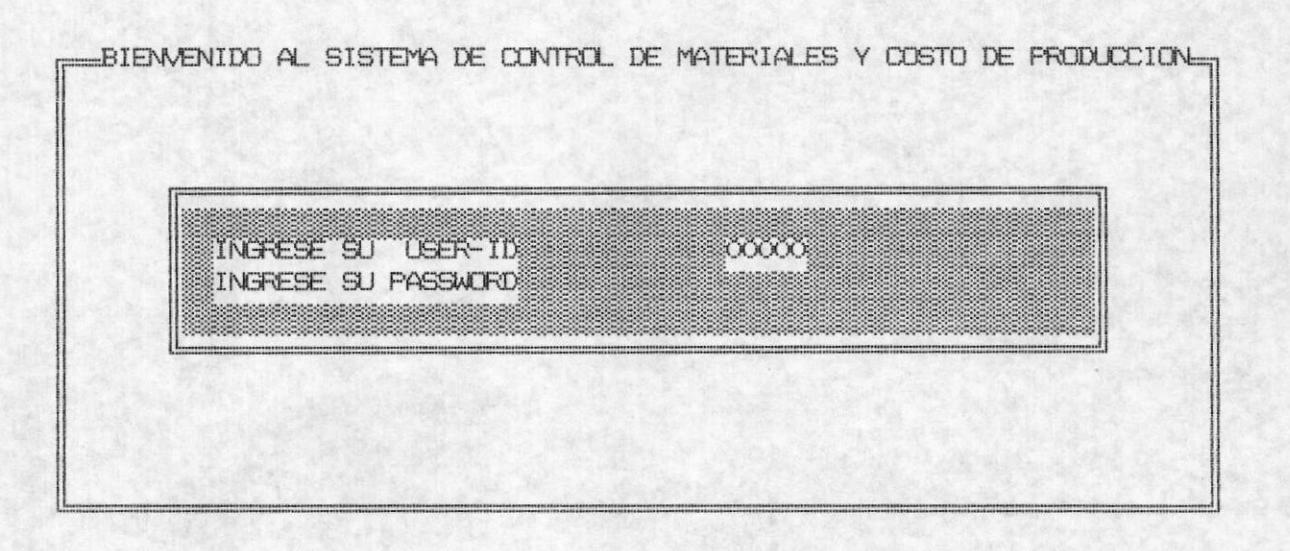

- Digite el USER de acceso que se le haya asignado.
- Digite el PASSWORD que se haya asignado. Este no aparece ₩ mientras digita, por razones de seguridad.

Si no desea ingresar al Sistema, presione la tecla <ESC>, y retornará al [PROMPT] D.O.S.

Si el USER no existe, en la parte inferior de la pantalla aparece el siquiente mensaje:

#### Su CLAVE no existe.

Luego de lo cual el Sistema esperará que presione cualquier tecla y se cancelará el acceso al Sistema. Volverá al [PROMPT] del D.O.S. y si desea ejecutar nuevamente el sistema para ingresar la clave correcta deberá digitar lo siquiente:

#### C: >COSTOS

A continuación aparecerá la pantalla de ingreso de USER y PASSWORD del Sistema. Si Ud. digita el USER correcto el Sistema le dará 3 oportunidades de equivocarse al ingresar el PASSWORD, si en la cuarta no ingresa el PASSWORD correcto el Sistema se cancelará y retornará al **[PROMPT]** del D.O.S.

Si Ud. ha ingresado el USER y el PASSWORD correcto aparecerá en la pantalla el menú principal del sistema que se presenta a continuación:

#### ESPOL - Instituto de Física

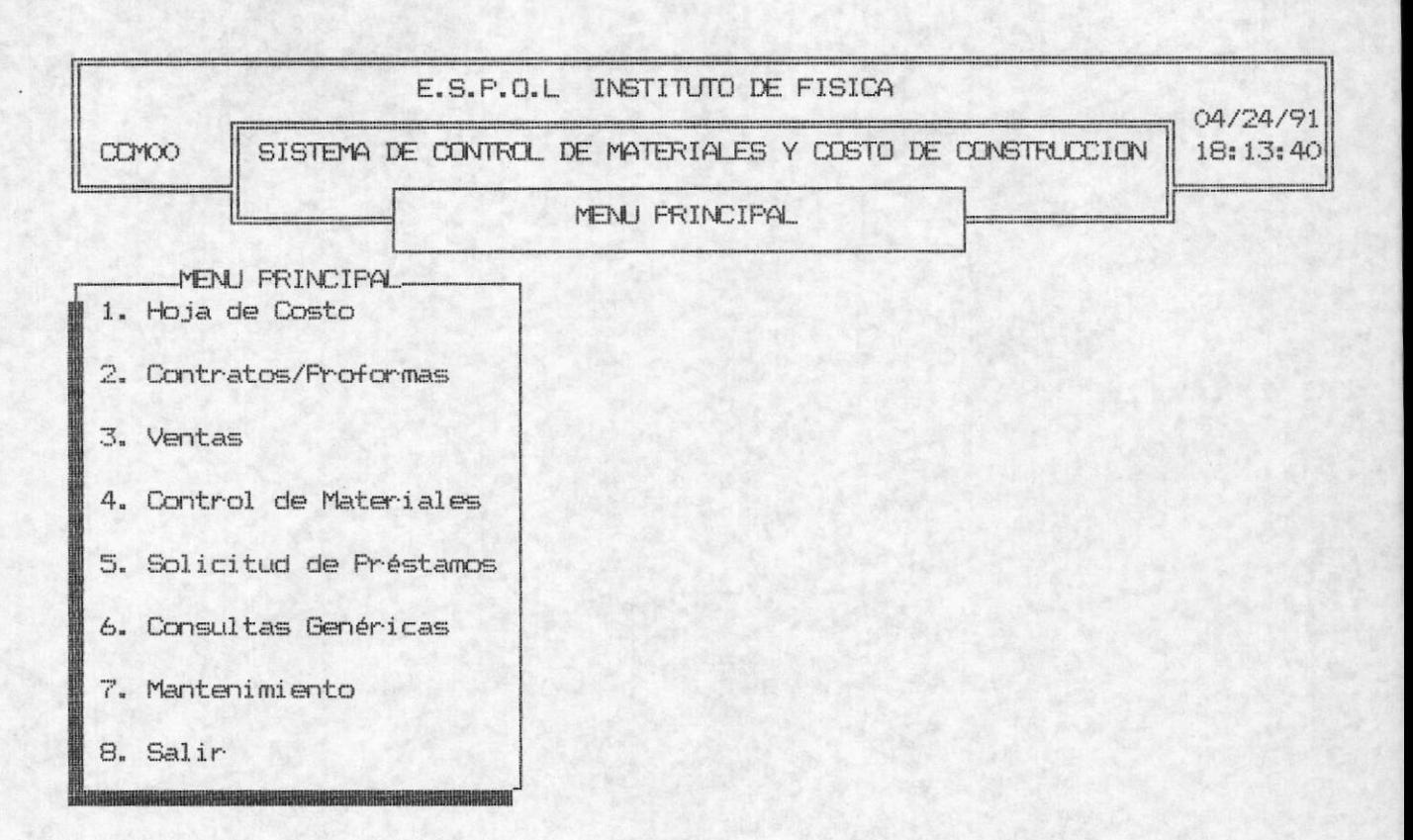

#### QUE HACER SI FALLA EL SISTEMA O HAY **FALTA DE** ENERGIA ELECTRICA?

En este caso Ud. tiene que INICIALIZAR el sistema, esto es:

1. Presionando al mismo tiempo las siguientes teclas

#### <CTRL>+ <ALT> + <DEL> (6 SUPR en teclado español)

Realice el proceso de arranque del Sistema presentado anteriormente en el capítulo 1 de Pasos Preliminares de uso del Sistema. Inmeditamente de presentarse el MENU PRINCIPAL seleccione la opción de REINDEXAMIENTO de archivos y escoja T O D O S. Y salga al MENU PRINCIPAL. Ya que los archivos puedieron haber<br>sufrido algún daño. O si conoce exactamente que archivo estaba usando cuando hubo la falla, puede seleccionar el archivo, porque el reindexamiento de todos los archivos puede tardar un tiempo considerable.
#### ESPOL - Instituto de Física

### COMO SELECCIONAR UNA OPCION?

En el MENU PRINCIPAL Ud, puede observar 7 opciones, para elegir la opción deseada puede seguir cualquiera de los 2 pasos siguientes:

- $1.$ Digitar el número que se antepone a la opción sin digitar la tecla <ENTER> 6.
- Con las flechas de movimiento del cursor iluminar la opción y  $2.$ presionar <ENTER>.

Cualquiera de los pasos anteriores le permitirá al usuario seleccionar la opción que desee.

Para salir al Menú anterior de opciones puede digitar <ESC>.

# QUE SUCEDE SI EL USUARIO COMETE UN ERROR?.

Los errores que se pueden cometer varían desde la duplicidad códigos, aceptar listar un reporte cuando la impresora está  $de$ apagada, presionar teclas no válidas.

Cuando se cometa este tipo de errores se enviará mensajes de error en la línea de mensaje, como por ejemplo:

ERROR!!!: Código duplicado.....<Pres. cualq. tecla para continuar>

Si aparece este mensaje u otro similar, Ud. deberá presionar cualquier tecla para prosequir con la ejecución normal del sistema.

# PARTE II

# Procedimientos para el uso del Sistema

# PARTE II

# GUIA PARA EL USUARIO

En esta parte del manual le explicamos cada una de las opciones que aparecen en el Menú Principal.

En el sistema existe dos tipos de usuarios: el usuario<br>Previlegiado y el usuario No previlegiado. SOLO el Usuario Previlegiado podrá asignar (crear) claves para otros usuarios.

El usuario No previlegiado no podrá realizar modificaciones o asignar otras claves a otros usuarios. En caso de intentarlo se le negará el acceso a tales módulos y se registrará las veces que ha intentado el usuario accesar a éstos procedimientos no autorizados para él.

# CAPITULO<sub>2</sub>

# PROCEDIMIENTOS PARA EL USO DEL **SISTEMA**

A continuación se detalla el orden en el cual se deben ejecutar las opciones en el Sistema de Control de Materiales y Costo de Construcción una vez que se lo ha instalado.

- $1)$ Instalación del Sistema. (ver capítulo 1 Pasos Preliminares)
- $2)$ Recopilar la información contratos y proformas de las ventas de los equipos, que realiza la escuela a otras Instituciones Educativas.
- Debe asignarse códigos secuenciales tanto a  $(5)$  $105$ clientes, solicitantes, autorizadores, materiales y equipos; y códigos con combinación de letras y números<br>para las solicitudes de préstamos, hojas de costo, tarjetas de inventario.
- $4)$ Recopilar información de los materiales y equipos que tienen en el taller y bodega para que sea ingresada al inventario.
- $5)$ Recopilar información de las ventas y clientes para ser ingresadas en las ventas y control de Clientes.
- Periódicamente debe realizar los respaldos de los  $6)$ archivos como una forma de savalguardar la información que mantiene el Sistema.

# Capitulo 2 HOJA DE COSTO

# HOJA DE COSTO

La ejecución de la hoja de Costo se lo realiza al escoger la opción 1 del MENU PRINCIPAL. La HOJA DE COSTO presenta las siquientes opciones:

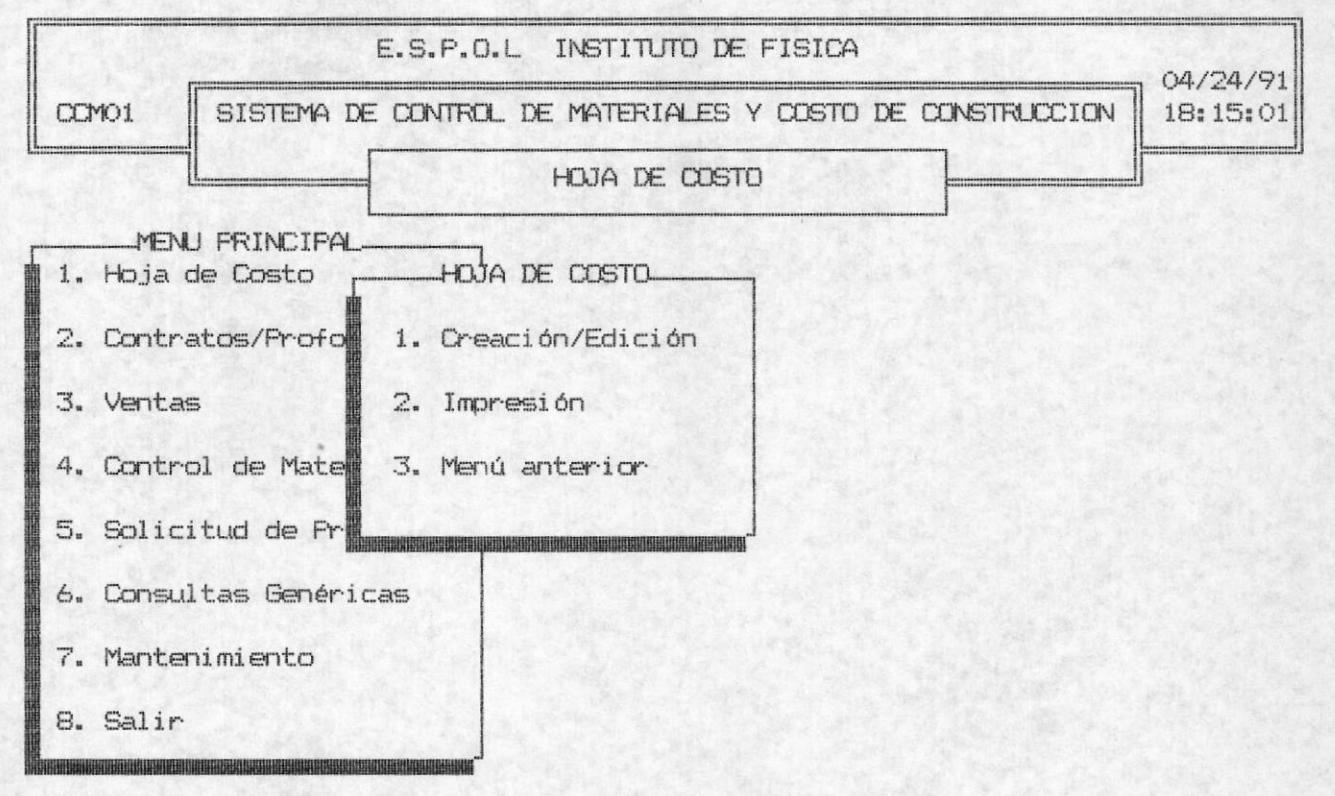

#### CREACION / EDICION.

Esta opción le permite al usuario crear una nueva hoja de costos o modificar una ya existente. Con esta selección Ud. podrá ingresar los datos de los rubros con sus correspondientes valores. Los valores parciales, los valores totales y los valores generales serán calculados automáticamente, cuando realice una modificación éstos valores serán recalculados automáticamente. Después de seleccionada esta opción inmediatamente se presenta la siguiente pantalla:

#### ESPOL - Instituto de Física

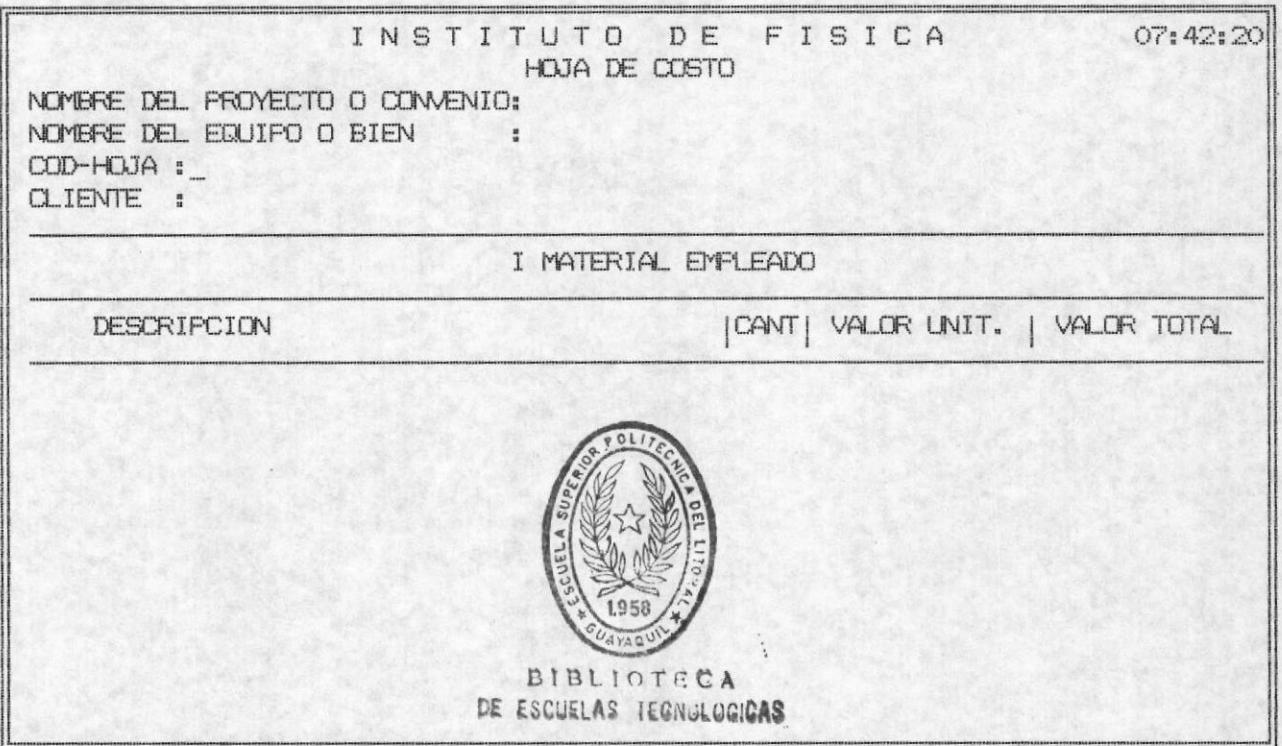

Al inicio se solicitará el ingreso del código de la Hoja de Costo. El Ssitema le solicitará ingresar los siguientes campos:

COD HOJA: El código de la hoja es un campo de máximo 5 caracteres. Si desea salir del proceso de EDICION / CREACION DE LA HOJA DE COSTO presionar la tecla <ESC> para retornar al MENU DE LA HOJA DE COSTO. Si desea continuar ingrese el código de la HOJA DE COSTO y presione <ENTER>.

Si la hoja existe se presentará los valores y los datos correspondientes a la Hoja en la pantalla, si la hoja de costo no existe se procederá a ingresar los datos de la Hoja.

#### Cuando la Hoja de Costo Existe.

En la línea de comando se visualizará las teclas que  $e1$ usuario puede digitar para la manipulación de la hoja:

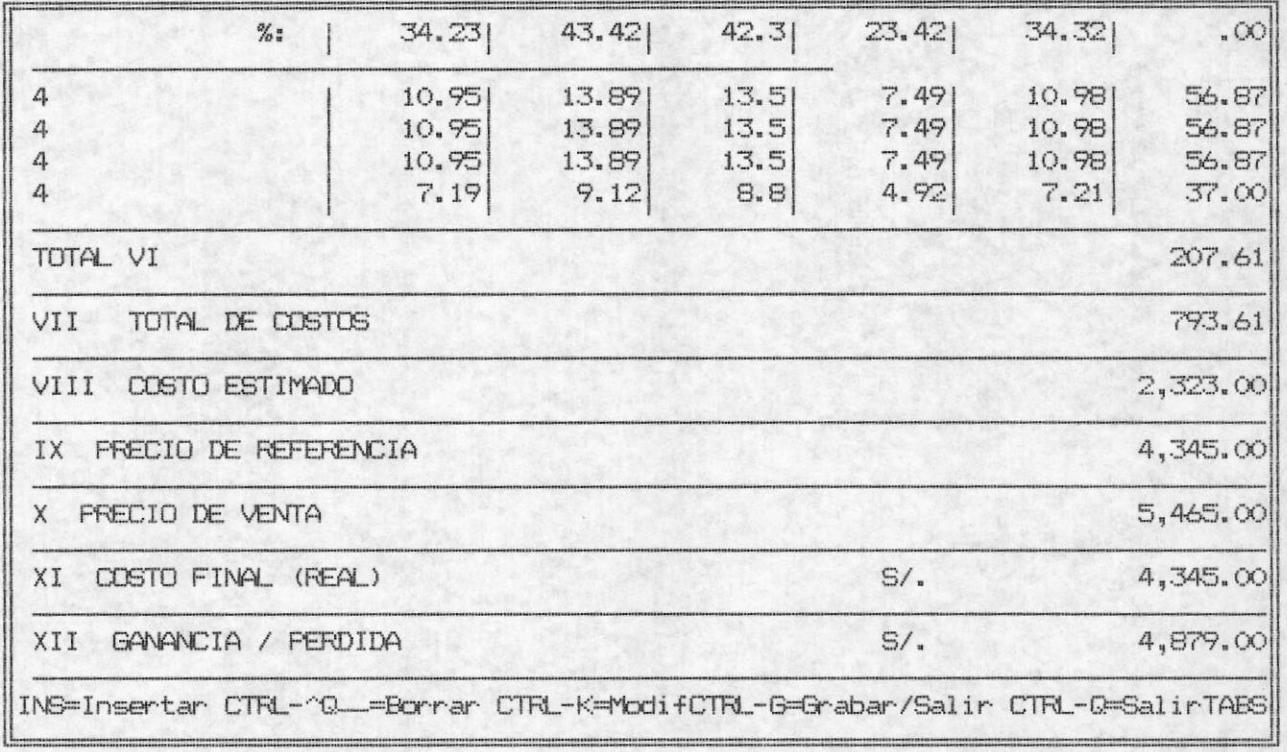

Al presionar la tecla INSERT el usuario podrá <INS>=Insertar. insertar un nuevo elemento en los diferentes rubros que conforman la HOJA DE COSTO, por ejemplo si se encuentra en una línea de cualquier elemento y presiona insert se desplazará los elementos siguientes hacia abajo y se abrirá un espacio para el nuevo elemento.

 $\langle \text{CTRL}\rangle + \langle \text{4} \longrightarrow \text{Borrar.}$ 

Eliminar un elemento con sus correspondientes valores de la Hoja de Costo. La flechita significa la tecla de Backspace.

<CTRL>+<K>=Modificar.

El usuario deberá presionar la tecla <CTRL> y la tecla <K> al mismo tiempo. Sólo podrá modificar un sólo campo al presionar ésta tecla.

<CTRL>+<G>=Grabar/Salir.

Esta opción le permite al usuario Grabar la hoja de Costo y sus modificaciones si las hubiera, una vez grabado sale de la edición de la Hoja de Costo. La grabación de la hoja toma unos 10 sequndos aproximadamente.

 $\langle \text{CTR} \rangle + \langle \text{Q} \rangle = \text{Salir}.$ 

Esta opción le permite al usuario salir de la edición de la hoja cancelando las modificaciones o ingresos que haya realizado en la Hoja de Costo.

TABS. El usuario con ésta opción podrá movilizarse en la hoja, campo por campo en una misma línea y además verá las siguientes opciones que aunque no estén presentes en la pantalla podrá ejecutarlas sin ninguna restricción.

<PgUP>=Retroceder Página. Al presionar éstas teclas el usuario podrá visualizar la Hoja anterior a la que se hayaba.

<PgDwn>=Avanzar página. El usuario podrá visualizar la página siguiente de la Hoja en la que se hayaba.

[ [] = Linea hacia arriba. El usuario podrá movilizarse en la hoja una línea hacia arriba.

# Manual de Usuario

ESPOL - Instituto de Física Sistema de Control de materiales y Costo de Construcción

[ 1] =Linea hacia bajo. El usuario podrá movilizarse a través de la Hoja una linea hacia abajo.

[ -] = Cursor hacia la Izquierda. El usuario podrá movilizar el cursor en  $1a$ hoja un caracter a la izquierda.

[ -] =Cursor hacia la derecha. El usuario podrá movilizar el cursor un caracter hacia la derecha. '

#### Cuando la Hoja de Costo no Existe.

En el caso que la hoja no exista el Sistema solicitará que se ingrese los siguientes campos:

**CLIENTE:** El código de cliente es un campo numérico de hasta 4 números. Al digitar el código del Cliente y presionar <ENTER> si éste ya existe se visualizará al lado derecho de éste campo el nombre del cliente correspondiente a éste código. En el caso de no existir el código le presentará el siguiente mensaje en la linea de mensaje:

ERROR!!!: CLIENTE NO EXISTE <Presione cualquier tecla>....

Después de presionar cualquier tecla para continuar con el proceso, el Sistema le solicitará el reingreso del código de cliente. Si no desea continuar dentro del procedimiento presione la tecla <ESC>.

<sup>&#</sup>x27;Las opciones que se presentan como CTRL+<TEQLA>, significa que se deberá presionar las dos teclas al mismo tiempo.

#### NOMBRE DEL EQUIPO O BIEN:

El nombre del Equuipo o bien es un campo de máximo 30 caracteres. Al finalizar de ingresar la información presione la tecla <ENTER>. Es opciónal que ingrese éste dato.

#### NOMBRE DEL PROYECTO O CONVENIO:

El nombre del proyecto o convenio puede ser de máximo 40 caracteres. Al finalizar de digitar ésta información presionar la tecla <ENTER>. Es opciónal que ingrese información en este campo.

Así mismo el Sistema solicitará el ingreso de los campos DESCRIPCIÓN, CANTIDAD, VALOR UNITARIO, PORCENTAJES, VALOR DE HORAS VALOR DE HORAS ORDINARIAS, ETC, en los rubros de EXTRAS. contabilización de la Hoja de Costo. Al iniciar el ingreso de la información de éstos campos se presentará las siguientes opciones en la línea de comando:

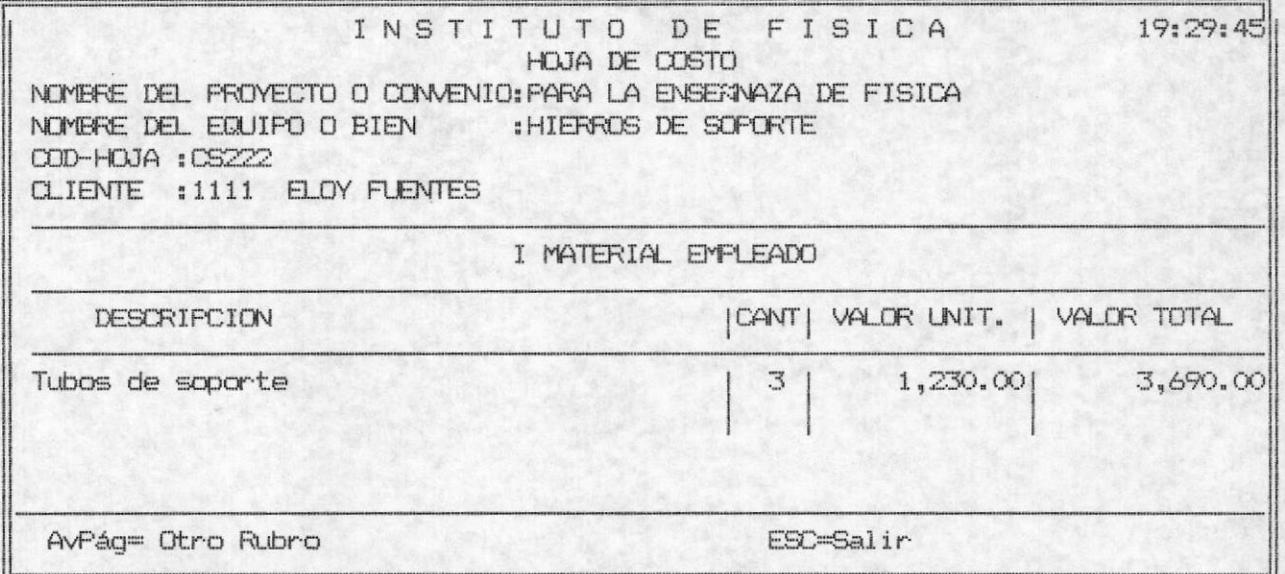

ESPOL - Instituto de Física

 $\langle AVP\&a\rangle = 0$ tro Rubro.

Esta opción le permitirá terminar con el ingreso de los datos de un rubro determinado. Por ejemplo si Ud. está ingresando los datos del rubro I MATERIAL EMPLEADO, al presionar <AvPág> se le presentará el siguiente rubro que es el II TRANSPORTE Y MOVILIZACION listo para recibir los datos pertenecientes a éste.

 $[1111]$ 

Estas teclas le permite al usuario regresar a la línea anteriormente digitada, con el fin de que pueda corregir errores posiblemente cometidos.

 $\mathsf{E}\mathsf{S}\mathsf{C} = \mathsf{Salir}$ . Esta tecla dará opción al usuario de salir de la creación o edición de la hoja sin grabarla.

Al terminar de ingresar los datos de la Hoja se presentará las siguientes opciones, en la línea de comando: 2

|INS=Insertar CTRL-^Q\_\_=Borrar CTRL-K=ModifCTRL-G=Grabar/Salir CTRL-Q=SalirTABS|

<sup>&</sup>lt;sup>2</sup> Nota: Se debe ingresar todos los rubros perteneciente a la Hoja para que se presente las opciones.

#### ESPOL - Instituto de Física

#### IMPRESION DE LA HOJA DE COSTO

La ejecución de esta opción se realiza mediante la selección la opción 2 del MENU DE HOJA DE COSTO. Al inicio del  $de$ Procedimiento el Sistema le solicitará el ingreso del código de la Hoja.

Ud. ingresará el código y presionar la tecla <ENTER>. Si la hoja de Costo no existe le aprecerá el siguiente mensaje en la línea de mensaje:

#### ERROR!!!: CODIGO DE HOJA NO EXISTE. <Presione cualquier tecla>....

Para continuar con el proceso presione cualquier tecla y podrá ingresar nuevamente el código de la Hoja. Si no desea continuar con el proceso digite la tecla <ESC>.

Al digitar el código de la hoja y presionar la tecla <ENTER> y Sistema no le envía mensaje de error aparecerá en la línea  $e1$ inferior de la pantalla el siguiente mensaje:

#### ESPERE IMPRIMIENDO...

El listado que se obtendrá como resultado es el siguiente:

#### INSTITUTO DE FISICA HOJA DE COSTO NOMBRE DEL PROYECTO O CONVENIO: CONSTRUCCION DE EQUIPOS PARA ENSEÑANZA NOMBRE DEL EQUIPO O BIEN : "COMPOSICION DE FUERZAS CONCURRENTES" COD-HOJA : CS111 CLIENTE : 1111 ERNESTO QUINTO RUBEL

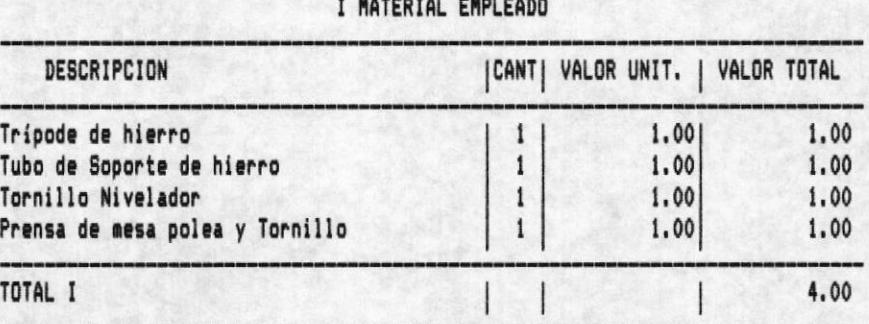

HOJA DE COSTO

 $\mathbf{a}$ .

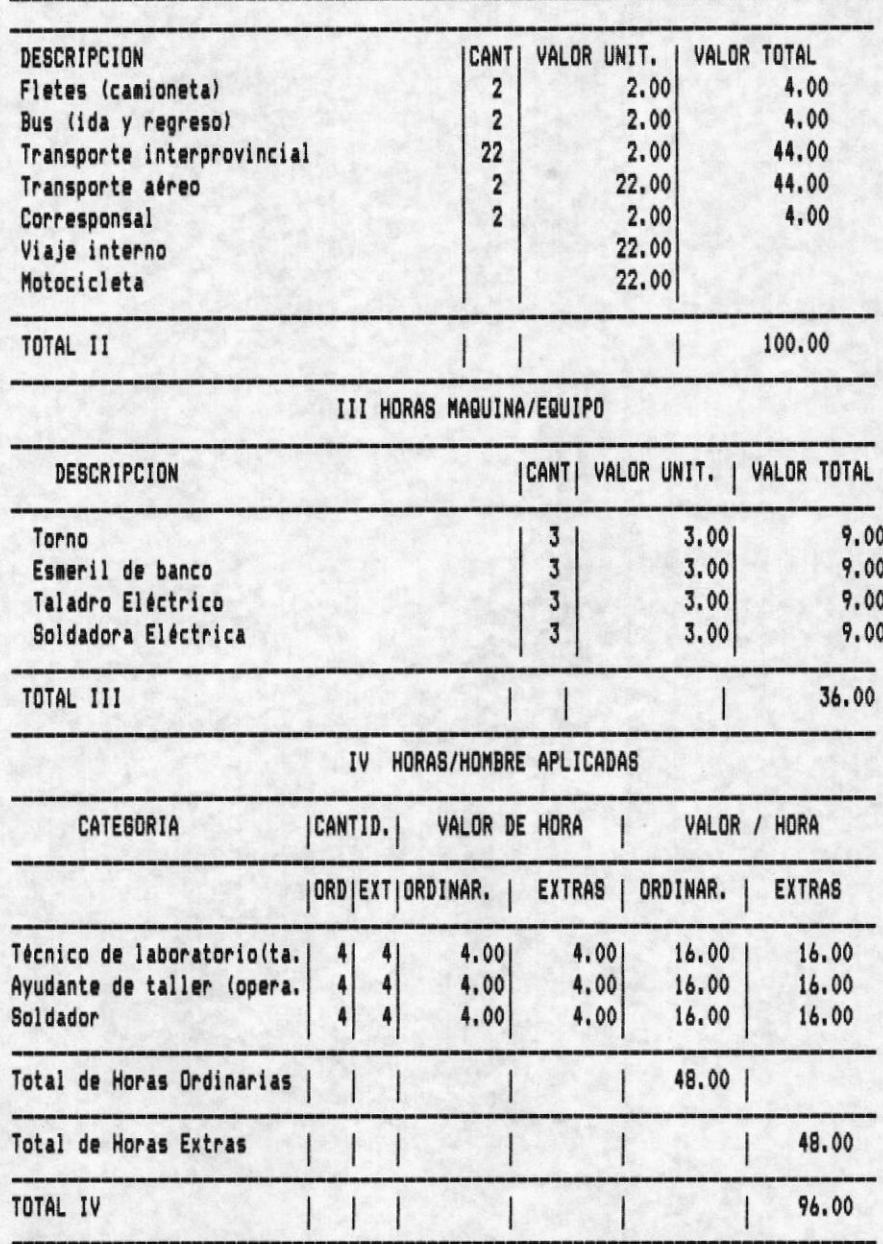

II TRANSPORTE Y MOVILIZACION

 $\blacksquare$ 

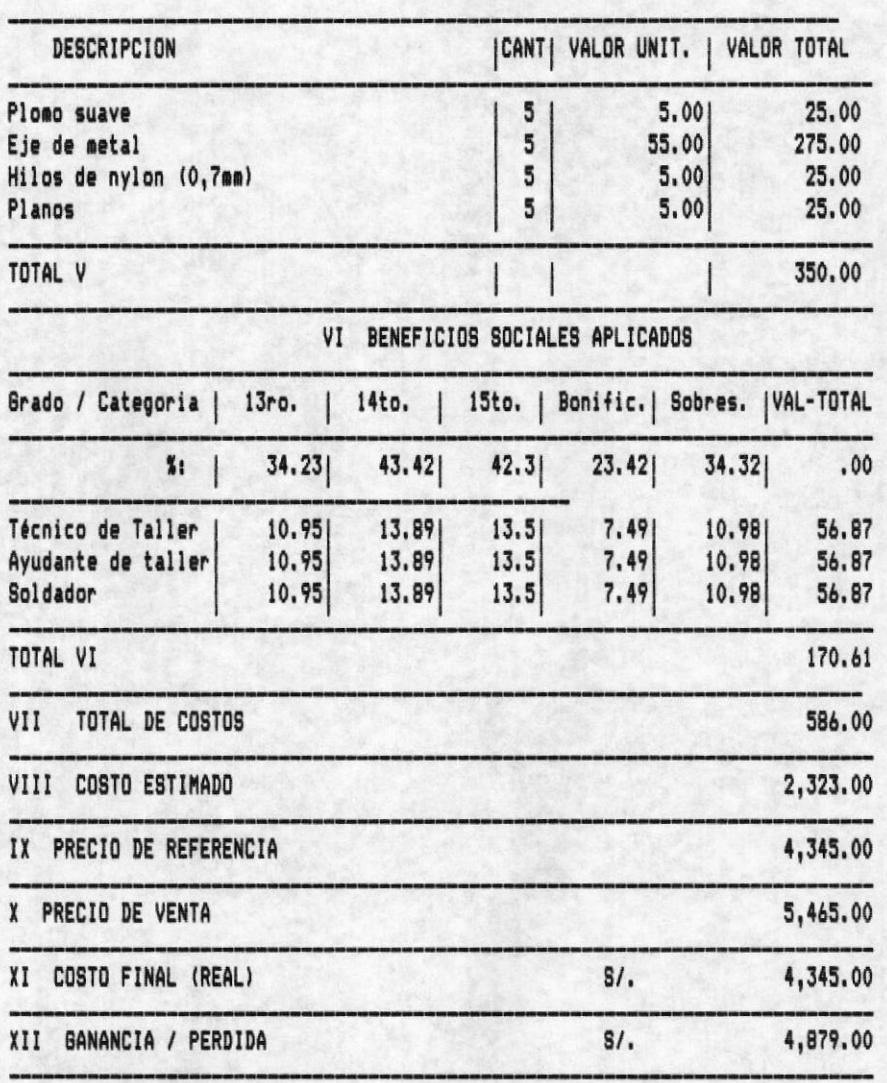

# V IMPREVISTOS

Toda la información de la Hoja de costo será listada. Existe<br>un salto de página por cada 60 líneas escritas.

E

# Capitulo 3 CONTRATOS Y PROFORMAS

 $\blacksquare$ 

ESPOL - Instituto de Física

# CAPITULO 3

# CONTRATOS Y PROFORMAS

La ejecución de ésta opción se realiza al seleccionar la<br>opción 2 del MENU PRINCIPAL. La opción de CONTRATOS Y PROFORMAS presenta las siguientes opciones:

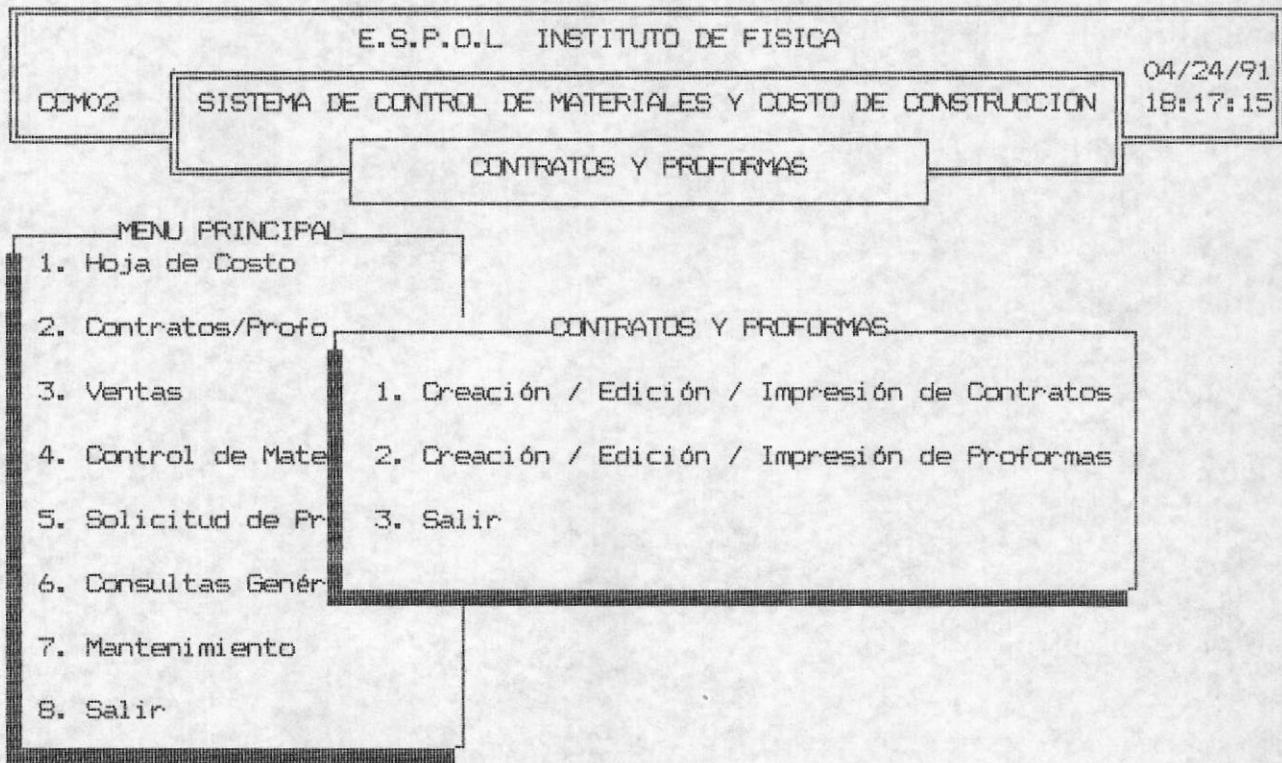

CREACION / EDICION / IMPRESION DE CONTRATOS.

Esta opción se selecciona escogiendo la opción 1 del MENU DE CONTRATOS Y PROFORMAS.

**CONTRATOS Y PROFORMAS** 

ESPOL - Instituto de Física

La selección de ésta opción permitirá al usuario crear un nuevo documento de contrato o editar uno ya existente, al inicio del proceso se presenta un cuadro de archivos existentes y la opción de crear uno nuevo, como se presenta en la siguiente pantalla:

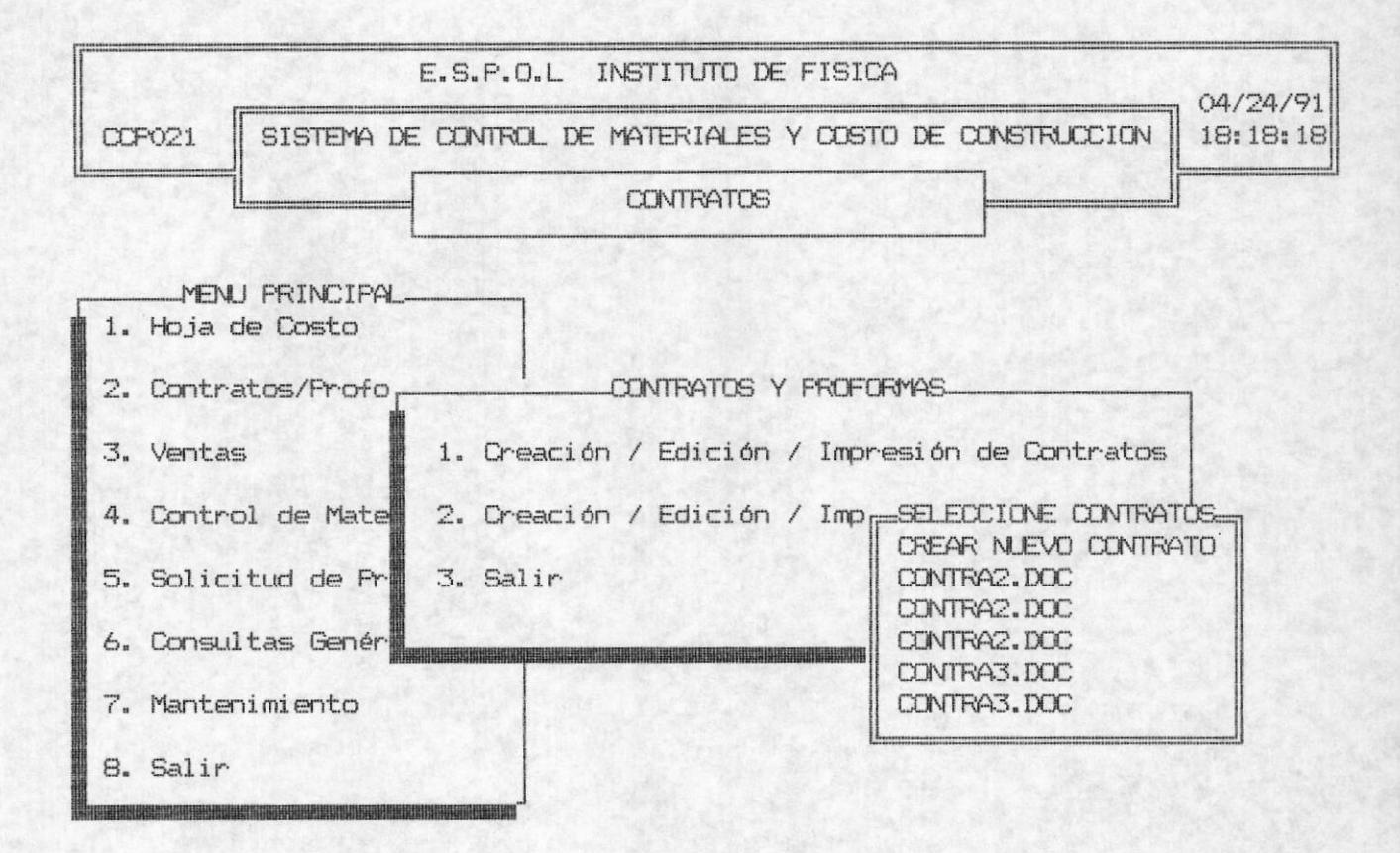

En el caso de que cree un nuevo documento o digite un nombre de archivo que ya existe se lo editará, caso contrario se pedirá los datos del nuevo contrato :

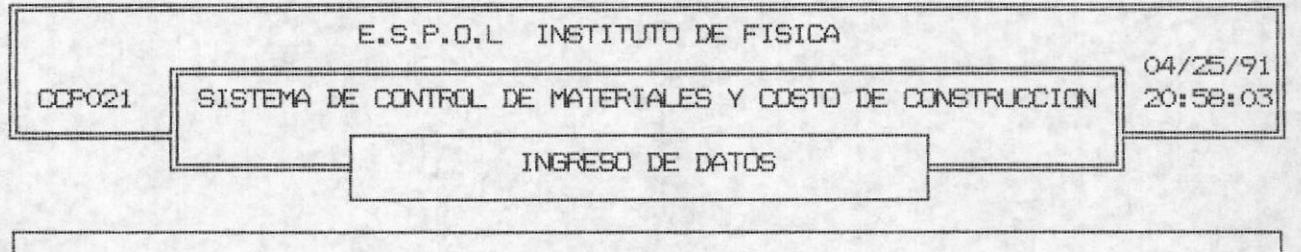

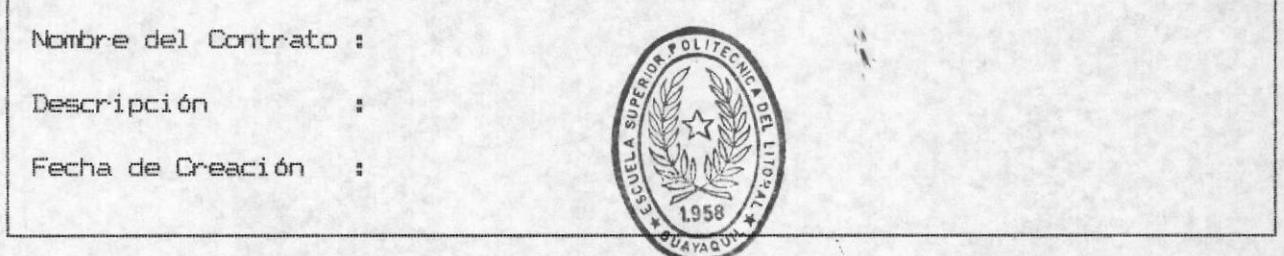

BIBLIOTECA DE ESCUELAS TEGNOLOGICAS

### Nombre del Contrato:

Es un campo que permite el ingreso de máximo 12 caracteres. Este lo conforma 8 caracteres para el nombre del documento y 4 caracteres de la extensión, esto es un punto (.) y 3 caracteres para la extensión.

Es un campo que permite el ingreso de hasta 40 Descripcion: caracteres. Al finalizar de ingresar ésta información presione la tecla <ENTER>.

#### Fecha de Creación:

Es un campo que permite el ingreso de una fecha en formato (mm/dd/aa) es decir mes, día, y año. Deberá ser una fecha correcta es dedir meses ente 1 y 12 y dias entre 1 y 31. Este campo es opciónal ya que se lo inicializa con la fecha del sistema.

#### ESPOL - Instituto de Física

#### CREACION / EDICION / IMPRESION DE PROFORMAS.

Esta opción se selcciona escogiendo la opción 2 del MENU DE CONTRATOS Y PROFORMAS.

La selección de ésta opción permitirá al usuario crear un nuevo documento de Proforma o editar uno ya existente, al inicio de seleccionar ésta opción se presenta un cuadro de archivos existentes y la opción de crear uno nuevo, como se presenta en la siquiente pantalla:

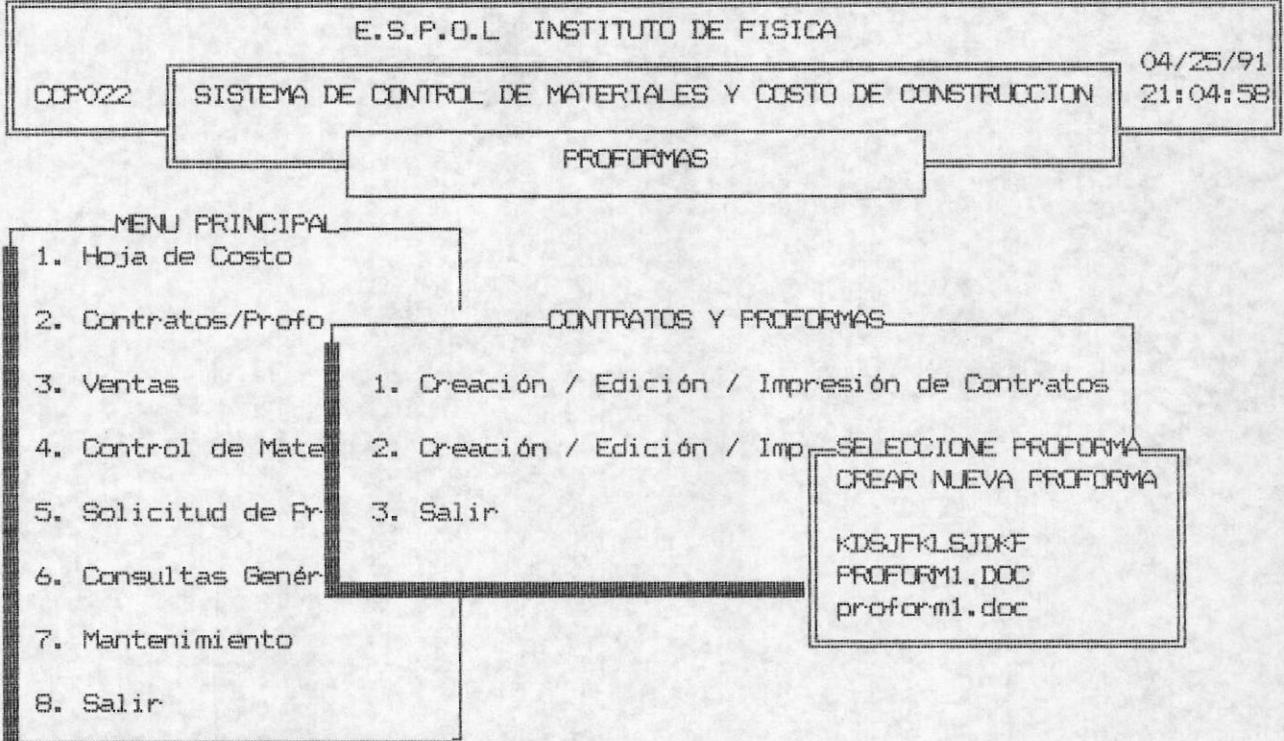

De igual forma que la opción de CONTRATOS al seleccionar CREAR NUEVA PROFORMA se pedirá el ingreso de datos descriptivos pertenecientes a la proforma como por ejemplo:

#### Nombre del Contrato:

Es un campo que permite el ingreso de máximo 12 caracteres. Este lo conforma 8 caracteres para el nombre del documento y 4 caracteres de la extensión, esto es un punto (.) y 3 caracteres para la extensión.

#### ESPOL - Instituto de Física

Descripcion: Es un campo que permite el ingreso de hasta 40 caracteres. Al finalizar de ingresar ésta información presione la tecla <ENTER>.

#### Fecha de Creación:

 $\blacksquare$ 

Es un campo que permite el ingreso de una fecha en formato (mm/dd/aa) es decir mes, día, y año. Deberá ser una fecha correcta es dedir meses ente 1 y 12 y días entre 1 y 31. Este campo es opciónal ya que se lo inicializa con la fecha del sistema.

# Capitulo 4 VENTAS

 $\blacksquare$ 

ESPOL - Instituto de Física

# CAPITULO 4

# **VENTAS**

La ejecución de ésta opción se la realiza al escoger la opción 3 del MENU PRINCIPAL DEL SISTEMA. La opción de VENTAS ofrece las siquientes alternativas:

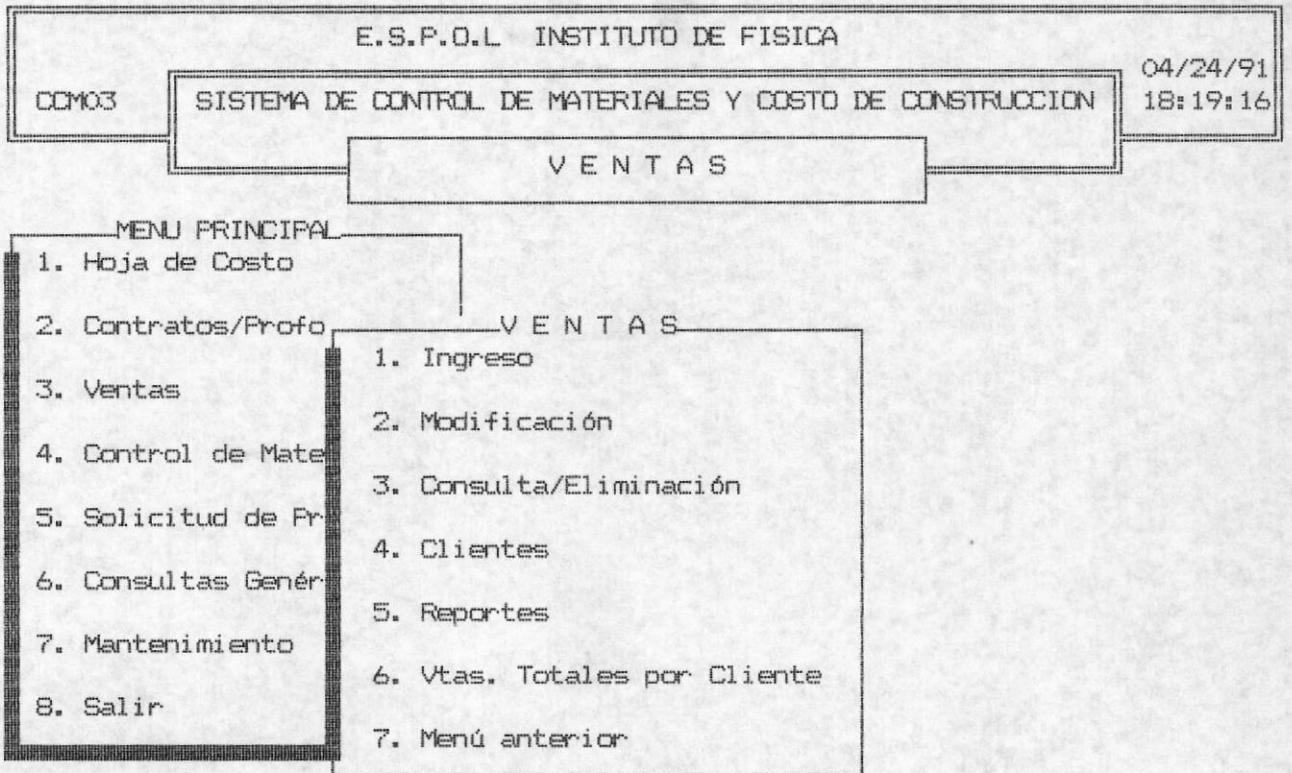

#### INGRESO.

Se realiza el ingreso de los datos pertenecientes a las ventas realizadas a las escuelas, proveedoras del Instituto. El Sistema solicitará se ingrese los siguientes campos:

#### Número de la factura:

Es un campo que permite el ingreso máximo de 6 números. Al terminar de ingresar éste campo presionar la tecla <ENTER>. Si desea salir del proceso puede presionar la tecla <ESC> en este campo. El sistema buscará si ha ingresado anteriormente éste número de factura, si es así se enviará el siguiente mensaje de error:

#### ERROR!!!: NUMERO DE FACTURA DUPLICADO <Presione cualquier tecla>...

Si el número de factura no existe continuará con el proceso y solicitará al usuario el ingreso de los siquientes campos:

#### Código de Cliente:

El campo Código de Cliente permite el ingreso de máximo 4 números. Al finalizar de ingresar éste campo presione la tecla <ENTER>. Si el código de cliente no existe se enviará el siguiente mensaje de error:

#### ERROR!!!: CODIGO DE CLIENTE NO EXISTE <Presione cualquier tecla>..

Si desea salir de éste proceso en éste campo puede presionar la tecla <ESC>. Si desea continuar presione cualquier tecla después de ser enviado el mensaje de error y digite un código de cliente que exista. Después de ingresar un código de cliente correcto aparecerá en la siguiente línea el nombre del cliente al que le corresponda el código ingresado. Seguidamente el Sistema solicitará el ingreso de los siguientes campos:

#### Monto de venta:

El Monto de venta que Ud. podrá ingresar son de varios millones. Al finalizar de ingresar ésta opción presione la tecla <ENTER>. Es importante indicar que en éste campo no podrá ingresar valores negativos o ceros.

#### Fecha de Contrato (mm/dd/aa):

El formato de ingreso de la fecha es de mes, día, año y preionar <ENTER> al finalizar de digitar éste campo. Deberá ingresar una fecha correcta, ésto es un mes entre  $1 \times 12 \times 1$ os días entre  $1 \times 31$ . La fecha inicial de éste campo es la fecha del Sistema. Es decir que si ud. no ingresa la fecha se<br>registrará la fecha inicial.

Al final de ingresar los datos de las ventas se presenta las siquientes opciones en la línea de comando:

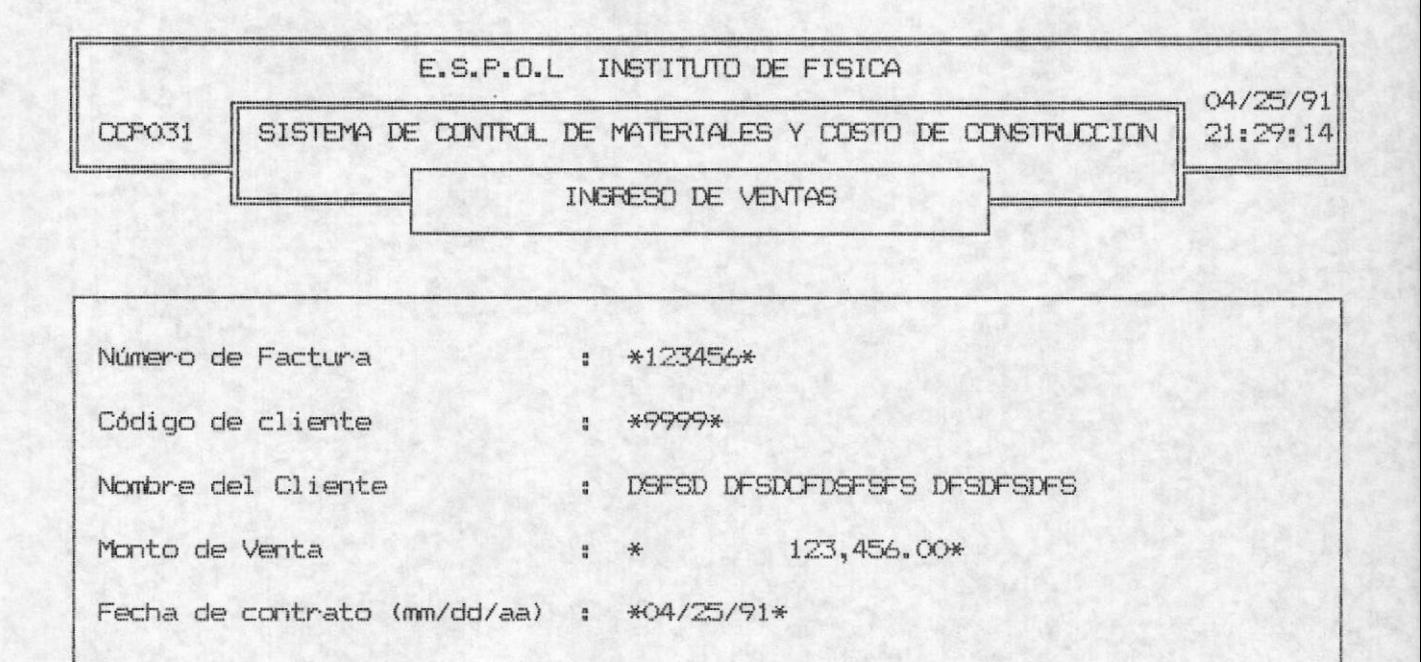

Cancelar Ing. Grabar Salir

<ESC>Salir

Cancelar Ing. Cancelar los datos ingresados e ingresar otros datos perteneciente a otra Venta.

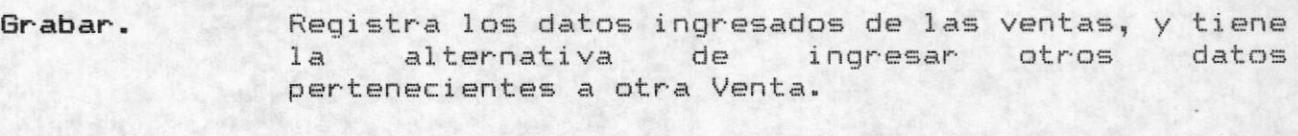

Salir de ingreso de datos y cancelar el último Salir. ingreso realizado.

<ESC>. En el momento que está ingresando el número de factura, Ud. puede presionar ESC para salir del ingreso de datos.

#### MODIFICACION.

Esta opción se ejecuta con la selección de la opción 2 del MENU DE VENTAS. La modificación se realiza a las ventas ingresadas, y se selecciona los datos de las ventas según el número de factura. El usuario ingresa el número de factura y si ésta existe se presenta los datos para modificar. Ud puede modificar los datos sobre-escribiendo en ellos o si no los desea modificar presione <ENTER> en cada campo. Después de modificar los campos le aparecerá las siguientes opciones:

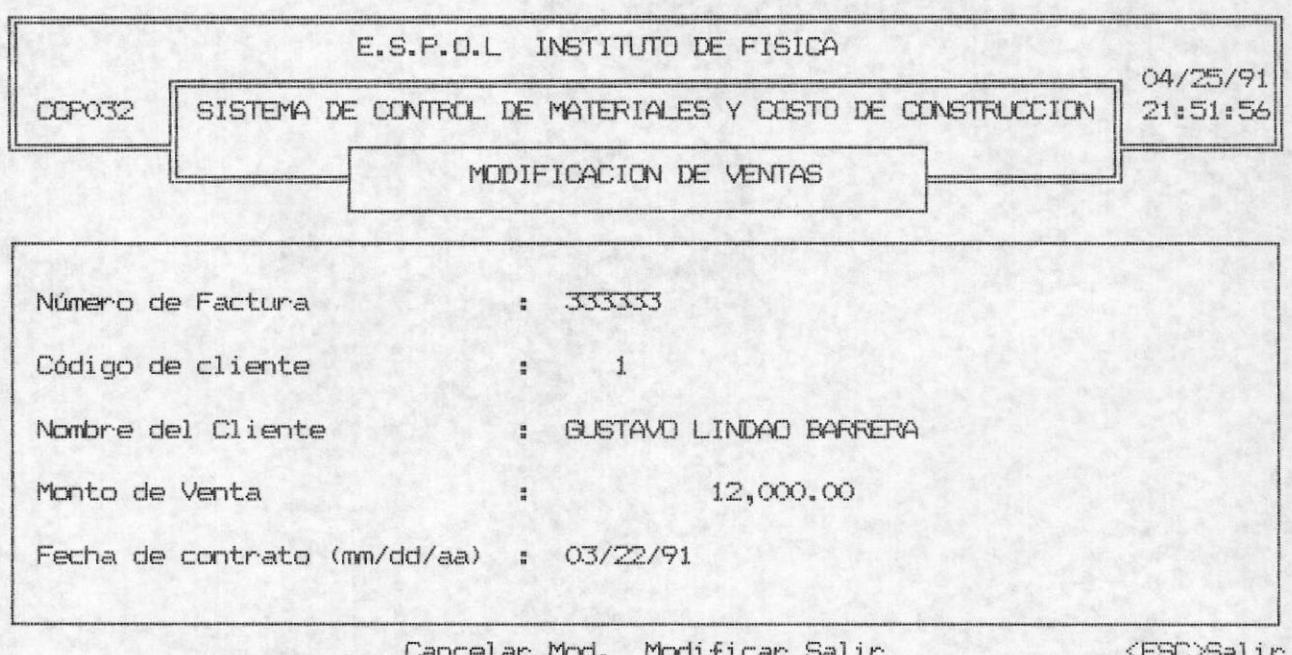

#### ESPOL - Instituto de Física

Ud. puede cancelar todos los cambios que haya Cancelar Mod. realizado sobre los campos presentados, y puede el usuario continuar la modificación con otra Venta, es decir el cursor se posicionará en el campo de Número de Factura.

- Si Ud. escoge ésta opción los cambios que haya Modificar. realizado sobre los campos se registrarán, es decir que si hace una consulta sobre ésta Venta los datos que se presentarán son los que Ud. módificó recientemente.
- Salir. Realiza la misma función que cancelar modificación, diferencia radica en que salir, escapa  $GL$ inmediatamente del proceso de MODIFICACION.
- $<$ ESC $>$ . Ud. puede presionar ESC en el campo Código del cliente o número de factura, y esto provocará salir inmeditamente del proceso, es decir que realiza la misma función de Salir.

#### CONSULTA / ELIMINACION.

Esta opción se ejecuta con la selección de la opción 3 del MENU DE VENTAS. Cuando se ingresa al proceso de Consulta<br>eliminación inmediatamente se solicita que ingrese el número de factura para seleccionar los datos de la venta perteneciente a esa factura. La opción de CONSULTA / ELIMINACION ofrece las siguientes alternativas:

#### ESPOL - Instituto de Física

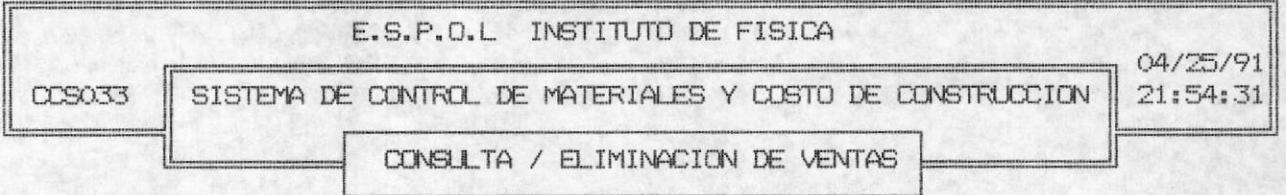

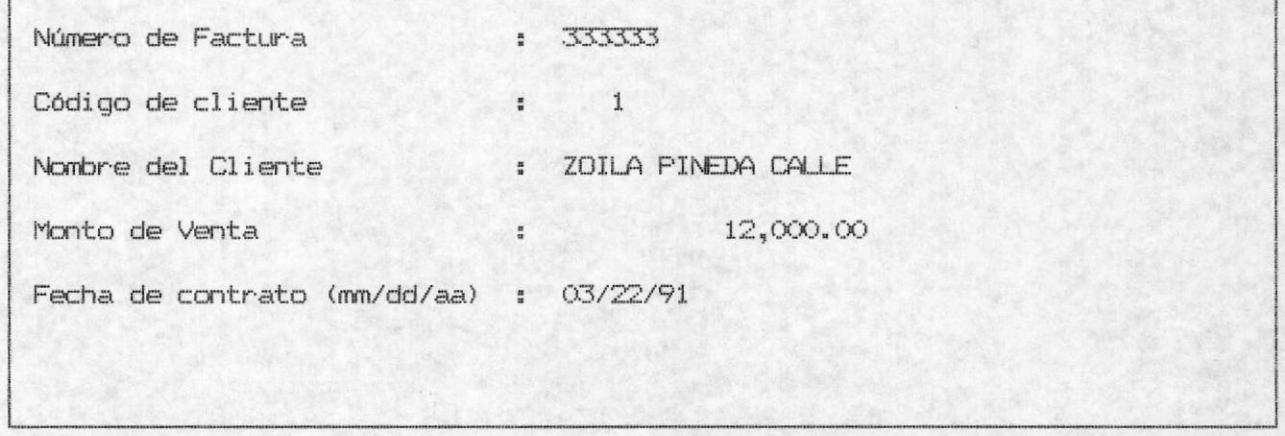

Otra Consulta Eliminar Salir

<ESC>Salir

- Consulta. El usuario podrá realizar otra consulta Otra ingresando el número de factura, para seleccionar la venta perteneciente a esa factura. Sin que se elimine los datos de la Venta que actualmente está en la pantalla.
- Ud. puede eliminar todos los datos presentados por Eliminar. pantalla de las ventas pertenecientes a esa factura.
- Salir. El usuario podrá salir del proceso de consulta sin eliminar los datos presentados.
- <ESC>. Si Ud. presiona ESC en el campo de Número de factura saldrá inmediatamente del proceso de Consulta, es decir que realiza la misma función que Salir.

#### ESPOL - Instituto de Física

#### CLIENTES.

El usuario ejecuta este proceso con la selección de la opción 4 del MENU DE VENTAS. Cuando se haya ingresado a ésta opción se presenta en la pantalla las siguientes opciones:

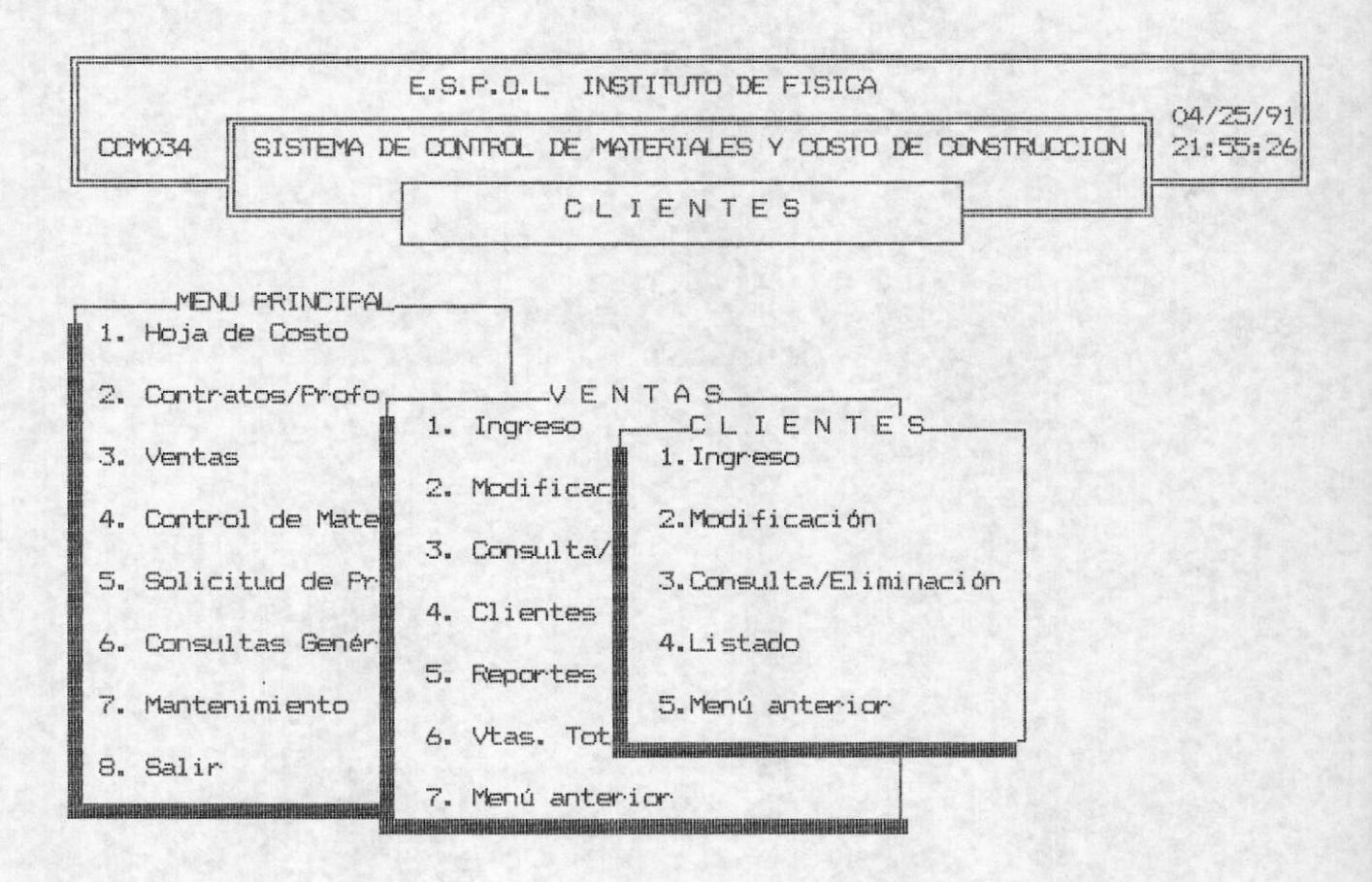

Ingreso. Cuando el usuario escoge ésta opción con la selección del número 1 del MENU DE CLIENTES se solicita al usuario ingresar los siguientes campos:

#### Código de Cliente:

El código de cliente es un campo de máximo 4 números (desde 0001 - 99999) ya que es un código secuencial asignado. Si el código de Cliente ingresado ya existe aparecerá el siguiente mensaje de error:

#### ERROR!!!: CODIGO DE CLIENTE YA EXISTE <Presione cualquier tecla>...

En este momento deberá presionar cualquier tecla para continuar con el proceso e ingresar otro código de cliente. Si no desea continuar con este proceso presionar la tecla <ESC> en este campo. Si Ud. ha ingresado un código correcto, el sistema solicitará continuar el ingreso con los siguientes campos:

#### Nombre del Cliente:

El Nombre del cliente es un campo de máximo 30 caracteres. Al finalizar de ingresar éste dato presione la tecla <ENTER>.

#### Fecha de ingreso:

E1 formato de ingreso de la fecha es de mes, día, año y preionar <ENTER> al finalizar de digitar éste campo. Deberá ingresar una fecha correcta, ésto es un mes entre  $1 \times 12 \times 1$ os días entre  $1 \times 31$ . La fecha inicial de éste campo es la fecha del Sistema. Es decir que si ud. no ingresa la fecha se registrará la fecha inicial.

Al finalizar de ingresar los datos anteriores se presenta las siquientes opciones:

Fecha de ingreso (mm/dd/aa) : 04/25/91

#### ESPOL - Instituto de Física

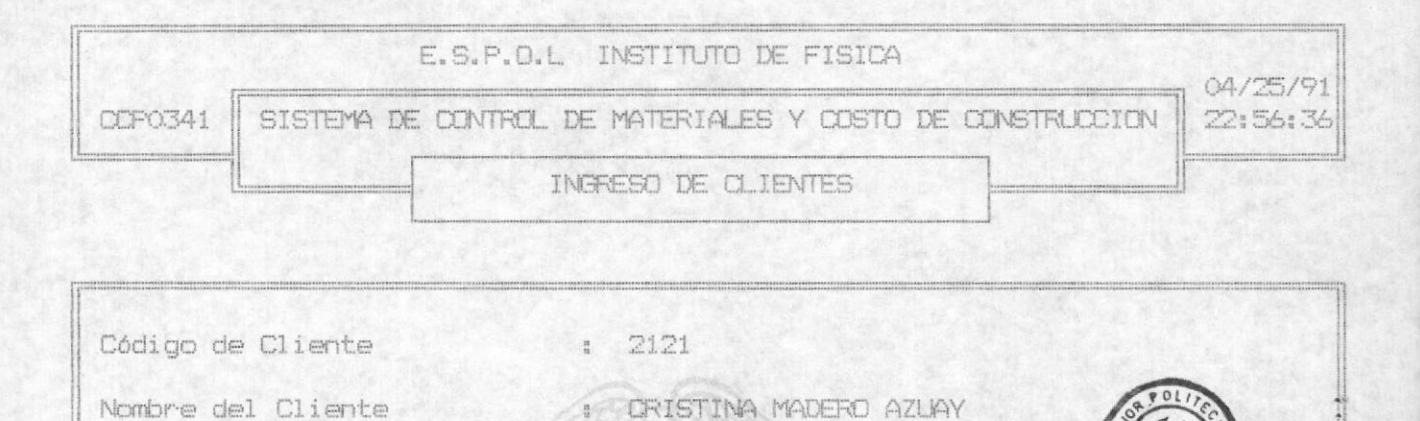

Cancelar Ing. Grabar Salir

<ESC>Salir

BIBLIOTECA DE ESCUELAS TECNOLOGICAS

Cancelar Ing. Cancelar los datos ingresados e ingresar otros datos perteneciente a otra Cliente.

Registra los datos ingresados de los Clientes, y Grabar. tiene la alternativa de ingresar otros datos pertenecientes a otra Cliente.

Salir. Salir de ingreso de datos y cancelar el último ingreso realizado.

 $<$ ESC $>$ . En el momento que está ingresando el número de factura, Ud. puede presionar ESC para salir del ingreso de datos.  $\overline{\mathbf{x}}$ 

<sup>3</sup> La tecla ESC se encuentra en la esquina superior izquierda del teclado

4-10

#### Modificación.

Esta opción es la 2 del MENU DE CLIENTES, y con ella Ud. puede realizar la modificación a los campos de los Clientes seleccionando el cliente determinado por medio del Código de éste. Al ingresar a éste proceso seleccionando la opción 2 del MENU DE CLIENTES se presentará la siguiente pantalla con las siguientes altenativas después de haber ingresado un código de Cliente correcto.

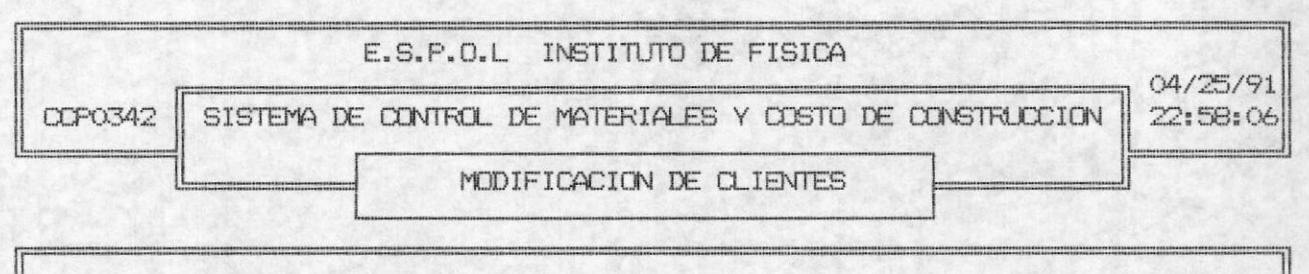

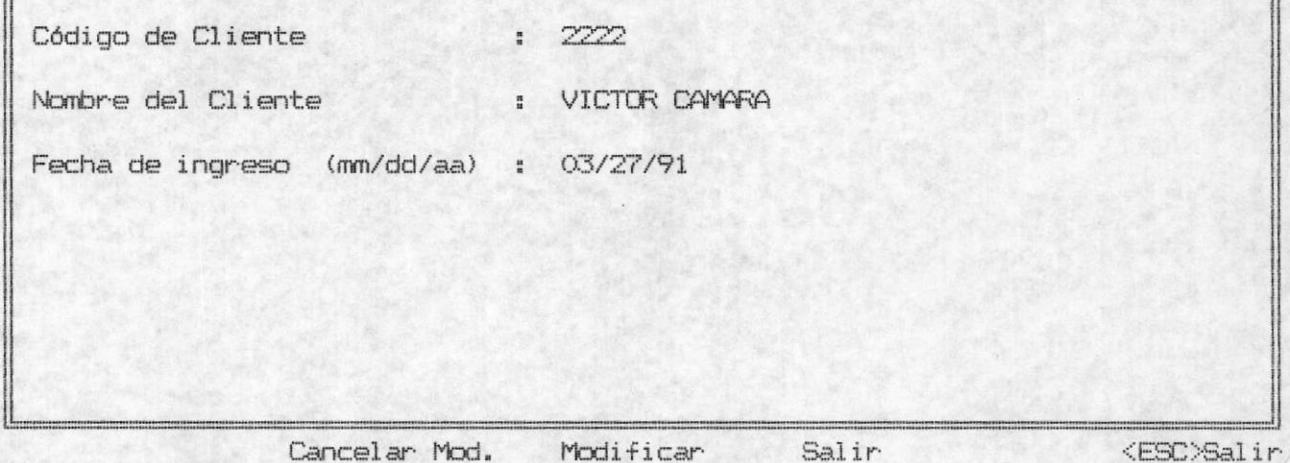

Ud. puede cancelar todos los cambios que h<br>realizado sobre los campos presentados, y puede Cancelar Mod. usuario continuar la modificación con otra Vent decir el cursor se posicionará en el campo de c de cliente.

Modificar. Si Ud. escoge ésta opción los cambios que realizado sobre los campos se registrarán, es que si hace una consulta sobre éste Clientó datos que se presentarán son los que Ud. n recientemente.

**VENTAS** 

 $4 - 11$ 

- Realiza la misma función que cancelar modificación, Salir. su diferencia radica en que salir, escapa inmediatamente del proceso de MODIFICACION.
- <ESC>. Ud. puede presionar ESC en el campo Código del cliente, y esto provocará salir inmeditamente del proceso, es decir que realiza la misma función de Salir.

Consulta / Eliminación. Esta opción es la 3 del MENU DE CLIENTES y le permite al usuario consultar datos sobre un Cliente específico. Cuando el usuario selecciona ésta opción se presenta en la línea de comando las siguientes alternativas :

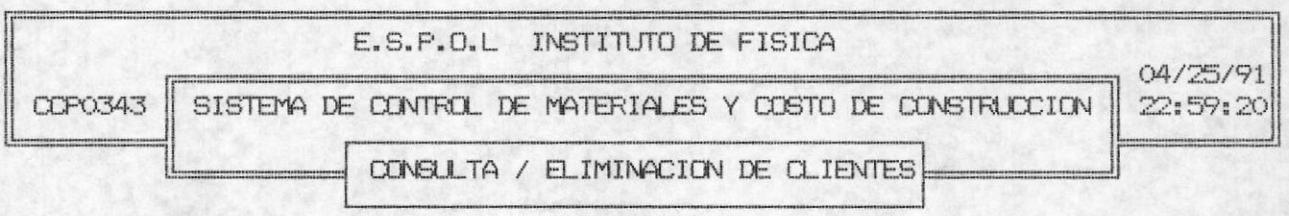

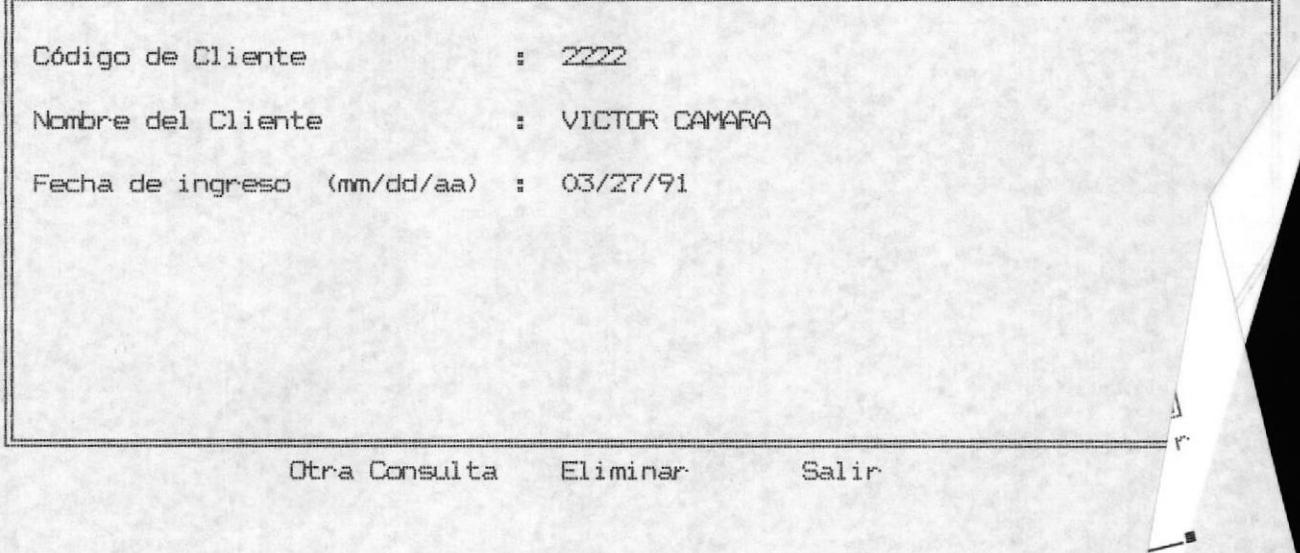

Otra Consulta.

El usuario podrá realizar otra consulta ingresando el código del Cliente, para seleccionar la datos perteneciente a ese Cliente. Sin que se elimine los datos del Cliente que actualmente está en la pantalla.

- Ud. puede eliminar todos los datos, presentados por Eliminar. pantalla, del Cliente.
- Salir. El usuario podrá salir del proceso de consulta sin eliminar los datos presentados.
- Si Ud. presiona ESC en el campo de Código de cliente  $<$ ESC $>$ . saldrá inmediatamente del proceso de Consulta, es decir que realiza la misma función que Salir.

#### Listado.

Esta opción es la 4 del MENU DE CLIENTES y le permite al usuario listar información referentes a los Clientes. Un listado similar al siguiente se obtendrá cuando el usuario seleccione ésta opción:

E.S.P.O.L INSTITUTO DE FISICA SIS.CTROL. MATERIALES Y COSTO DE CONSTRUC.

FECHA-DE-EMISION: 01/01/91 HORA-DE-EMISION: 12:30:15

#### LISTADO DE CLIENTES

#### \*CCR0344\*

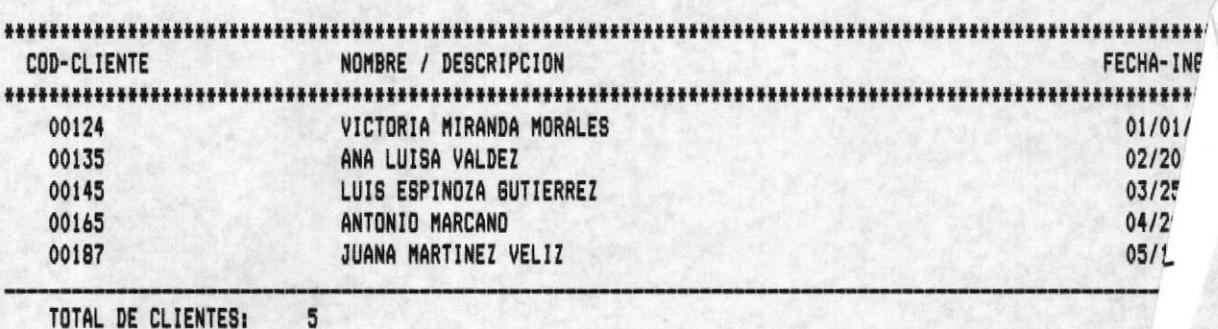

**VENTAS** 

 $4 - 12$ 

#### REPORTES.

Esta opción es la 5 dentro del MENU DE VENTAS y le presenta al usuario las siguientes opciones de reportes:

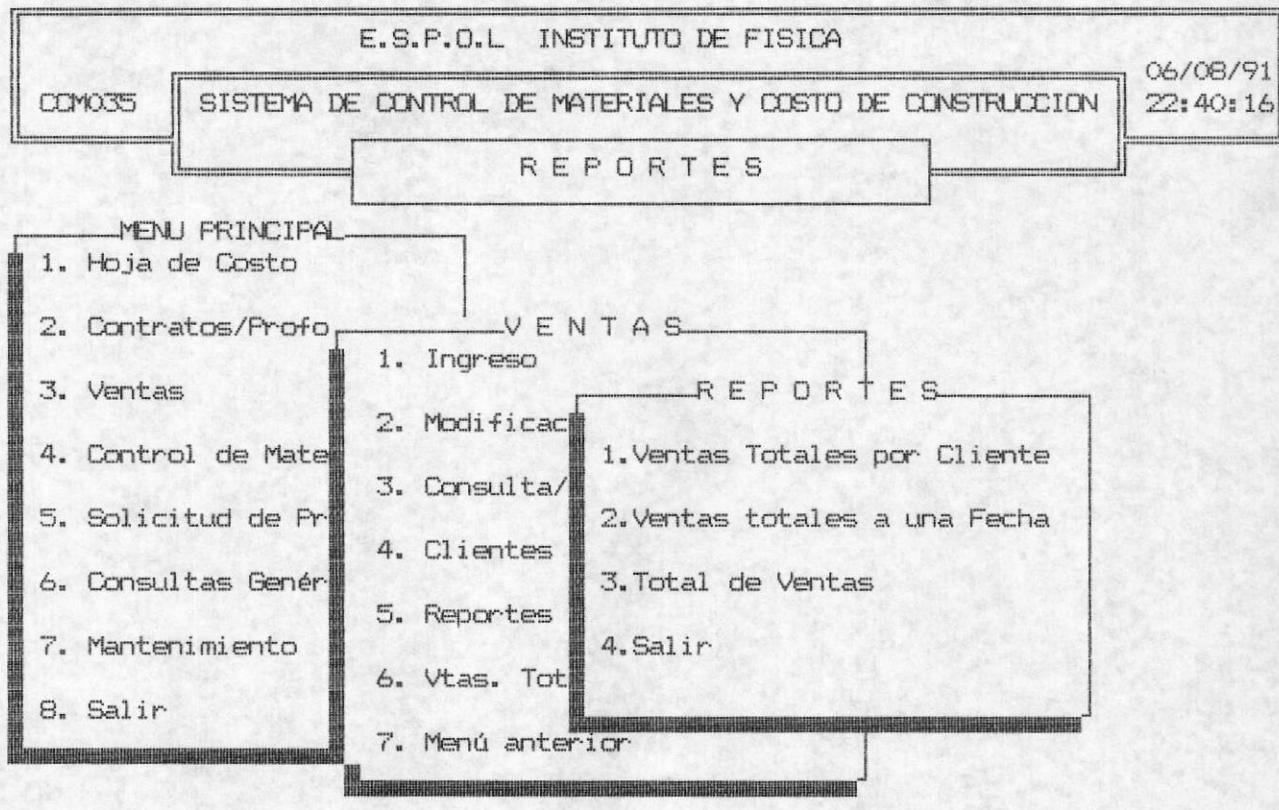

#### Ventas totales por cliente.

Esta opción le permite al usuario listar información referentes a las ventas dependiendo del código de cliente que haya ingresado, en la siguiente pantalla en la que el Sistema solicita el código del Cliente:

 $\blacksquare$ 

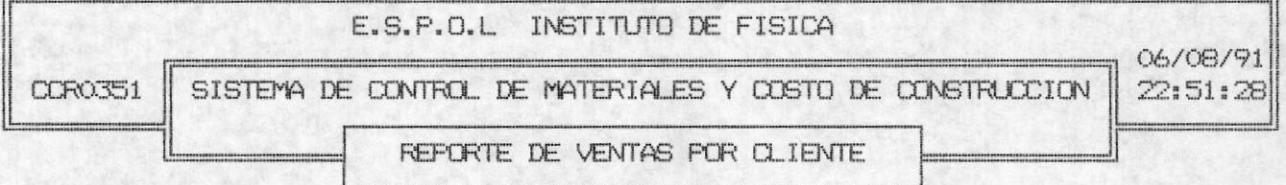

Código de Cliente: 4 OR

Después de ingresar el código de Cliente aparecerá en la línea inferior de la pntalla el siguiente mensaje:

ESPERE IMPRIMIENDO..

Se listará por impresora un listado similar al siguiente:

E.S.P.O.L INSTITUTO DE FISICA SIS.CTROL. MATERIALES Y COSTO DE CONSTRUC. FECHA-DE-EMISION: 01/01/91 HORA-DE-EMISION: 12:30:15

EQUIPOS CONSTRUIDOS EN EL TALLER DE FISICA Y ENTREGADOS \*CCR0351\* A LOS COLEGIOS Y UNIVERSIDADES

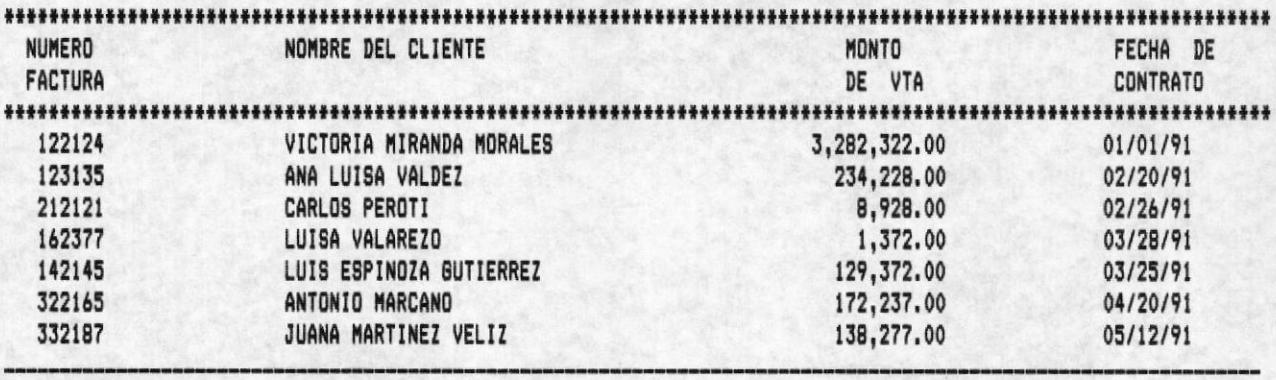

TOTAL DE VENTA:

3,946.426.00
#### Ventas totales a una fecha.

Esta opción le permite al usuario listar información dependiendo de la fecha de contrato que ingrese en la siguiente pantalla en la que el Sistema le solicita que ingrese el rango de fecha:

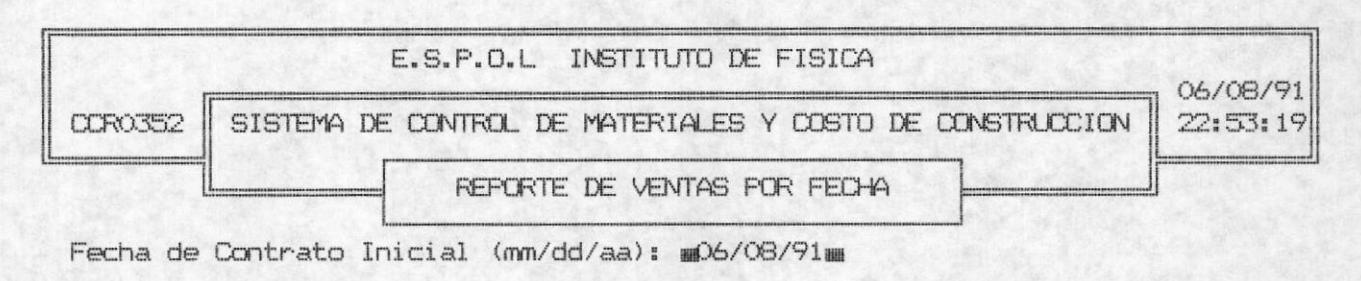

Fecha de Contrato Final (mm/dd/aa): #06/08/91#

la impresora está conectada y encendida el siguiente Si mensaje aparecerá en la línea inferior de la pantalla:

ESPERE IMPRIMIENDO...

Un listado similar al siguiente será el que Ud. obtendrá al seleccionar ésta opción:

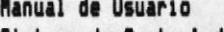

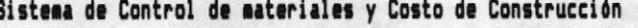

#### E.S.P.O.L INSTITUTO DE FISICA SIS.CTROL. MATERIALES Y COSTO DE CONSTRUC.

FECHA-DE-EMISION: 01/01/91 HORA-DE-EMISION: 12:30:15

\*CCR0351\*

# EQUIPOS CONSTRUIDOS EN EL TALLER DE FISICA Y ENTREGADOS A LOS COLEGIOS Y UNIVERSIDADES

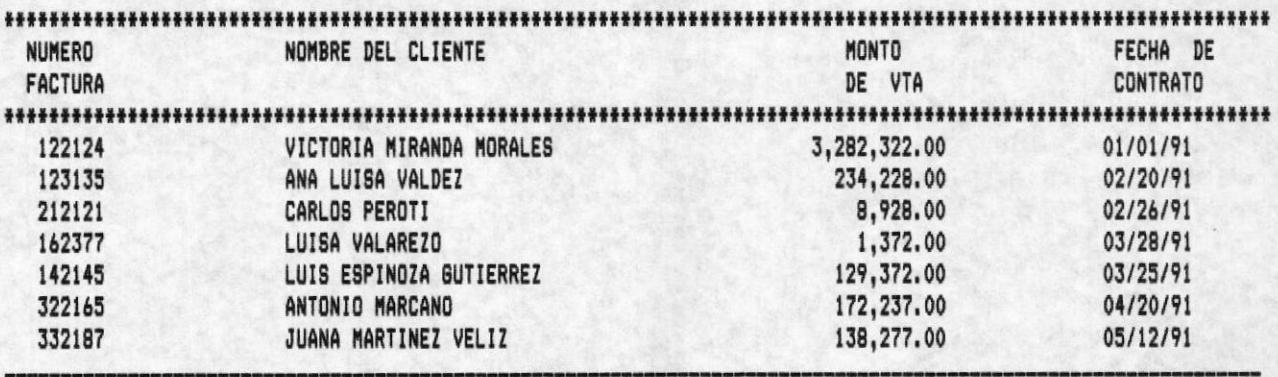

TOTAL DE VENTA:

3,946.426.00

#### Ventas totales.

Esta opción le prmite al usuario listar toda la información referente a las ventas, el Sistema no le solicita el ingreso de una fecha o del código, el Sistema listará toda la información de las Ventas que se encuentre en el archivo de Ventas.

El listado que se obtiene es similar a los anteriores, pero éste no listará bajo ningún rango de fecha o código.

#### VENTAS TOTALES POR CLIENTE.

Esta opción le permite al usuario consultar las ventas realizadas a un cliente determinado. La consulta se la realiza seleccionando la opción 6 del MENU DE VENTAS. Al iniciar este proceso se solicitará al usuario que ingrese el código del cliente al que se desea realizar la consulta e inmeditamente se presentará los totales de las ventas, como se presenta a continuación:

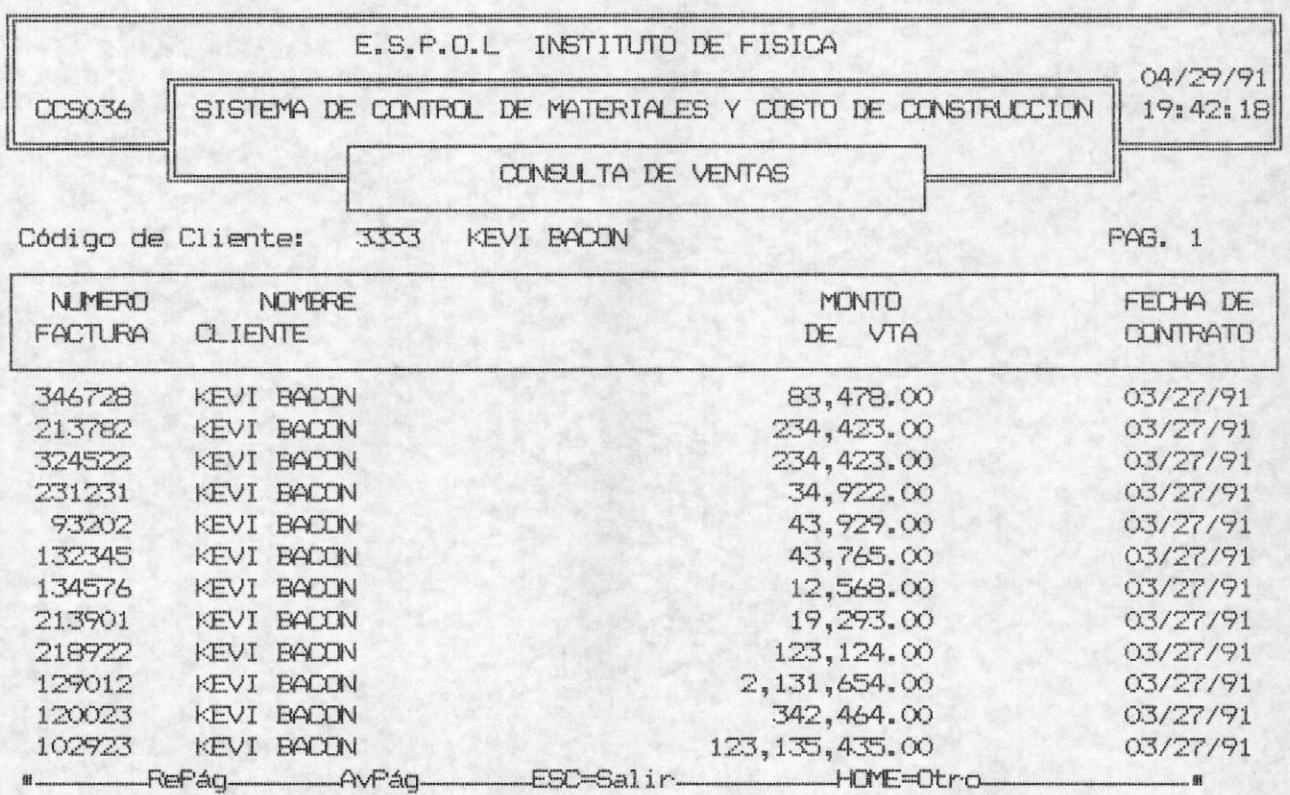

Las opciones que se presentan en la línea de comando permiten al usuario:

RePág (PgUp). Retroceder una página de la consulta que está en pantalla, siempre y cuando exista una página anterior.

 $\blacksquare$ 

# Manual de Usuario

Sistema de Control de materiales y Costo de Construcción  $\blacksquare$ 

# ESPOL - Instituto de Física

AvPág (PgDwn). Avanzar una página de la consulta que está visualizando, siempre y cuando exista una página siquiente.

- ESC. Salir inmediatamente del proceso de consulta para regresar al menú y opción originador de este proceso, es decir regresa a la opción 6 del MENU DE VENTAS. De igual manera se procede cuando Ud. presiona la tecla ESC cuando se solicita el código del cliente.
- Ingresar otro código de cliente para realizar otra HOME=Otro. consulta.

# Capitulo 5

# **CONTROL DE MATERIALES**

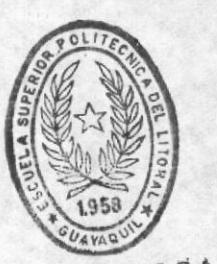

**BIBLIOTECA** DE ESCUELAS TEGNULOGICAS

#### ESPOL - Instituto de Física

# CAPITULO 5

# CONTROL DE MATERIALES

Este proceso se realiza por medio de la selección de la opción 4 del MENU DE PRINCIPAL. Al inicio de este proceso se presenta las siquientes opciones:

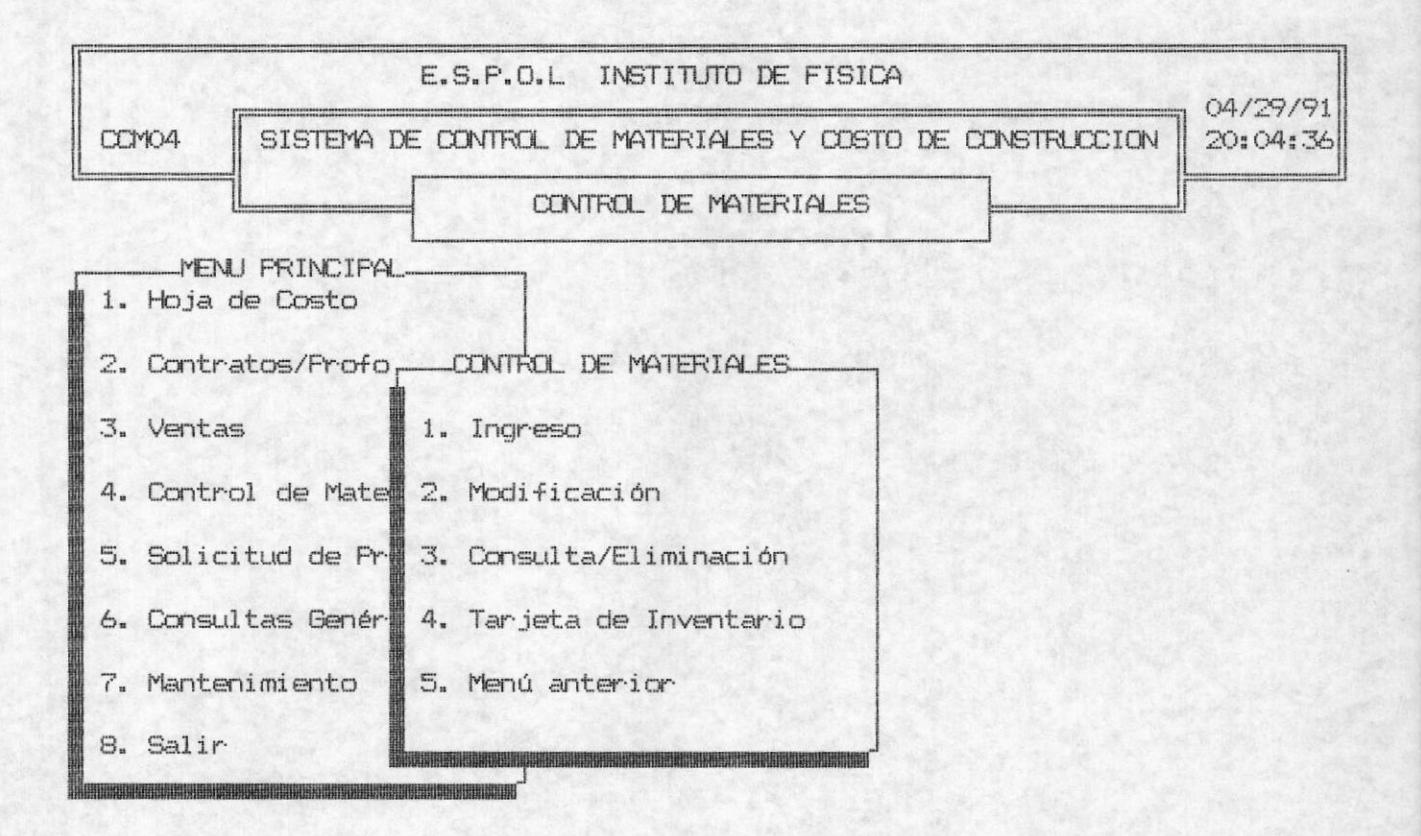

#### INGRESO.

Se realiza el ingreso de los datos pertenecientes a los materiales o equipos que se construyen o utilizan para la construcción de equipos. El Sistema solicita el ingreso de los siguientes campos:

Código de Material:

El código de material es máximo de 5 caracteres. Si el código de Material ingresado ya existe aparecerá el siquiente mensaje de error:

#### ERROR!!!: CODIGO DE MATERIAL YA EXISTE <Presione cualquier tecla>..

En este momento deberá presionar cualquier tecla para continuar con el proceso e ingresar otro código de Material. Si no desea continuar con este proceso presionar la tecla <ESC> en este campo. Si Ud. ha ingresado un código correcto, el sistema solicitará continuar el ingreso con los siguientes campos:

#### Nombre del equipo o Material:

Nombre del equipo o material es de máximo 30  $E1$ caracteres. Al finalizar de ingresar ésta información presionar la tecla <ENTER>. Es opciónal ingresar ésta información.

#### Cantidad en existencia:

La cantidad en existencia es de máximo 3 números (001-999). Al finalizar de ingresar ésta información presionar la tecla <ENTER>.

Precio Unitario:

El precio unitario del material es de varios miles. Al finalizar de ingresar ésta información presionar la tecla <ENTER>. Es importante indicar que no podrá ingresar valores negativos o ceros.

Marca:

La marca es de máximo 15 caracteres. Al finalizar de ingresar ésta información presionar la tecla <ENTER>. Es opciónal ingresar ésta información.

#### ESPOL - Instituto de Física

- Modelo: El modelo es de máximo 4 caracteres. Al finalizar de ingresar ésta información presionar la tecla <ENTER>. Es opciónal ingresar ésta información.
- El año es de máximo 4 caracteres. Al finalizar de Año: ingresar ésta información presionar la tecla <ENTER>.
- Proveedor: El proveedor es un campo de máximo 15 caracteres. Al finalizar de ingresar ésta información presionar la tecla <ENTER>.

#### Centro de Costo:

 $E1$ Centro de Costo es un campo de máximo 15 caracteres. Al finalizar de ingresar ésta información presionar la tecla <ENTER>.

#### Fecha de ingreso:

formato de ingreso de la fecha es de mes, día, E1 año y preionar <ENTER> al finalizar de digitar éste campo. Deberá ingresar una fecha correcta, ésto es un mes entre 1 y 12 y los dias entre 1 y 31. La fecha inicial de éste campo es la fecha del Sistema. Es decir que si ud. no ingresa la fecha se registrará la fecha inicial.

Al final de ingresar los datos de los materiales se presenta las siguientes opciones en la línea de comando:

 $\blacksquare$ 

#### ESPOL - Instituto de Física

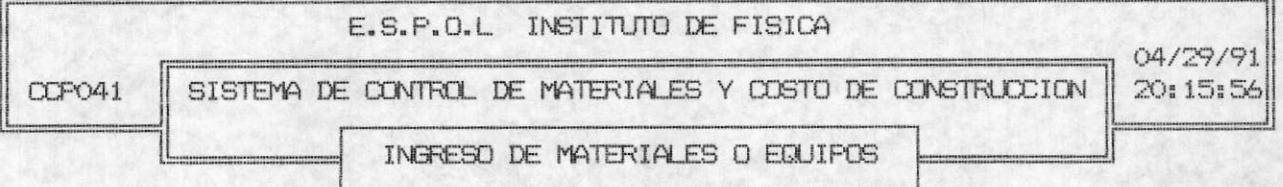

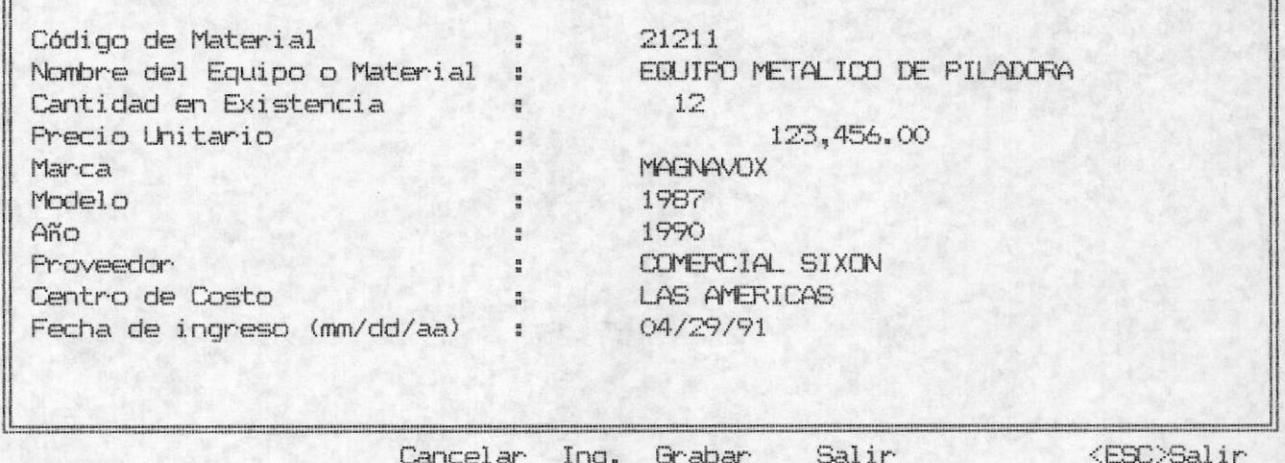

Cancelar Ing. Cancelar los datos ingresados e ingresar otros datos perteneciente a otros Equipos o Materiales.

- Grabar. Registra los datos ingresados de los equipos o materiales, y tiene la alternativa de ingresar otros datos pertenecientes a otros equipos.
- Salir. Salir de ingreso de datos y cancelar el último ingreso realizado.
- $<$ ESC $>$ . En el momento que está ingresando el código del material o equipo, Ud. puede presionar <ESC> para salir del ingreso de datos.

#### MODIFICACION.

Esta opción se selecciona al escoger la alternativa 2 del MENU DE CONTROL DE MATERIALES. La modificación se realiza sobre aquellos materiales y equipos que han ingresado anteriormente, caso contrario si desea realizar modificaciones de materiales o equipos no ingresados le enviará el Sistema un mensaje de error. Al iniciar el proceso de modificación se presenta la siguientes pantalla:

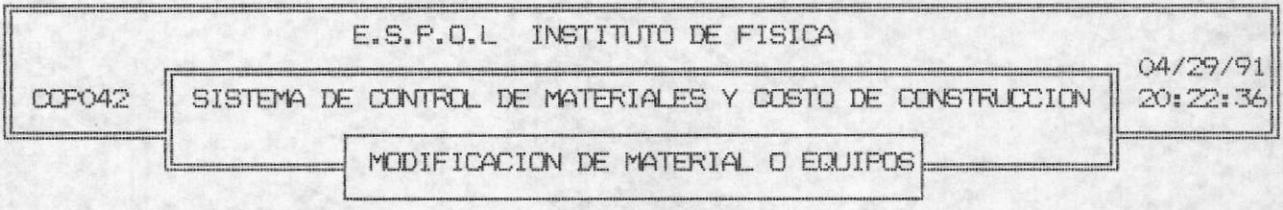

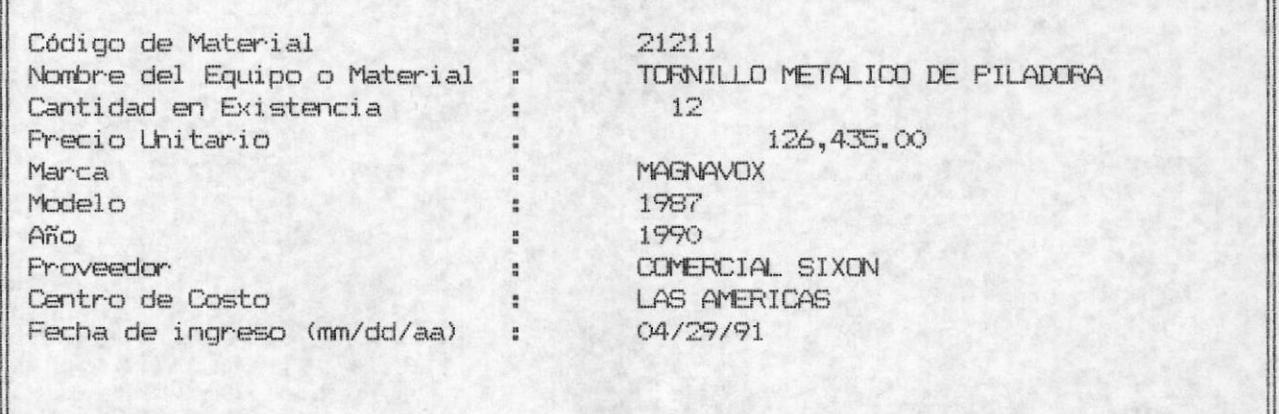

Cancelar Mod.

Modificar Salir

<ESC>Salir

Ud. puede cancelar todos los cambios que haya Cancelar Mod. realizado sobre los campos presentados, y puede el usuario continuar la modificación con otro Equipo, es decir el cursor se posicionará en el campo de Código de Equipo.

Modificar. Si Ud. escoge ésta opción los cambios que haya realizado sobre los campos se registrarán, es decir que si hace una consulta sobre éste Equipo los datos que se presentarán son los que Ud. módificó recientemente.

#### ESPOL - Instituto de Física

- Realiza la misma función que cancelar modificación, Salir. su diferencia radica en que salir, escapa inmediatamente del proceso de MODIFICACION.
- Ud. puede presionar ESC en el campo Código del  $<$ ESC $>$ . material, y esto provocará salir inmeditamente del proceso, es decir que realiza la misma función de Salir.

#### CONSULTA Y/O ELIMINACION.

Esta opción es la 3 del MENU DE CONTROL DE MATERIALES. Este proceso realiza la consulta de un equipo o Material específico, al iniciar el proceso se presenta la siguiente pantalla en la cual se solicitará al usuario ingresar el código de material o equipo para poder visualizar los datos referentes al él. En caso de no existir el Equipo o Material se enviará un mensaje de error de no existencia de material.

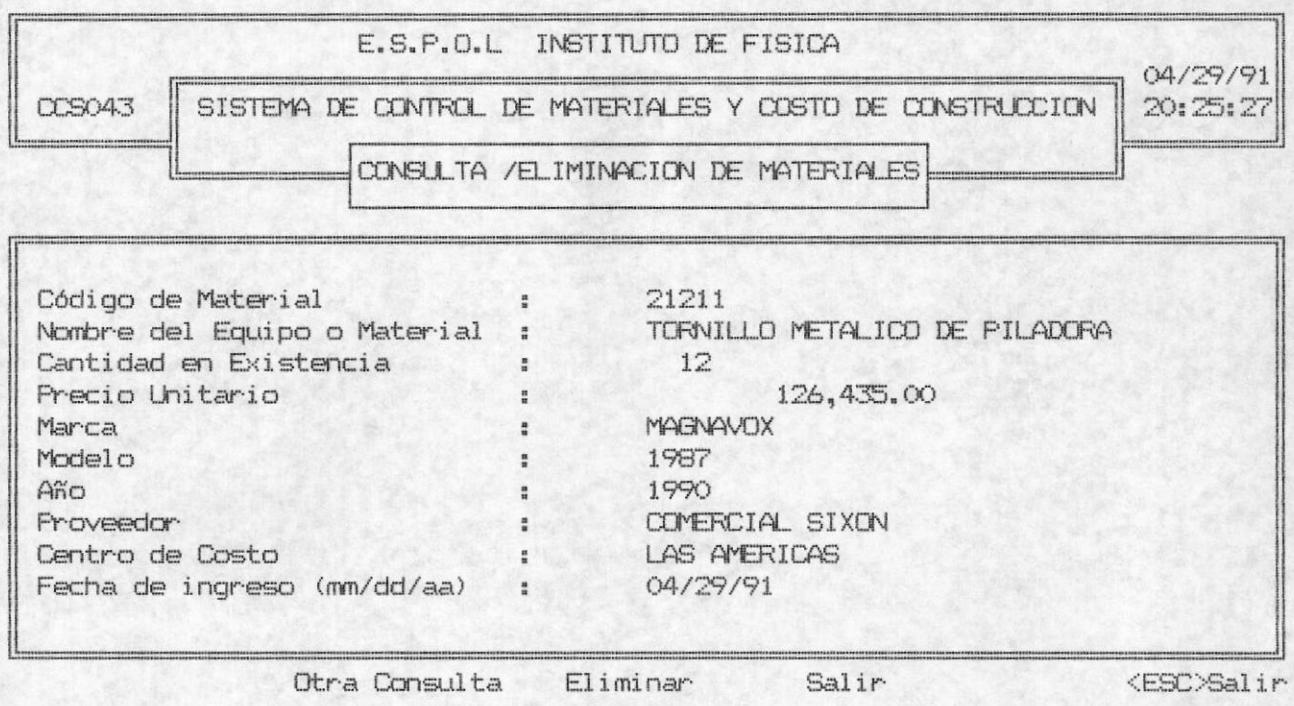

ESPOL - Instituto de Física

Otra Consulta.

El usuario podrá realizar otra consulta ingresando el código del Equipo o material, para seleccionar los datos perteneciente a ese equipo. Sin que se elimine los datos del equipo o material que está visualizando en pantalla.

- Ud. puede eliminar todos los datos presentados Eliminar. por pantalla del Equipo o material.
- Salir. El usuario podrá salir del proceso de consulta sin eliminar los datos presentados.
- <ESC>. Si Ud. presiona ESC en el campo de Código de equipo o material saldrá inmediatamente del proceso de Consulta, es decir que realiza la misma función que Salir.

#### TARJETA DE INVENTARIO.

Seleccione la opción 4 del MENU DE CONTROL DE MATERIALES. Ud. podrá listar los datos de un equipo específico, al seleccionar ésta opción se solicita al usuario que ingrese el Código de material que desea listar, e inmediatamente se listará una tarjeta de equipo y materiales, como la siguiente:

E.S.P.O.L INSTITUTO DE FISICA

#### FECHA-DE-EMISION: 04/29/91

SIS.CTROL.MATERIALES Y COSTO DE CONSTRUC. HORA-DE-EMISION: 20:27:16

\*CCR0511\*

TARJETA DE INVENTARIO

Muebles y Equipos

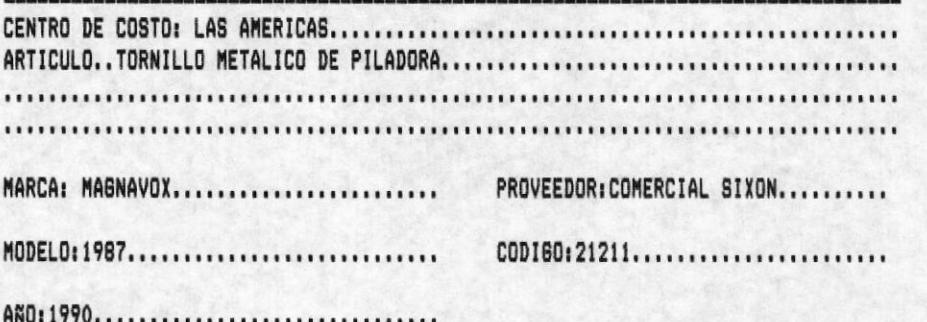

--------------------VALOR: S/. 126,435.00 Precio por unidad

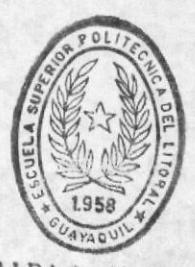

BIBLIOTECA DE ESCUELAS IECNULOGICAS

# Capitulo 6 SOLICITUD DE PRESTAMOS

ESPOL - Instituto de Física

# CAPITULO 6

# SOLICITUDES DE PRESTAMO

El usuario puede ejecutar ésta opción seleccionando la opción 5 del MENU PRINCIPAL. Cuando se inicia este proceso las siguientes opciones son presentadas al usuario:

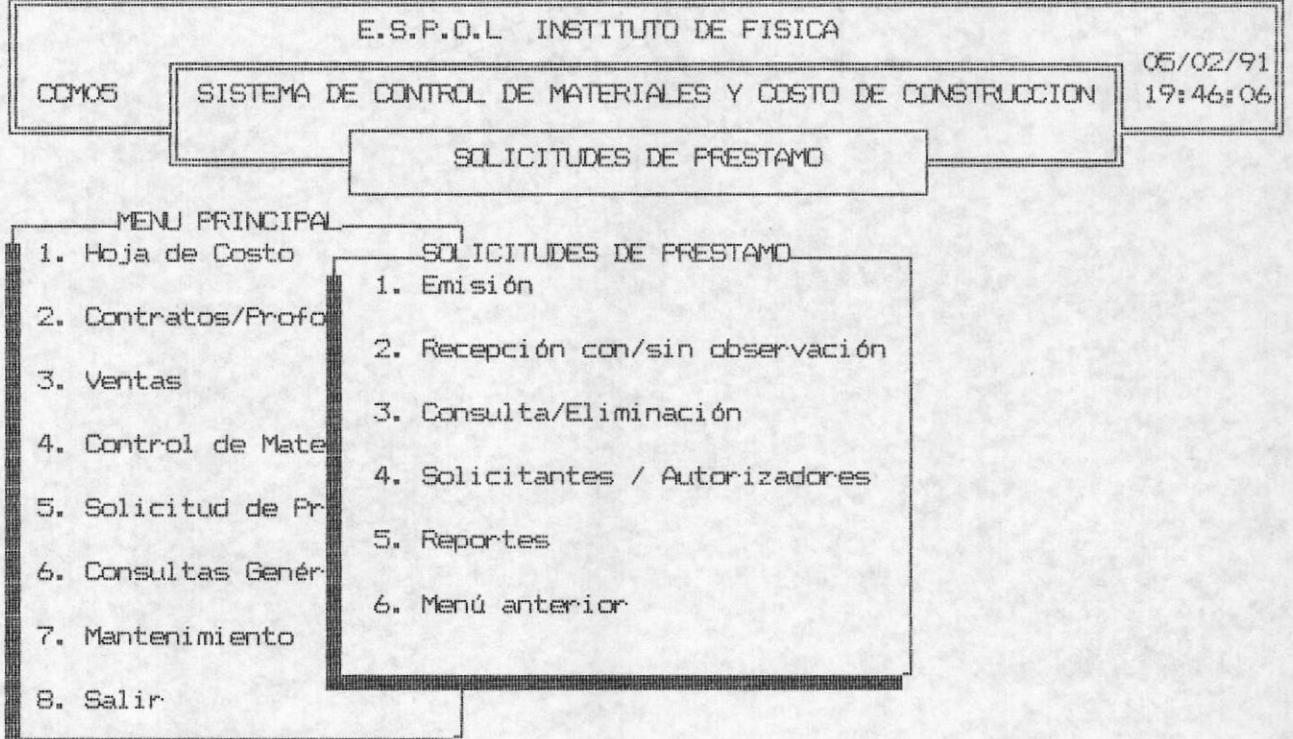

#### EMISION.

Esta opción es la 1 del MENU DE SOLICITUDES DE PRESTAMO, y le permite al usuario emitir una solicitud de préstamo de materiales al solicitante. Al inicio del proceso el sistema le solicita el ingreso de los siguientes campos:

#### Código de Solicitud.

El código de colicitud es un campo de máximo 5 caracteres. Si el código de Solicitud ingresado, existe aparecerá el siguiente mensaje de error:

#### ESPOL - Instituto de Física

ERROR!!!: CODIGO DE SOLICITUD EXISTE <Presione cualquier tecla>..

En este momento deberá presionar cualquier tecla para continuar con el proceso e ingresar otro código de Solicitud. Si no desea continuar con este proceso presionar la tecla <ESC> en este campo. Si Ud. ha ingresado un código correcto, el sistema solicitará continuar el ingreso de los siguientes campos:

- El destino es un campo de máximo 20 caracteres. Al Destino: finalizar de digitar ésta información presionar la tecla <ENTER>. Es opciónal digitar información en éste campo.
- El motivo es un campo de máximo 20 caracteres. Al Motivo: finalizar ésta información presionar la tecla <ENTER>. Es opciónal digitar información en éste  $camDO.$

#### Código de solicitante:

El código de solicitante es un campo de 3 números (001-999). Al finalizar presione <ENTER>. El sistema verificará que el código ingresado exista. Si el código no existe se enviará el siguiente mensaje de error:

#### ERROR!!: CODIGO DE SOLICITANTE NO EXISTE <Presione cualquier tecla>

Deberá presionar cualquier tecla para continuar con el proceso e ingresar otro código. Si desea salir del proceso tipee <ESC>. Si el código que ingresó es el correcto, aparecerá al lado del código el nombre<br>del respectivo solicitante y se proseguirá con con el ingreso de los siguientes campos.

Codigo de autorizador:

El código de autorizador es un campo de máximo 3 números (001-999). Al finalizar presione <ENTER>. El sistema verificará que el código ingresado exista. Si el código no existe se enviará el siguiente mensaje de error:

#### ERROR!!: CODIGO DE AUTORIZADOR NO EXISTE <Pres. cualquier tecla>

Deberá presionar cualquier tecla para continuar con el proceso e ingresar otro código. Si desea salir del proceso tipee <ESC>. Si el código que ingresó es el correcto, aparecerá al lado del código el nombre del respectivo autorizador y se proseguirá con siquientes campos.

#### Fecha de emisión:

E1 formato de ingreso de la fecha es de mes, día, año y preionar <ENTER> al finalizar de digitar éste campo. Deberá ingresar una fecha correcta, ésto es un mes entre 1 y 12 y los días entre 1 y 31. La fecha inicial de éste campo es la fecha del Sistema. Es decir que si ud. no ingresa la fecha se registrará la fecha inicial.

#### Tiempo de uso:

El tiempo de uso es un campo de máximo 3 números. Al finalizar de ingresar éste campo presione <ENTER>.

Cod-Equipo: El código del equipo es un campo de máximo 5 caracteres. El sistema verificará por la existencia del código y en caso de no existir enciará un mensaje de error y le solicitará el reingreso de otro código de material. Si ha ingresado el código correcto aparecerá en la columna de descripción el nombre respectivo del código de material ingresado.

#### Cant-Solicitada:

Es un campo de máximo 3 números. Al finalizar presionar la tecla <ENTER>.

 $\blacksquare$ 

Una vez ingresado todos los datos le presenta al usuario las siquientes alternativas:

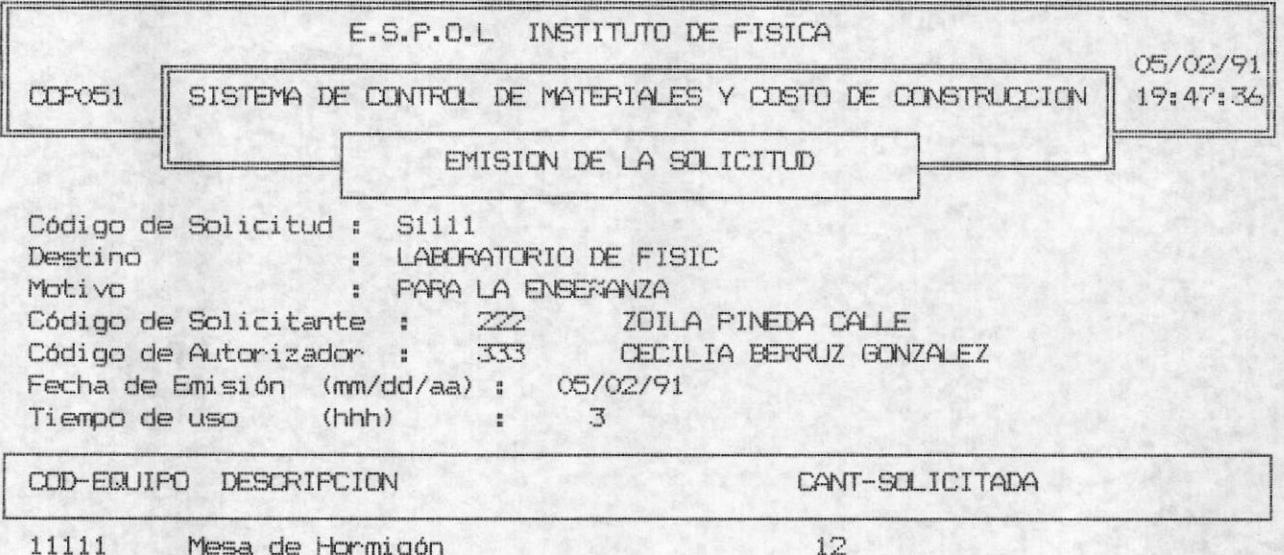

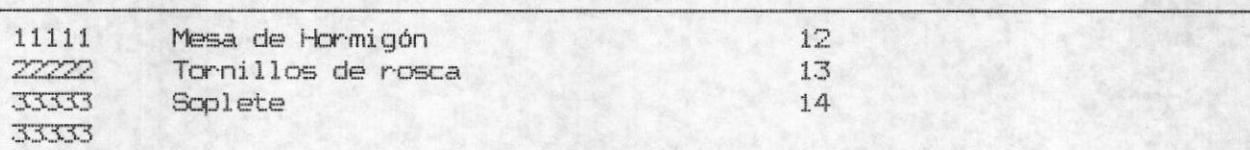

Cancelar Ing. Grabar

<ESC>Salir

Cancelar Ing. Ud. puede cancelar todos los datos que haya ingresado y salir inmediatamente del proceso de Ingreso.

Grabar. El usuario puede registrar todos los datos<br>ingresados de tal manera que el usuario puede realizar cualquier operación futura sobre ella. Si Ud. escogió la opción de grabar-las siguientes opciones le serán presentadas:

٠

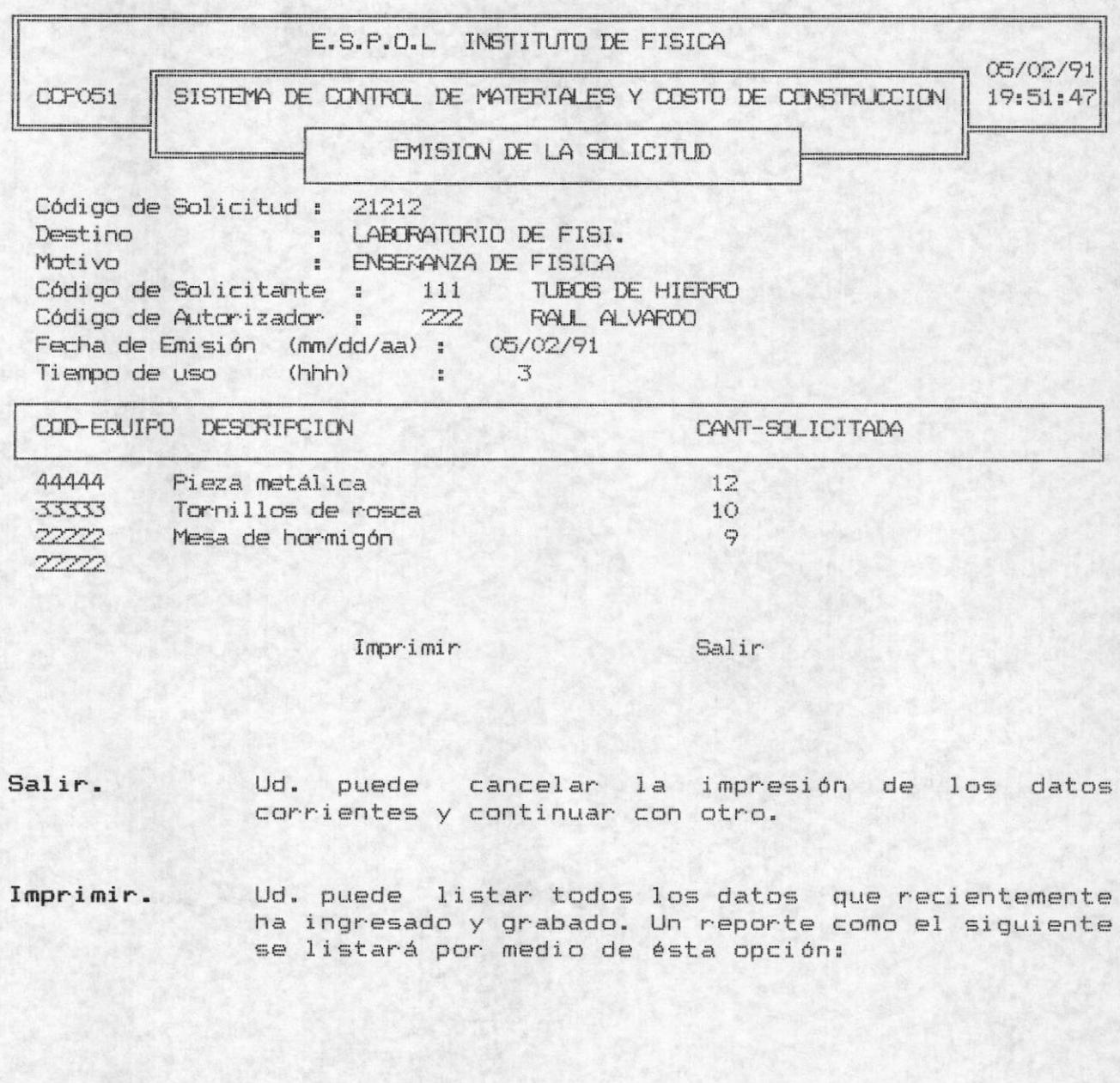

 $\blacksquare$ 

#### ESPOL - Instituto de Física

#### E.S.P.O.L INSTITUTO DE FISICA

FECHA-DE-EMISION: 05/02/91

HORA-DE-EMISION: 21:07:25 SIS.CTROL.MATERIALES Y COSTO DE CONSTRUC.

> LISTADO DE CONTROL DE PRESTAMOS \*CCRO511\*

Código de Solicitud : 21212 Destino : LABORATORIO DE FISI. : ENSERANZA DE FISICA Motivo CRISTOBAL DANZA Código de Solicitante : 111 Código de Autorizador : 222 AMADA MIRANDA Fecha de Emisión (mm/dd/aa) : 05/02/91 Tiempo de uso  $(hhh)$   $\qquad 3$ 

COD-EQUIPO DESCRIPCION CANT-SOLICITADA |

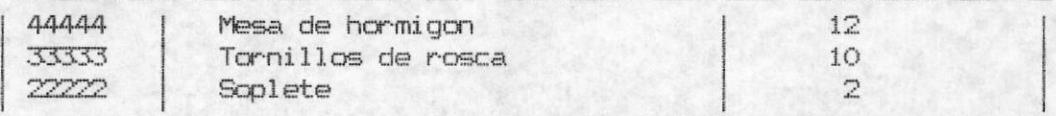

#### DESERVACIONES: NO SE ENTREGO UN SOPLETE

VTO, BLENO

RECIBI CONFORME

**ENTREGUE CONFORME** 

### RECEPCION DE UNA SOLICITUD.

Es la opción 2 del MENU DE SOLICITUDES DE PRESTAMOS. Por medio de ésta opción Ud. puede receptar la solicitud, es decir que los materiales ya han sido devueltos, en caso de existir alguna observación que realizar a la solicitud, se indica al usuario que ingrese la observación en referencia. De la siguiente manera como e presenta en el siguiente ejemplo:

.

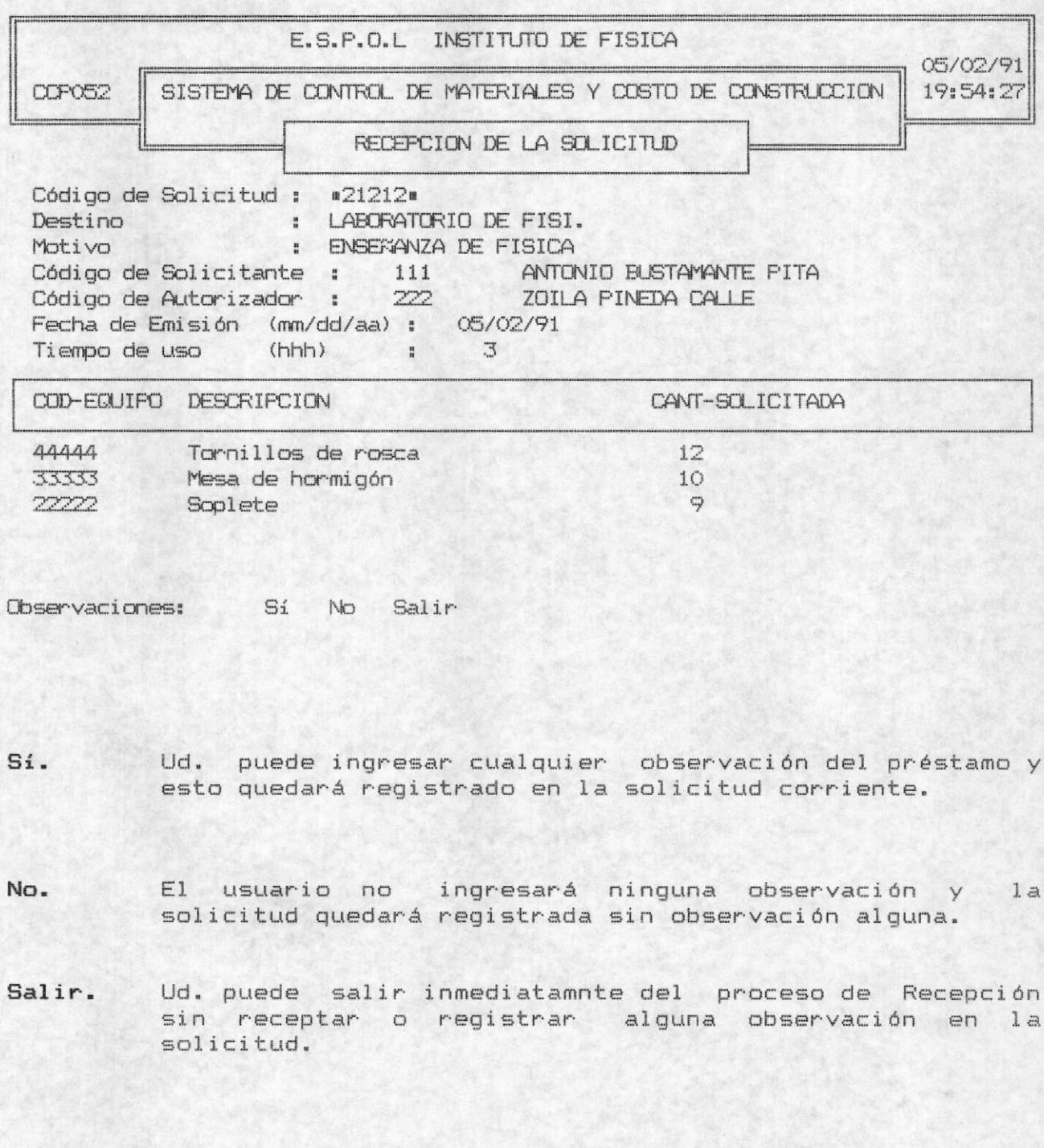

 $\blacksquare$ 

### CONSULTA / ELIMINACION.

 $B -$ 

Ud. puede seleccionar ésta proceso escogiendo la opcón 3 del MENU DE SOLICITUDES DE PRESTAMOS, por medio de este proceso el usuario podrá consultar los datos de una solicitud determinada ingresando el Código de la Solicitud. Las opciones que presenta éste proceso son:

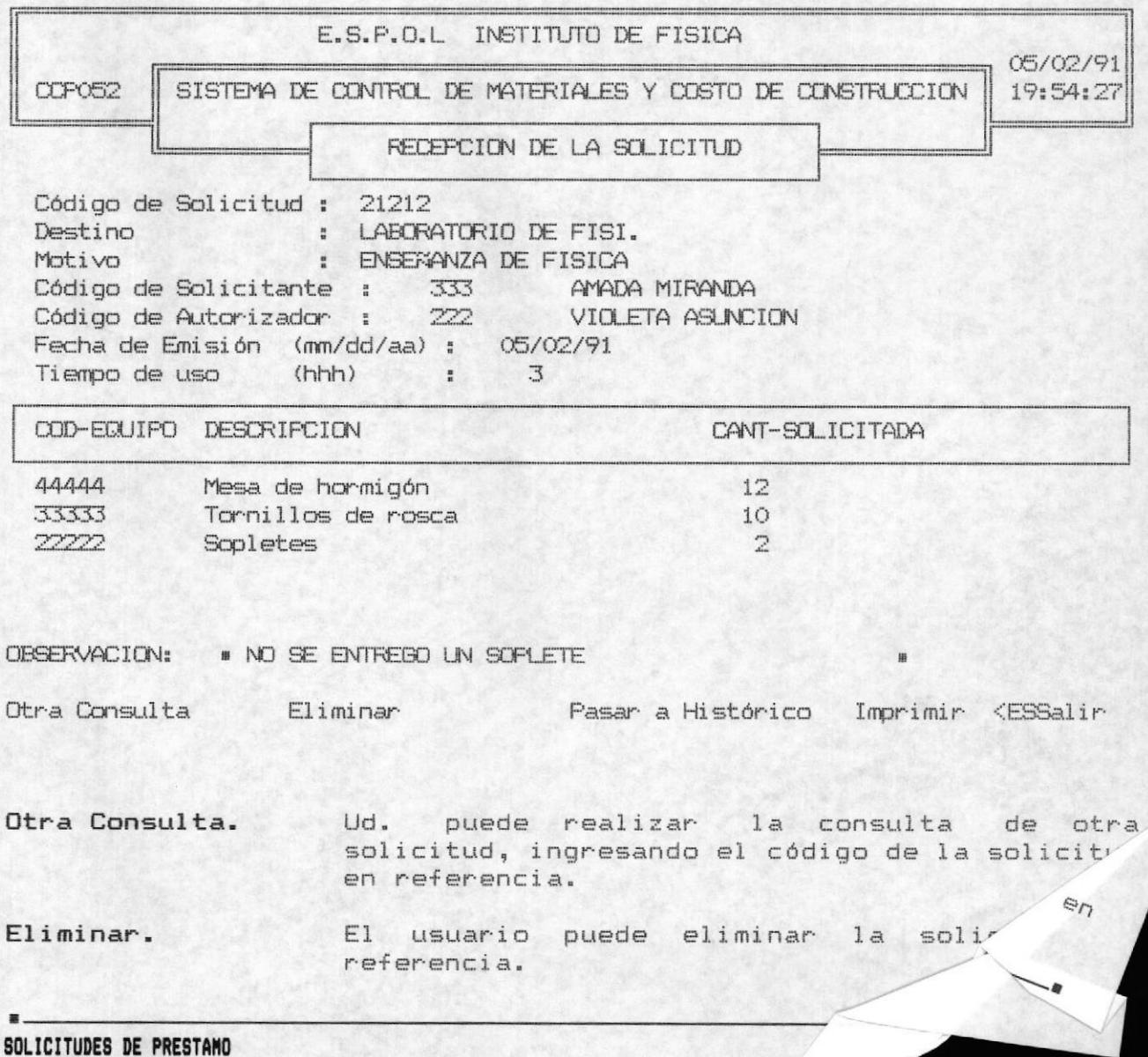

 $\blacksquare$ 

#### ESPOL - Instituto de Física

Pasar a Histórico. Ud. puede registar en una archivo histórico la solicitud, es similar a eliminar sino que su diferencia radica en que eliminar no lo registra en otro archivo sino que lo elimina sin dejar rastro de los datos. '

Imprimir. Ud. puede imprimir los datos de una solicitud que ya ha sido ingresado anteriormente.

Salir. Ud. puede salir inmediatamente del proceso de consulta / eliminación y retornará al menu de Solicitudes de Préstamos.

El usuario puede salir inmediatamente del <ESC> Salir. proceso de consulta / eliminación, presionando ESC en el campo código de solicitud.

 $\overline{4}$ Note: El usuario puede listar datos del histórico de solicitudes con la opción de reportes de histórico.

#### SOLICITANTES / AUTORIZADORES.

El usuario puede ejecutar ésta opción seleccionando la opción 4 del MENU DE SOLICITUDES DE PRESTAMO. Ud. puede generar códigos y datos referentes a las personas que solicitan y autorizan los préstamos de equipos para la enseñanza. Este proceso presenta las siguientes opciones:

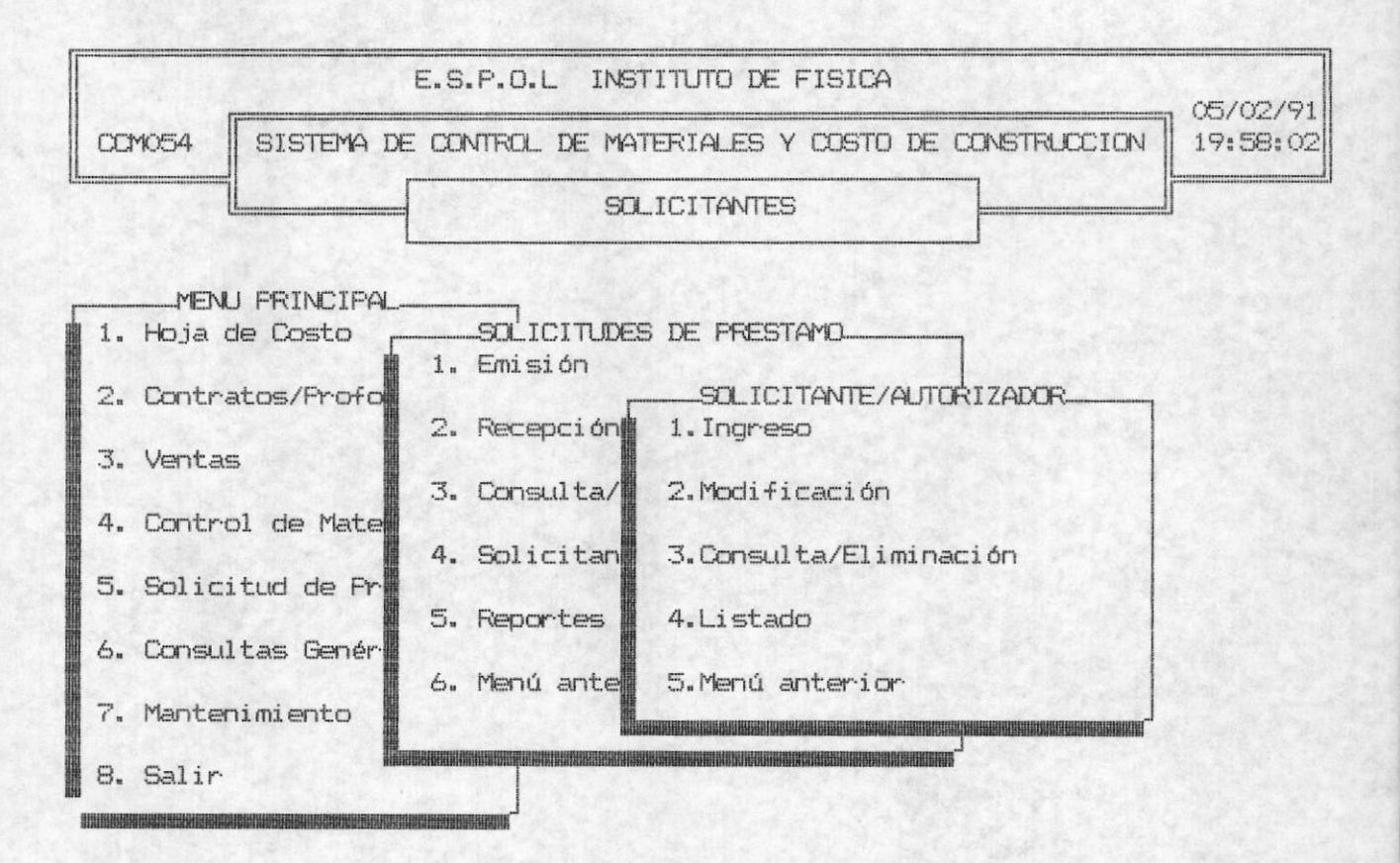

#### INGRESO.

'Se realiza el ingreso de los datos pertenecientes a los solicitantes / autorizadores de los préstamos de equipos o materiales para la enseñanza de Física. Al inicio de éste proceso el Sistema solicita el ingreso de los siguientes campos:

 $\blacksquare$ 

#### Código de Solicitante / Autorizador:

El código del solicitante o autorizador es un campo de máximo 3 números. Al finalizar presionar <ENTER>. El Sistema verificará la existencia delcódigo para evitar los duplicados de códigos. Si así ocurre enviará el siguiente mensaje de error:

# ERROR!!: CODIGO DE SOLICITANTE O AUTORIZADOR EXISTE <Pres. cualquier tecla>

Deberá presionar cualquier tecla para continuar con el proceso e ingresar otro código. Si desea salir del proceso tipee <ESC>. Si el código que ingresó es el correcto continuará con el ingreso de los siquientes campos.

# Nombre del Solicitante / Autorizador:

El Nombre del solicitante o autorizador es un campo de 30 caracteres como máximo ingreso. Al finalizar presione <ENTER>. Es opciónal ingresar ésta información.

#### Cargo del Solicitante:

El cargo de Solicitante o autorizador es un campo de 15 caracteres como máximo. Al finalizar presione la tecla <ENTER>. Es opciónal ingresar ésta información.

Al final de ingresar los datos de las ventas se presenta las siguientes opciones en la línea de comando:

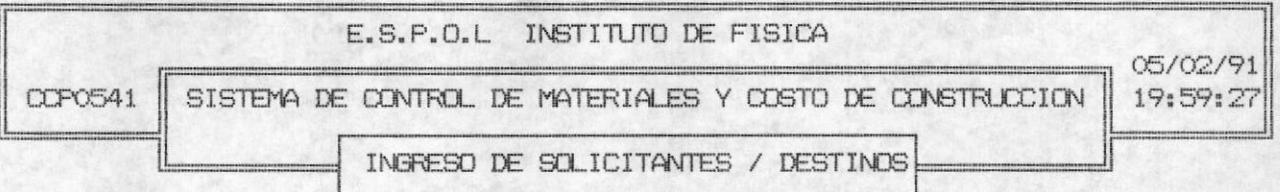

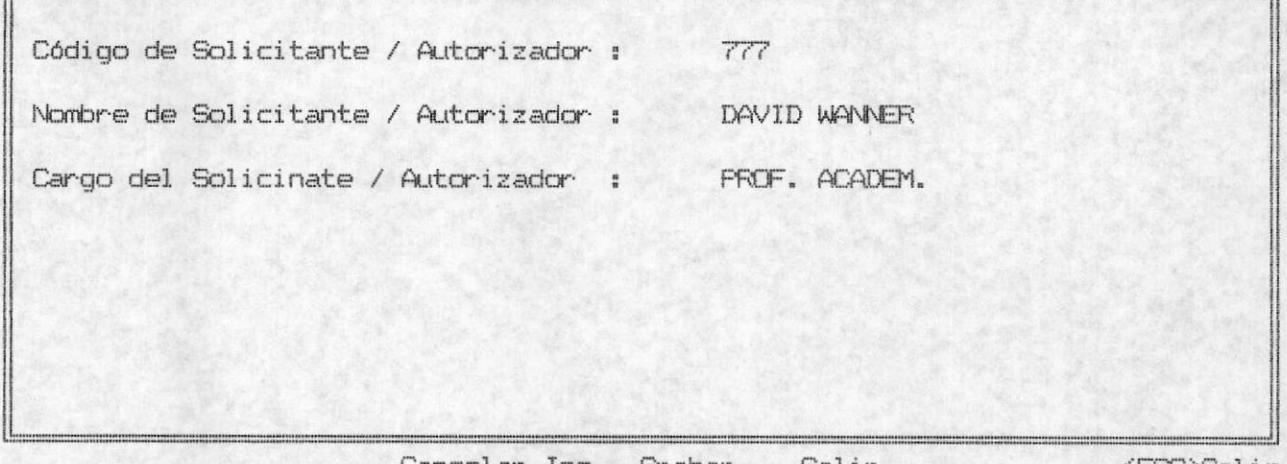

Cancelar Ing. Grabar Salir

<ESC>Salir

- Cancelar Ing. Cancelar los datos ingresados e ingresar otros datos perteneciente a otro solicitante / autorizador.
- Grabar. Registra los datos ingresados de los solicitantes / autorizadores, y tiene la alternativa de ingresar otros datos pertenecientes a otra solicitante / autorizador.
- Salir. Salir de ingreso de datos y cancelar el último ingreso realizado.
- $<$ ESC $>$ . En el momento que está ingresando el código de solicitante / autorizador, Ud. puede presionar ESC para salir del ingreso de datos.

ESPOL - Instituto de Física

#### MODIFICACION.

Esta opción se ejecuta con la selección de la opción 2 del MENU DE SOLICITANTES / AUTORIZADORES. La modificación se realiza a los solicitantes / autorizadores ingresados, y se selecciona los datos de las éstos según el código del solicitante / autorizador. El usuario ingresa el código del solicitante y si ésta existe se<br>presenta los datos para modificar. Ud puede modificar los datos sobre-escribiendo en ellos o si no los desea modificar presione <ENTER> en cada campo. Después de modificar los campos le aprecerá las siquientes opciones:

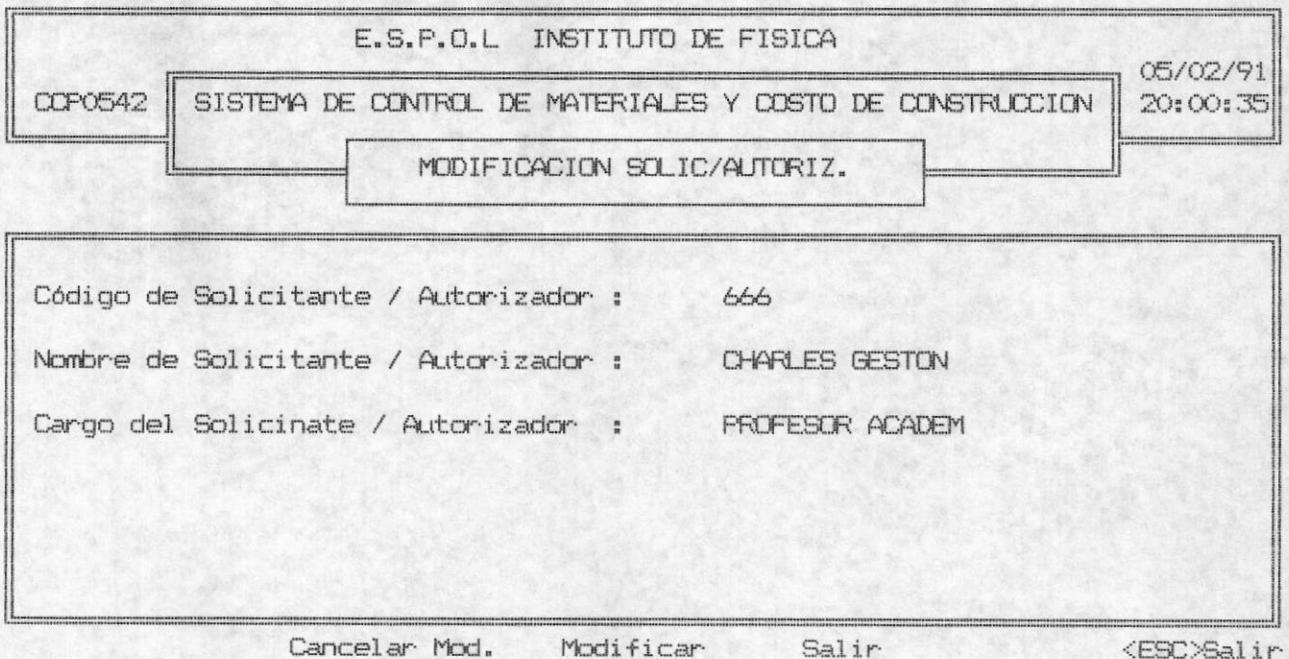

#### Cancelar Mod.

Ud. puede cancelar todos los cambios que haya realizado sobre los campos presentados, y puede el usuario continuar la modificación con otra solicitante / autorizador, es decir el cursor se posicionará en el campo de código del solicitante / autorizador.

Modificar.

- Si Ud. escoge ésta opción los cambios que haya realizado sobre los campos se registrarán, es decir que si hace una consulta sobre éste Solicitante los datos que se presentarán son los que Ud. módificó recientemente.
- Salir. Realiza la misma función que cancelar modificación, su diferencia radica en que salir, escapa inmediatamente del proceso de MODIFICACION.
- <ESC>. Ud. puede presionar ESC en el campo Código de solicitante / autorizador, y esto provocará salir inmeditamente del proceso, es decir que realiza la misma función de Salir.

#### CONSULTA / ELIMINACION.

Esta opción se ejecuta con la selección de la opción 3 del MENU DE SOLICITANTES / AUTORIZADORES. Cuando se ingresa al proceso de Consulta eliminación inmediatamente se solicita que ingrese el código del solicitante o autorizador para seleccionar los datos del solicitante / autorizador. La opción de CONSULTA / ELIMINACION ofrece las siquientes alternativas:

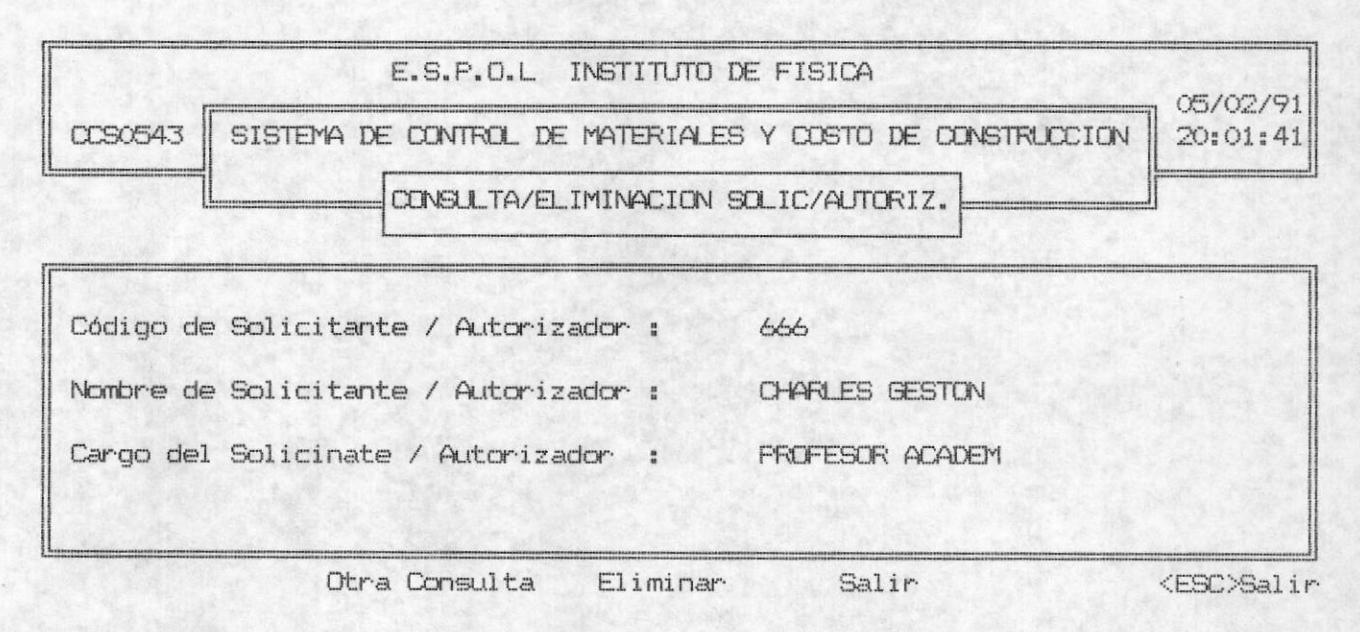

#### Otra Consulta.

El usuario podrá realizar otra consulta ingresando el número de factura, para seleccionar la venta perteneciente a esa factura. Sin que se elimine los datos de la Venta que actualmente está en la pantalla.

#### Eliminar.

puede eliminar todos los datos presentados por Ud. pantalla de las ventas pertenecientes a esa factura.

#### Salir.

El usuario podrá salir del proceso de consulta sin eliminar los datos presentados.

<ESC>. Si Ud. presiona ESC en el campo de código de solicitante o autorizador factura saldrá inmediatamente del proceso de Consulta, es decir que realiza la misma función que Salir.

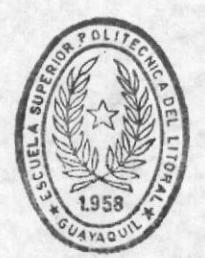

**BIBLIOTECA** DE ESCUELAS TECNOLOGICAS

#### Listado.

Esta opción es la 4 del MENU DE SOLICITANTES / AUTORIZADORES, y le permite al usuario listar información referente al personal que solicita y autoriza los préstamos de herramientas y equipos para la enseñanza de Física.

Un listado similar al siguiente, es el que se obtendrá al seleccionar ésta opción:

E.S.P.O.L INSTITUTO DE FISICA SIS.CTROL. MATERIALES Y COSTO DE CONSTRUC. FECHA-DE-EMISION: 01/01/91 HORA-DE-EMISION: 12:30:15

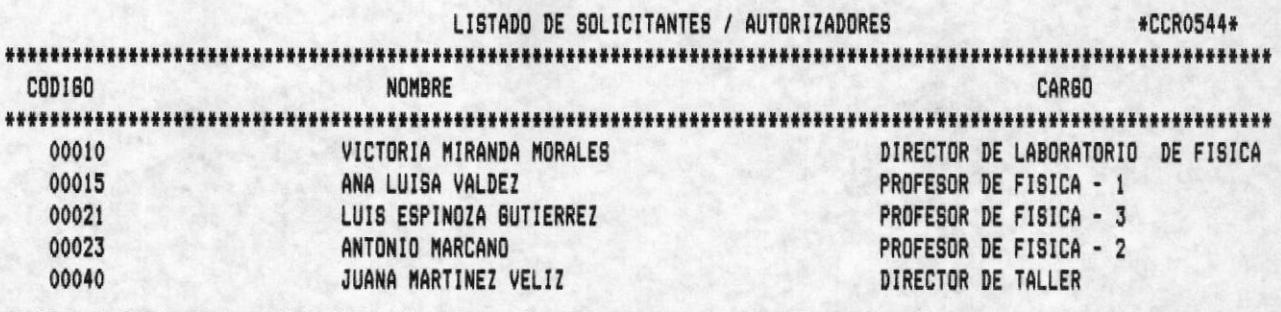

TOTAL DE SOLICITANTES / AUTORIZADORES:  $\overline{5}$ 

#### REPORTES.

El proceso de reportes se escoge seleccionando la opción 5 del MENU DE SOLICITUD DE REPORTES. Las alternativas que presenta ésta opción son las siguientes:

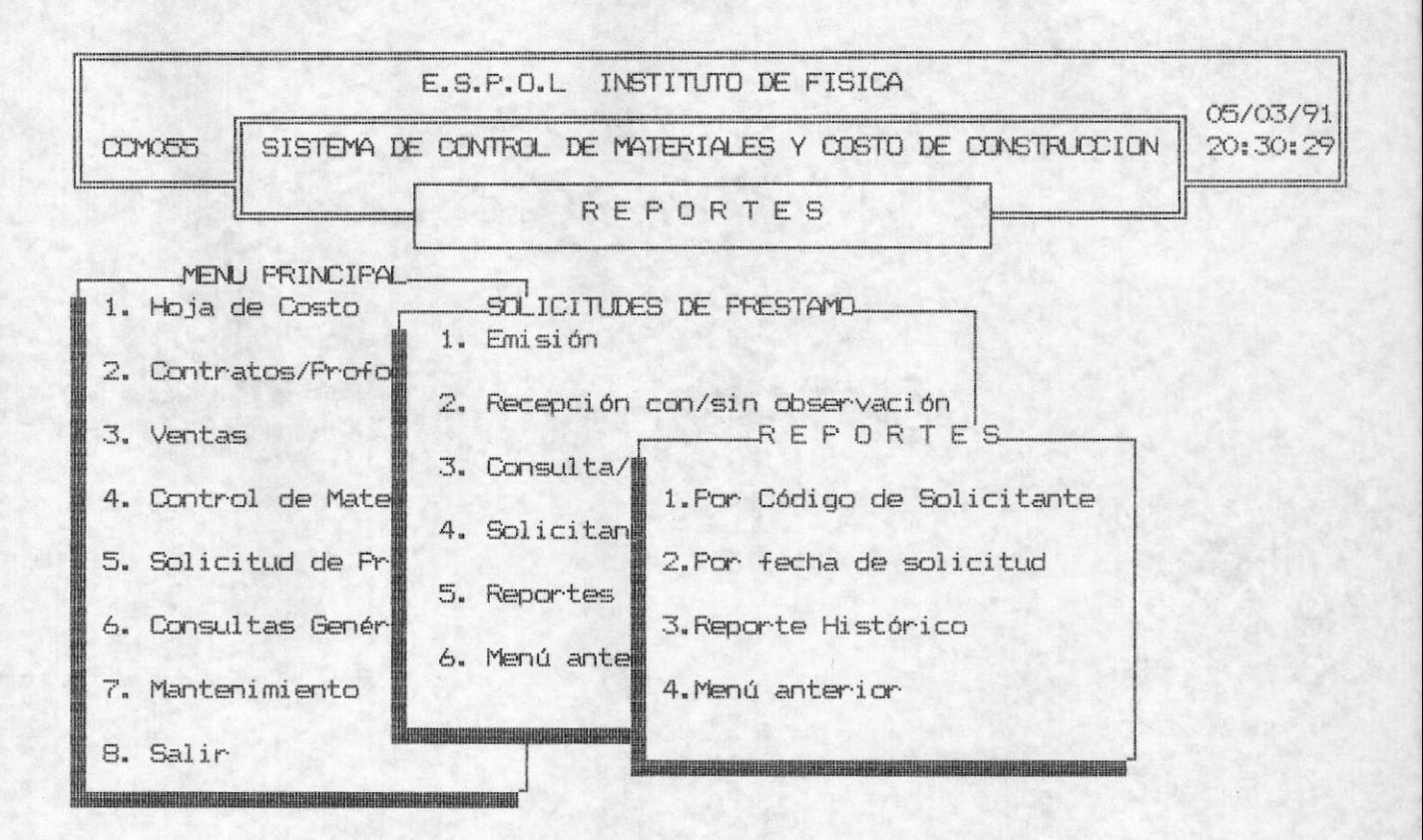

## POR CODIGO DE SOLICITANTE.

Por medio de ésta opción Ud. podrá listar toda la información referente a las solicitudes de préstamos. Al iniciar el procedimiento se solicita que ingrese el código de solicitante, si ud. prsiona <ESC> en este campo saldrá del proceso. La pantalla que se solicita el ingreso del código es la siguiente:

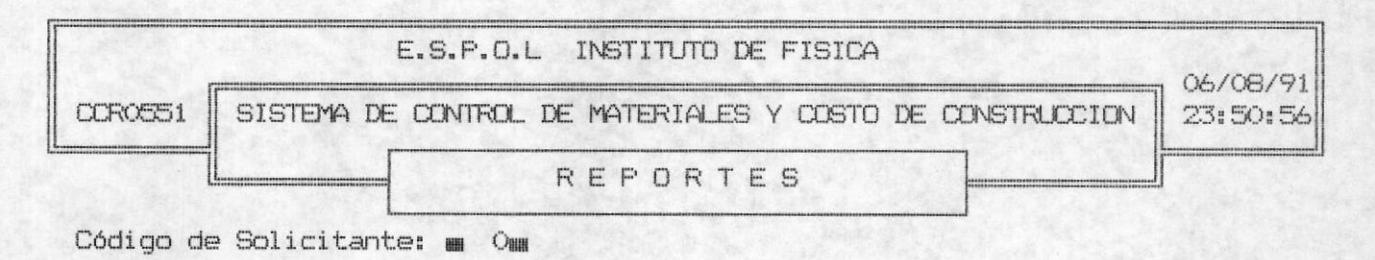

SOLICITUDES DE PRESTAMO

#### ESPOL - Instituto de Física

Si la impresora está conectada y debidamente encendida le aparecerá el siguiente mensaje en la línea inferior de la pantalla:

#### ESPERE IMPRIMIENDO....

Un listado similar al siguiente es el que Ud. obtendrá al selecionar ésta opción:

E.S.P.O.L INSTITUTO DE FISICA SIS.CTROL. MATERIALES Y COSTO DE CONSTRUC. FECHA-DE-EMISION: 01/01/91 HORA-DE-EMISION: 12:30:15

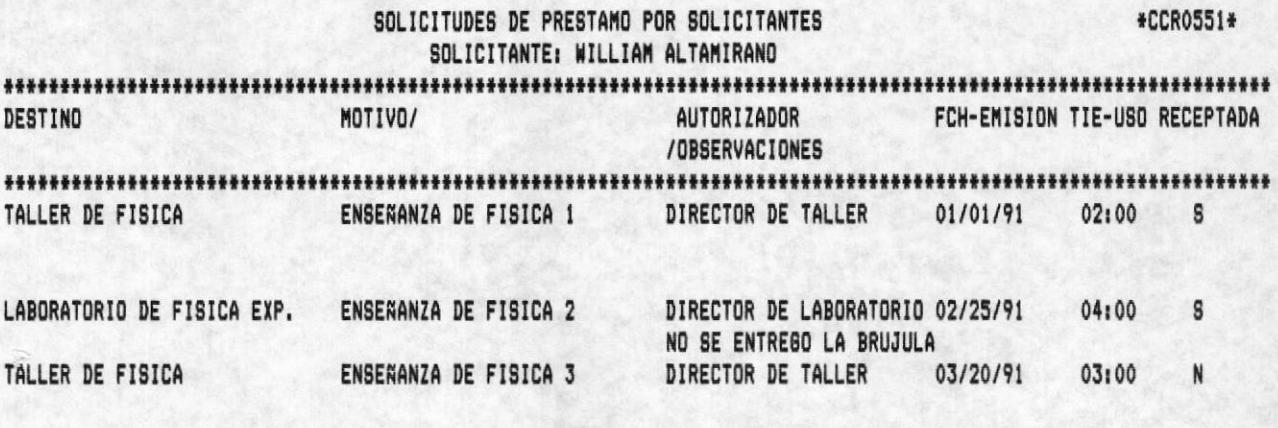

TOTAL DE SOLICITUDES: 3

#### POR FECHA DE SOLICITUD.

Por medio de ésta opción Ud. podrá listar toda la información referente a las solicitudes de préstamos concedidas entre un rango de fechas. Al iniciar el proceso el Sistema le solicitará que ingrese la fecha inicial y final de solicitudes de préstamos a<br>listar. Si ud. presiona <ESC> en la primera fecha, saldrá inmediatamente del proceso:

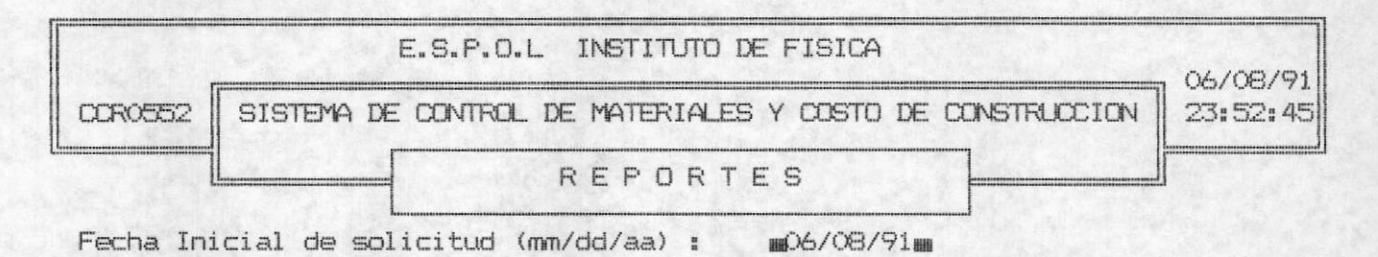

Fecha Final de solicitud (mm/dd/aa) : mm06/08/91mm

Si la impresora está conectada y está debidamente encendida el Sistema le enviará el siguiente mensaje en la línea inferior de la pantalla:

#### ESPERE IMPRIENDO...

Un listado similar al siguiente es el que Ud. obtendrá al seleccionar ésta opción:

E.S.P.O.L INSTITUTO DE FISICA SIS.CTROL. MATERIALES Y COSTO DE CONSTRUC.

FECHA-DE-EMISION: 01/01/91 HORA-DE-EMISION: 12:30:15

#### SOLICITUDES DE PRESTAMO A UNA FECHA

DESTINO MOTIVO/ SOLICITANTE **AUTORIZADOR** FCH-EMISION TIE-USO RECEPTADA OBSERVACIONES TALLER DE FISICA ENSENANZA DE FISICA 1 02:00 S **PROFESOR DE FISICA 1** DIRECTOR DE TALLER LABORATORIO DE FISICA EXP. ENSEÑANZA DE FISICA 2 04:00 S PROFESOR DE FISICA 2 DIRECTOR DE LABORATORIO NO SE ENTREGO LA BRUJULA TALLER DE FISICA ENSENANZA DE FISICA 3 03:00 N PROFESOR DE FISICA 3 DIRECTOR DE TALLER

TOTAL DE SOLICITUDES: 3

ESPOL - Instituto de Física

#### REPORTE HISTORICO.

Ud. puede listar todas las solicitudes que anteriormente haya pasado al Histórico.<sup>5</sup> Al ingresar a éste proceso se solicitará al usuario ingrese desde que fecha a que fecha desea listar las solicitudes de préstamos que están en el archivo histórico. Si ud. presiona <ESC> en el primer campo de ingreso saldrá inmediatamente del proceso. El sistema solicitará el ingreso de las fechas por la siquiente pantalla:

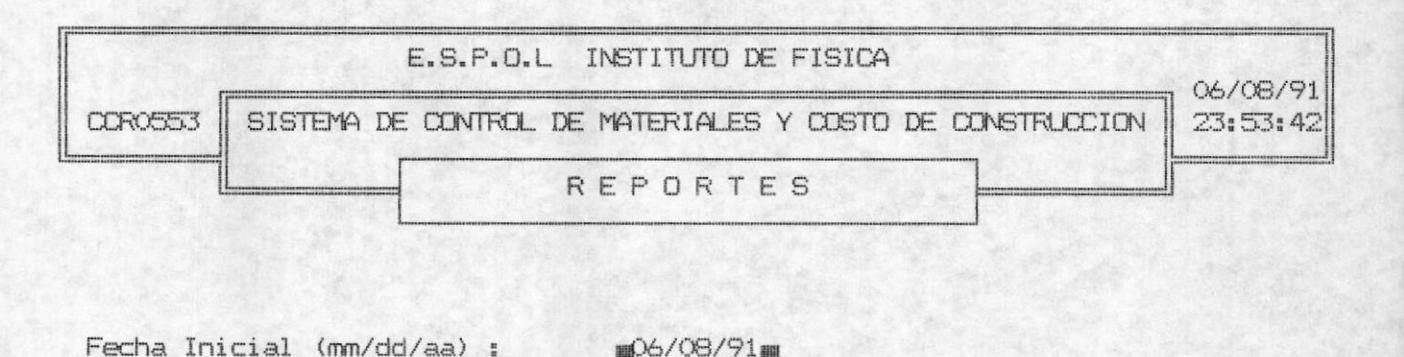

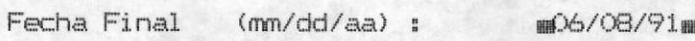

SOLICITUDES DE PRESTAMO

<sup>&</sup>quot; Nota: Las solicitudes que se encuentran en el archivo histórico, son aquellas en las que el usuario eligió la opción de Pasar al Histórico en la Recepción de solicitud (opción 2 del menú de Solicitud de Préstamos).

ESPOL - Instituto de Física

El listado que se obtiene es similar al siguiente:

E.S.P.O.L INSTITUTO DE FISICA SIS.CTROL. MATERIALES Y COSTO DE CONSTRUC. FECHA-DE-EMISION: 01/01/91 HORA-DE-EMISION: 12:30:15

# SOLICITUDES DE PRESTAMO A UNA FECHA

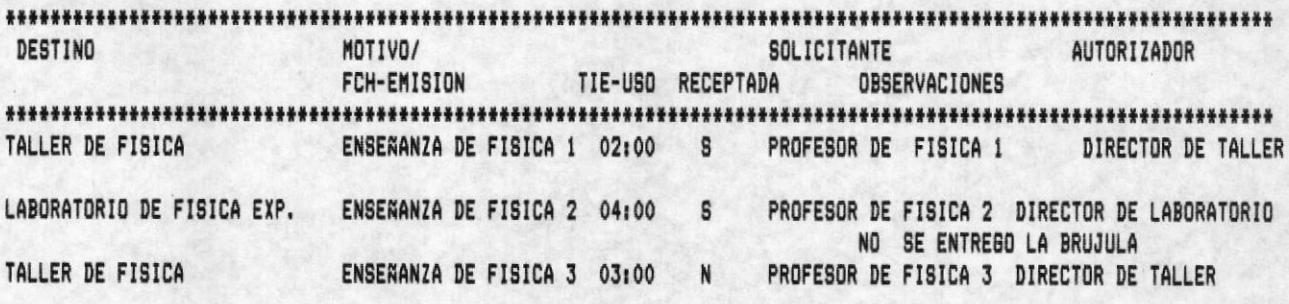

TOTAL DE SOLICITUDES: 3

# Capitulo 7 CONSULTAS GENERICAS
ESPOL - Instituto de Física

#### CAPITULO 7

#### CONSULTAS GENERICAS

Esta opción se ejecuta al seleccionar la opción 6 del MENU PRINCIPAL, por medio de ésta alternativa, el usuario puede<br>visualizar los datos generales dependiendo de la opción seleccionada, las opciones que presenta son las siguientes:

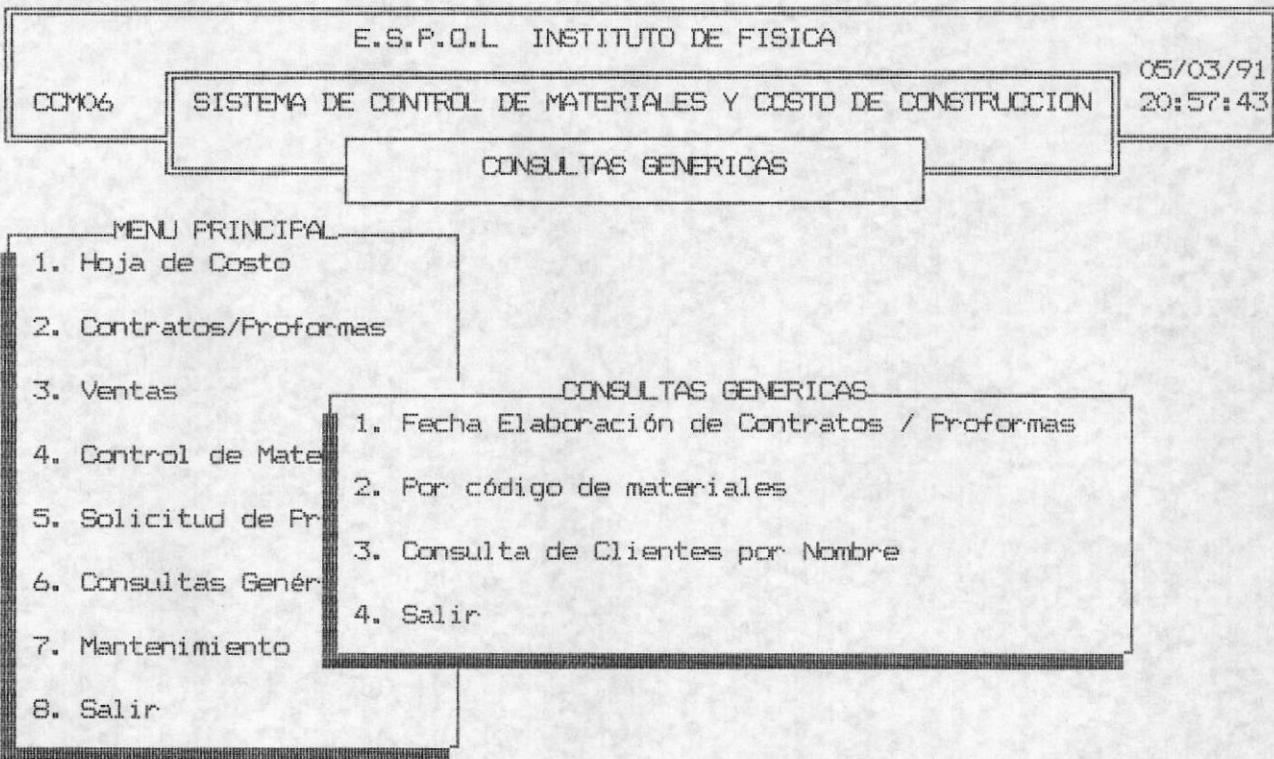

#### POR FECHA DE ELABORACION DE CONTRATOS / PROFORMAS.

Esta opción es la 1 del MENU DE CONSULTAS GENERICAS , y por medio de ésta Ud. puede seleccionar los datos descriptivos de los contratos y proformas. Al iniciar este proceso se presentan las siguientes opciones en la línea de comando.

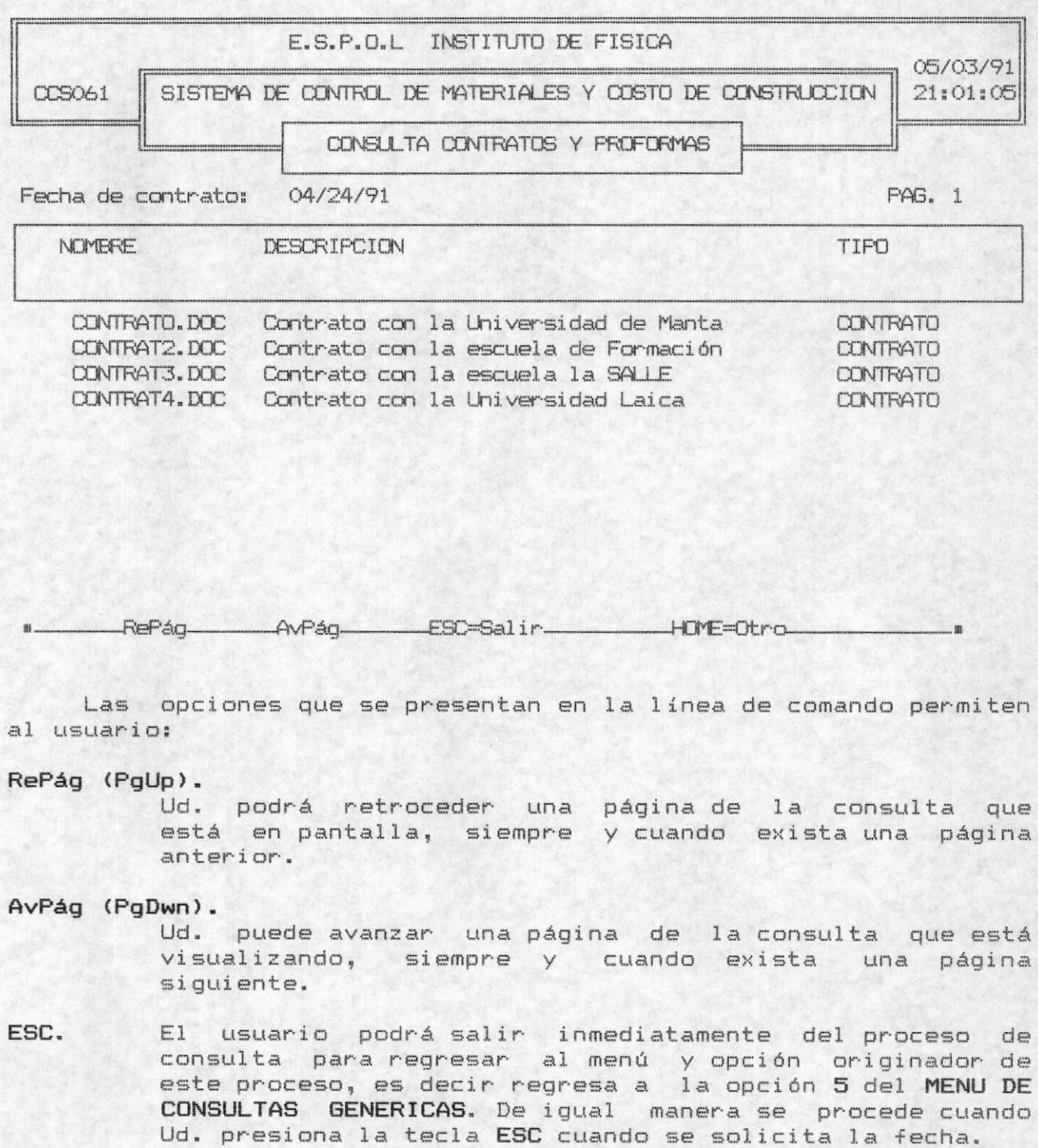

×

HOME=Otro. Con esta opción el usuario podrá ingresar otra fecha para realizar otra consulta.

#### POR CODIGO DE MATERIALES.

Es la opción 2 del MENU DE CONSULTAS GENERICAS, El usuario podrá visualizar los datos de los materiales ingresando el código del mismo, si el usuario ingresa un código incompleto, Ud. podrá visualizar todos los materiales que empiecen con ese código. Las opciones que presenta esta alternativa, se visualizará en la línea de comando como sigue:

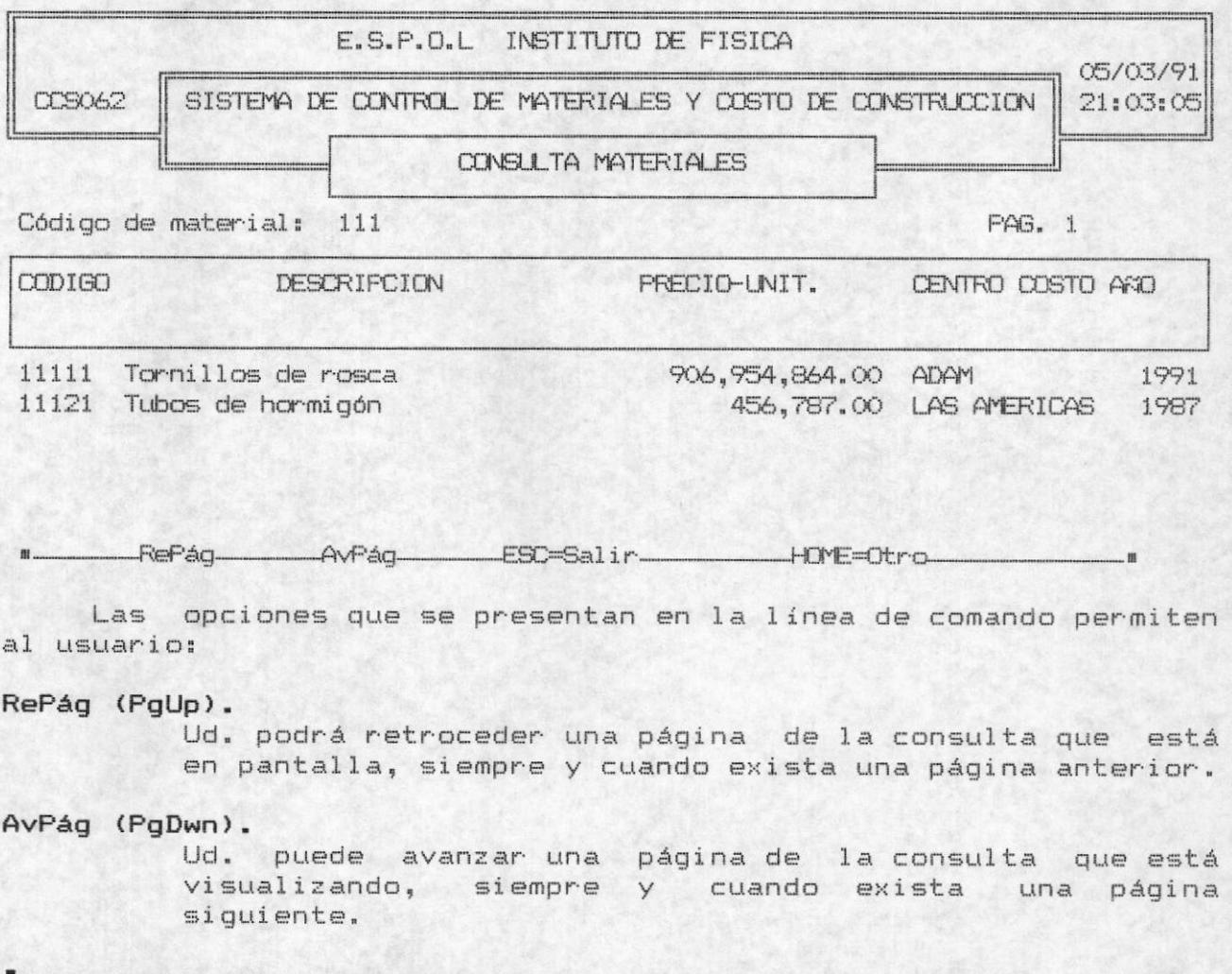

El usuario podrá salir inmediatamente del proceso de ESC. consulta para regresar al menú y opción originador de este proceso, es decir regresa a la opción 5 del MENU CONSULTAS GENERICAS. De igual manera se procede cuando Ud. presiona la tecla ESC cuando se solicita el código de material.

#### HOME=Otro.

Con esta opción el usuario podrá ingresar otro código de material para realizar otra consulta.

#### CONSULTA DE CLIENTE POR NOMBRE.

Es la opción 3 del MENU DE CONSULTAS GENERICAS. Las consultas de cliente se realiza ingresando un nombre de cliente completo o incompleto, así de ésta menera se seleccionará todos los nombres que sus iniciales concuerden con lo ingresado o sea exactamente igual al nombre que el usuario ingresó. Las opciones que presenta en la línea de comando son las siguientes:

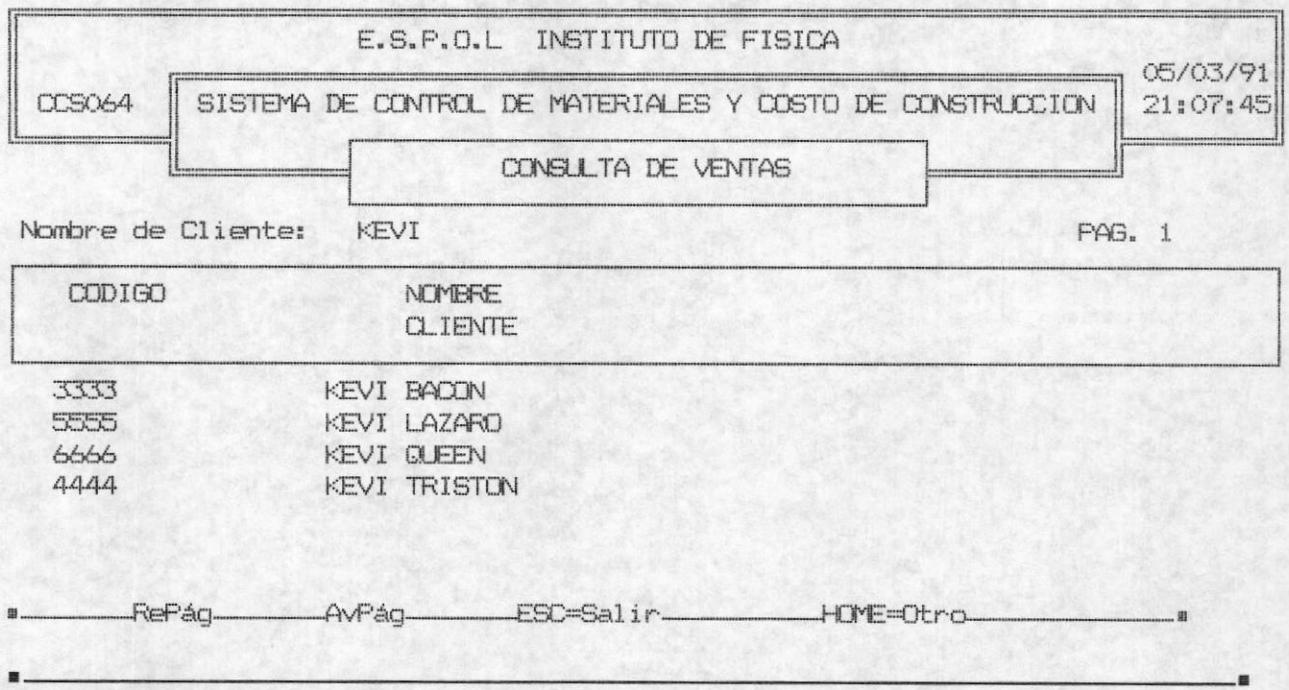

Las opciones que se presentan en la línea de comando permiten al usuario:

#### RePág (PgUp).

Ud. podrá retroceder una página de la consulta que

pantalla, siempre y cuando exista una página está en anterior.

#### AvPág (PgDwn).

Ud. puede avanzar una página de la consulta que está visualizando, siempre y cuando exista una página siquiente.

ESC.

El usuario podrá salir inmediatamente del proceso de consulta para regresar al menú y opción originador de este proceso, es decir regresa a la opción 5 del MENU DE CONSULTAS GENERICAS. De iqual manera se procede cuando Ud. presiona la tecla ESC cuando se solicita el nombre de cliente.

#### HOME=Otro.

Con esta opción el usuario podrá ingresar otro Nombre de Cliente para realizar otra consulta.

# Capitulo 8

### **MANTENIMIENTO**

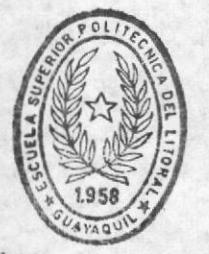

場合

**BIBLIOTECA** DE ESCUELAS TECNOLOGICAS

#### ESPOL - Instituto de Física

#### CAPITULO 8

#### MANTENIMIENTO

Ud. puede realizar mantenimiento sobre los archivos y seguridad que se tenga con el sistema. Este proceso se ejecuta seleccionando la opción 7 del MENU PRINCIPAL. La opción de mantenimiento presenta las siguientes alternativas:

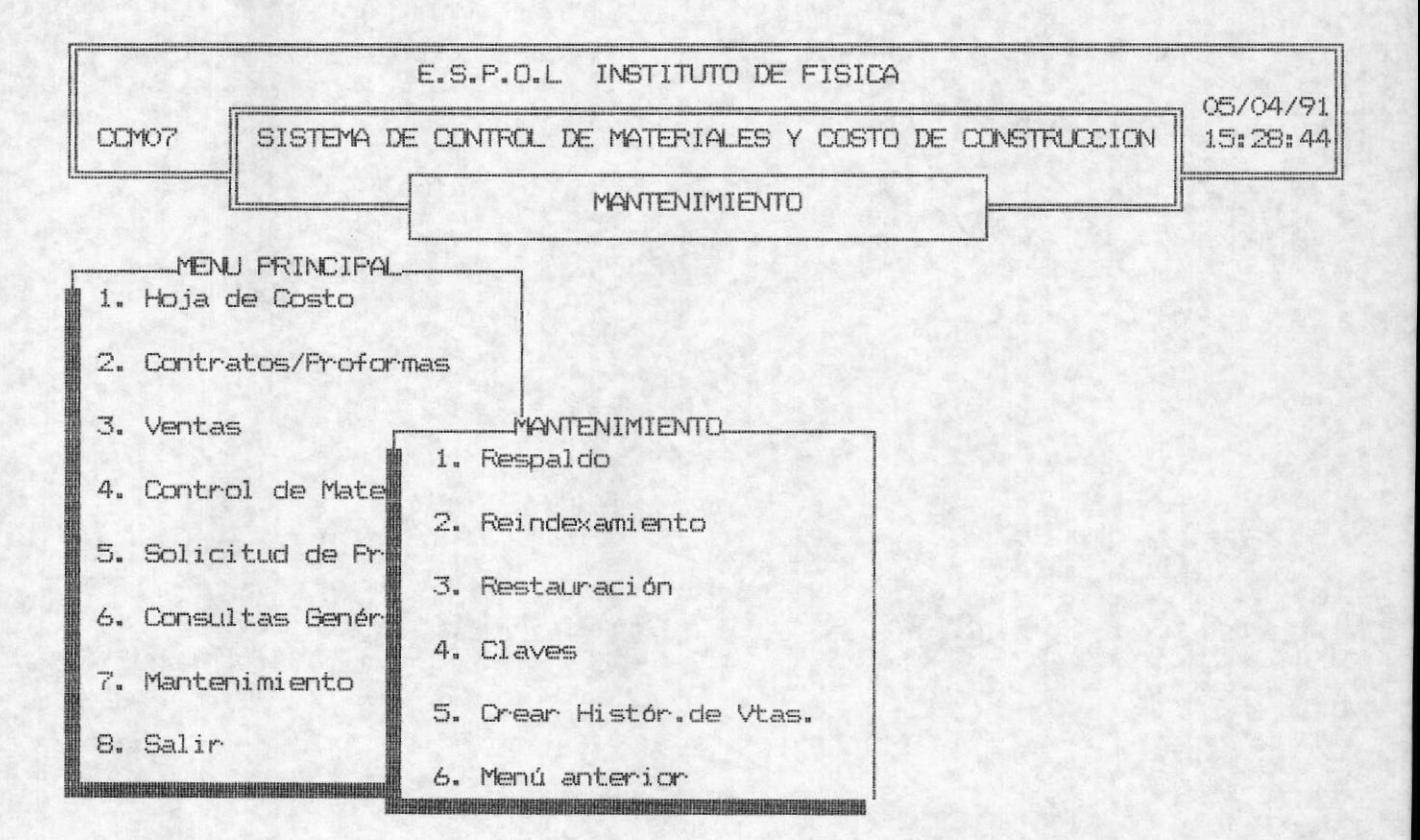

#### RESPALDOS.

Esta es la opción 1 del MENU DE RESPALDOS , y Ud. puede realizar copias de sus archivos en diskettes, para seguridad de no perder la información en la microcomputadora.

#### ESPOL - Instituto de Física

La información que está en la microcomputadora no esta el 100% segura, y para ello el usuario debe respaldarse con las copias de los archivos en casos contingentes. Al inciar el proceso de respaldos aparecerá el siguiente recuadro de archivos para que usted elija el archivo que desea respaldar, así se presentará los archivos como sique:

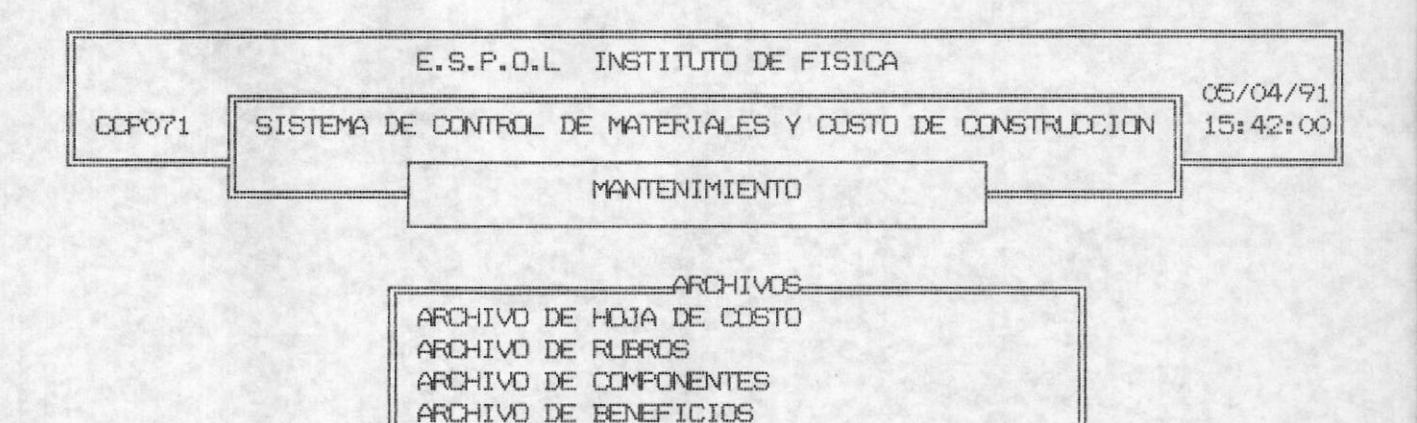

El usuario puede elegir cualquiera de los archivos que se le presenta sobreiluminando el archivo y presionando <ENTER>. Si Ud. desea ver otro archivo puede observar presionando las teclas de flechitas hacia abajo o hacia arriba.

ARCHIVO VALOR TOTAL DE HOJA DE COSTO

ARCHIVO DE MATERIALES

Después que el usuario a elegido el archivo que desea respaldar aparece el siguiente mensaje:

> RESPALDO DE ARCHIVO DE HOJA DE COSTO Necesitara 1 Diskettes

1. Continuar 2. Salir

Le indica al usuario de que archivo está relizando respaldo y cuantos diskettes necesitará. Seguido a ésto le presenta las opciones de:

Ud. puede cancelar el proceso de respaldo y retornar al Salir. menú de MANTENIMIENTO.

Continuar. Ud. puede proseguir con el proceso de respaldo. En este caso le aparecerá el siguiente mensaje:

> Por favor colocar en el diskette la fecha que realiza el respaldo, el numero de diskette que ha insertado. y el nombre del archivo del cual esta sacando respaldo. CLANDO ESTE LISTO PRESIONAR CLALQUIER TECLA!!

> > 1. Continuar 2. Salir

Ud. puede cancelar el proceso de respaldo y retornar al menú de MANTENIMIENTO. Salir.

Continuar. Ud. puede proseguir con el proceso de respaldo. Si el usuario ha elegido ésta opción, se copiará los archivos en el diskette y se le enviará el mensaje respectivo de insertar el siguiente en caso de que sean varios los diskettes que necesita para realizar el respaldo.<sup>6</sup>

<sup>\*</sup> Nota: Recuerde que es muy importante que se etiquete los diskettes para ayuda del usuario.

ESPOL - Instituto de Física

#### **REINDEXAMIENTO**

Está opción es la 2 del MENU DE MANTENIMIENTO y le ayuda al usuario a reestablecer los índices o cualquier daño sufrido en el archivo, es aconsejable que cuando ocurra alguna falla en el sistema Ud. elija ésta opción para recuperar a los archivos de posibles daños.

Al iniciar este proceso se presenta al usuario un recuadro de archivos posibles a reindexar y además la alternativa de reindexar todos los archivos:

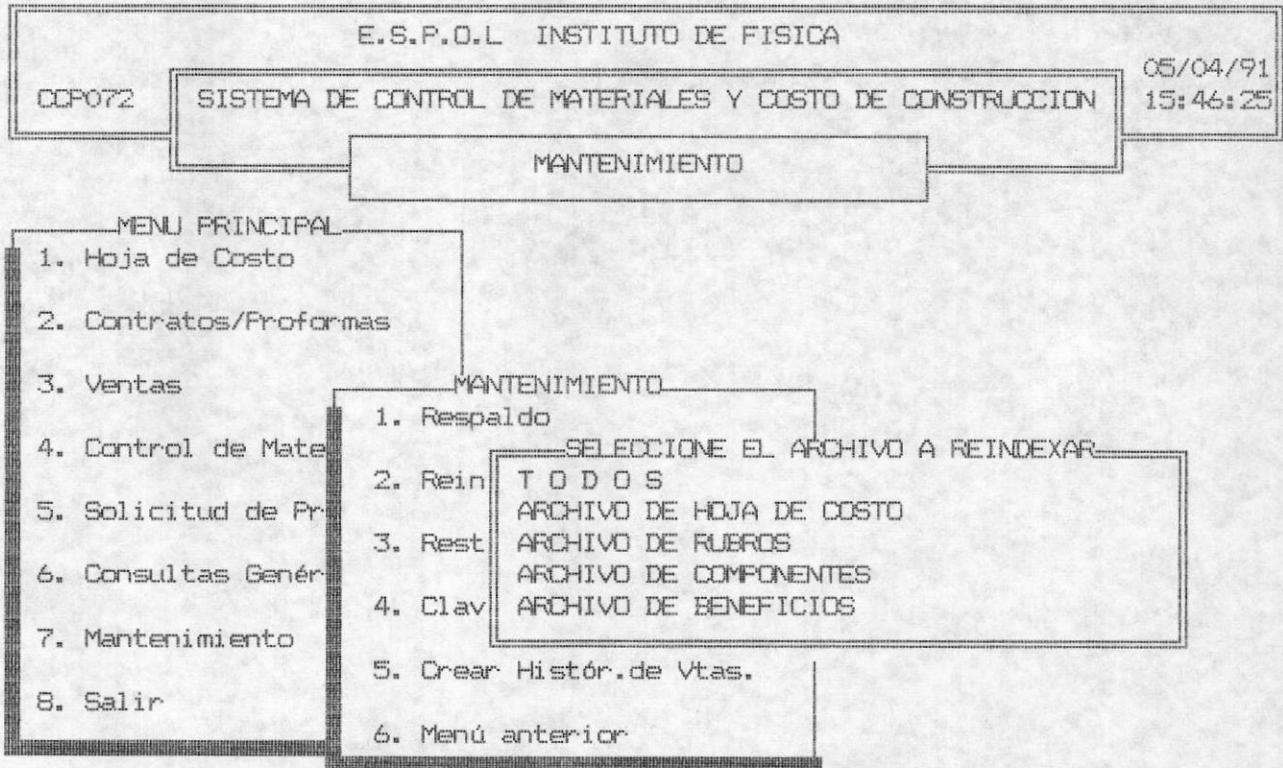

El usuario puede elegir cualquiera de los archivos presentados o seleccionar todos, si el archivo que Ud. desea reindexar no se encuentra en el recuadro puede presionar las teclas [ 1] , [ 1] para visualizar otros archivos posibles a reindexar.

 $\blacksquare$ 

ESPOL - Instituto de Física

#### **RESTAURACION**

Esta opción es la 3 del MENU DE MANTENIMIENTO. El usuario por cualquier motivo pudo haber perdido la información completa de los archivos, y para recuperarlos, se puede elegir ésta opción. Pero el usuario debe haber previamente realizado respaldo del archivo que desea restaurar. Al iniciar el proceso se presenta el siguiente recuadro de archivos para realizar respaldos:

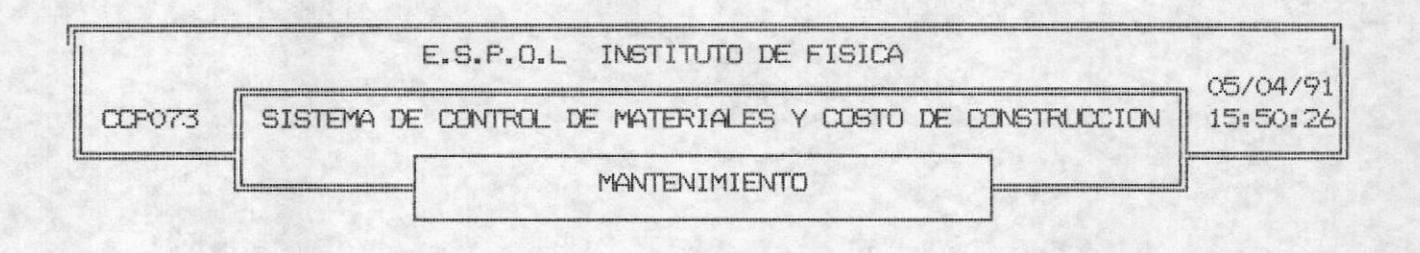

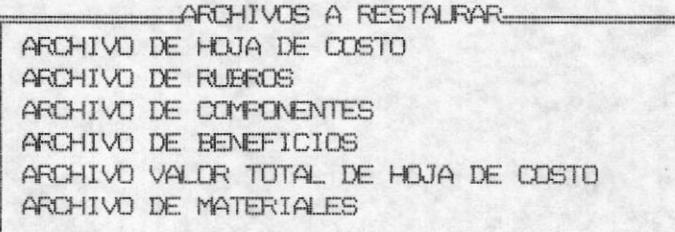

El usuario podrá elegir cualquiera de los archivos presentados, en el caso de que el archivo que desea no está dentro del recuadro Ud. puede presionar las teclas [ 1], [ 1], para visualizar más archivos. Una vez elegido el archivo a restaurar se envia el siguiente mensaje al usuario:

MANTENIMIENTO

ESPOL - Instituto de Física

Recuerde que se eliminara del disco los datos actuales del archivo a restaurar. CUANDO ESTE LISTO FRESIONAR CUALQUIER TECLA!!

> RESTAURACION DE ARCHIVO DE HOJA DE COSTO Deberá insertar el 1 Diskette

2. Salir 1. Continuar

Se envia un mensaje de advertencia y se indica al usuario el diskette a insertar. También se le presenta las siguientes alternativas:

- Salir. El usuario podrá cancelar el proceso de Restauración y retornar al MENU DE RESTAURACION inmeditamente.
- Continuar. El usuario continúa el proceso de restauración insertando el diskette que previamente se le indicó. En este caso se copiará del diskette el archivo y se indicará al usuario insertar el siguiente diskette en caso de existir más de un diskette en el cual se ha respaldado el archivo.

ESPOL - Instituto de Física

#### **CLAVES**

Es la opción 4 del MENU DE MANTENIMIENTO. Este proceso le permite al usuario establecer seguridad en el sistema. Esto es que no cualquier usuario puede ingresar al sistema y llevar a cabo cualquier proceso. El menú de CLAVES ofrece las siguientes alternativas:

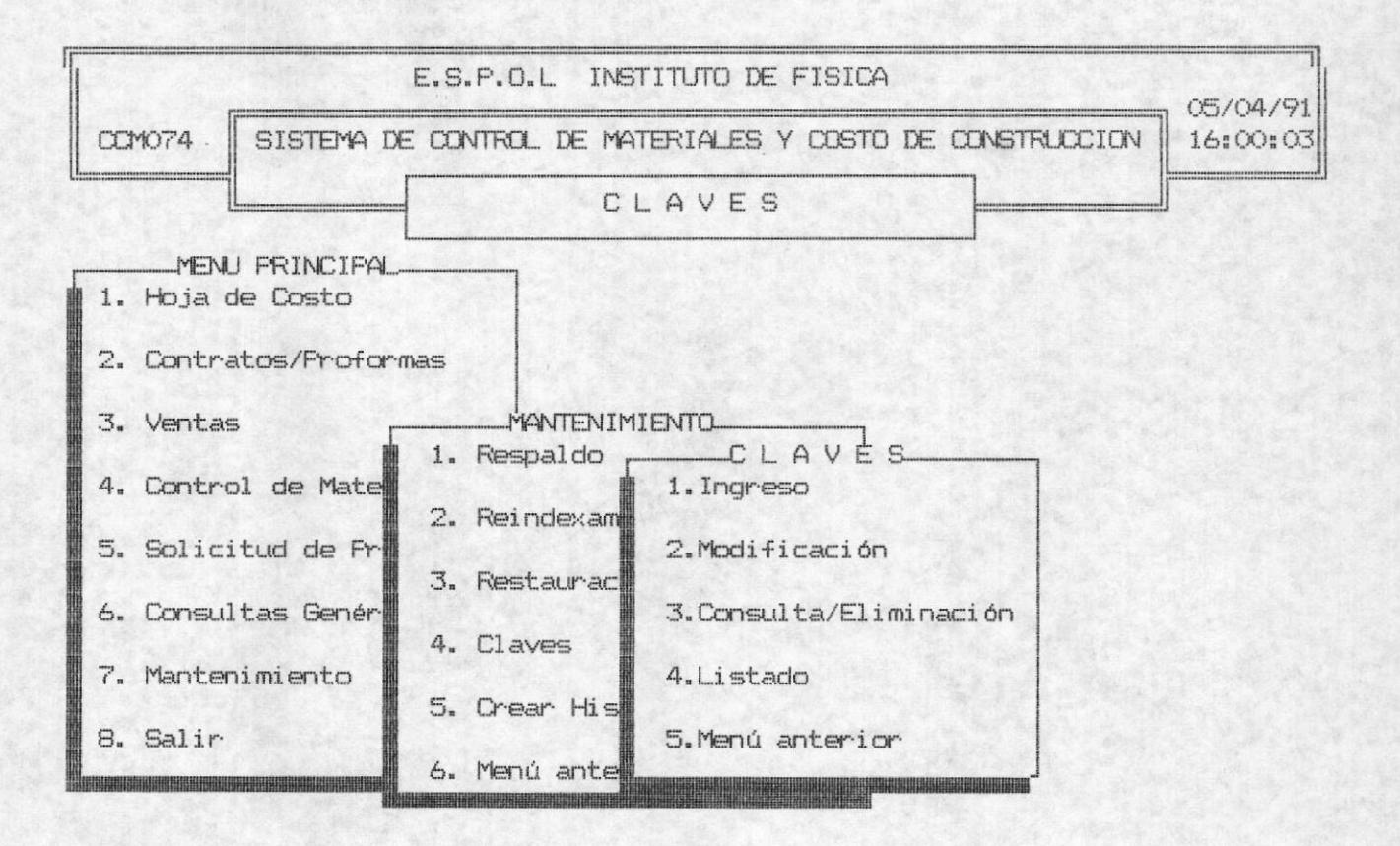

#### INGRESO.

El usuario puede ingresar un nuevo USER y PASSWORD para el acceso del sistema, pero el acceso a éste proceso únicamente lo tienen los usuarios previlegiados. Al inicio de éste proceso el Sistema solicita el ingreso de los siguientes campos:

MANTENIMIENTO

ESPOL - Instituto de Física

#### Código de Usuario.

El código de usuario es un campo de 5 caracteres como máximo ingreso. El Sistema verificará que no exista ésta clave para evitar duplicidad de claves. Si Ud. digitó un código que ya existe se presentará el siguiente mensaje de error:

#### ERROR!!: CODIGO EXISTE <Pres. cualquier tecla>......

Deberá presionar cualquier tecla para continuar con el proceso e ingresar otro código. Si desea-salir del proceso tipee <ESC>. Si el código que ingresó es el correcto continuará con el ingreso de los siguientes campos.

El password es un campo de 5 caracteres. Al finalizar Password: de ingresar ésta información presionar <ENTER>.

#### Nombre del Usuario:

El nombre del usuario es de 30 caracteres. Al finalizar el ingreso de ésta información presionar <ENTER>.

#### Tipo de Usuario:

El tipo de usuario deberá seleccionar con las teclas [-J, [-]. O digitar las letras iniciales como la P ó la N para previlegiado y no previlegiado respectivamente.

#### Fecha de última modificación:

El formato de ingreso de la fecha es de mes, día, año y preionar <ENTER> al finalizar de digitar éste campo. Deberá ingresar una fecha correcta, ésto es un mes entre 1 y 12 y los días entre 1 y 31. La fecha inicial de éste campo es la fecha del Sistema. Es decir que si ud. no ingresa la fecha se registrará la fecha inicial.

Las opciones que se presentan en la línea de comando, al terminar el ingreso de una clave son las siguientes:

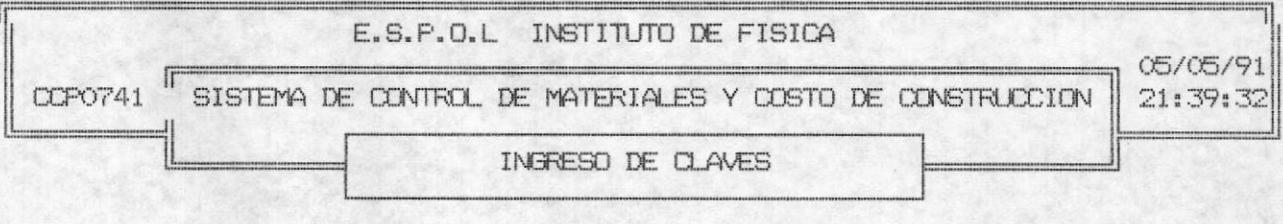

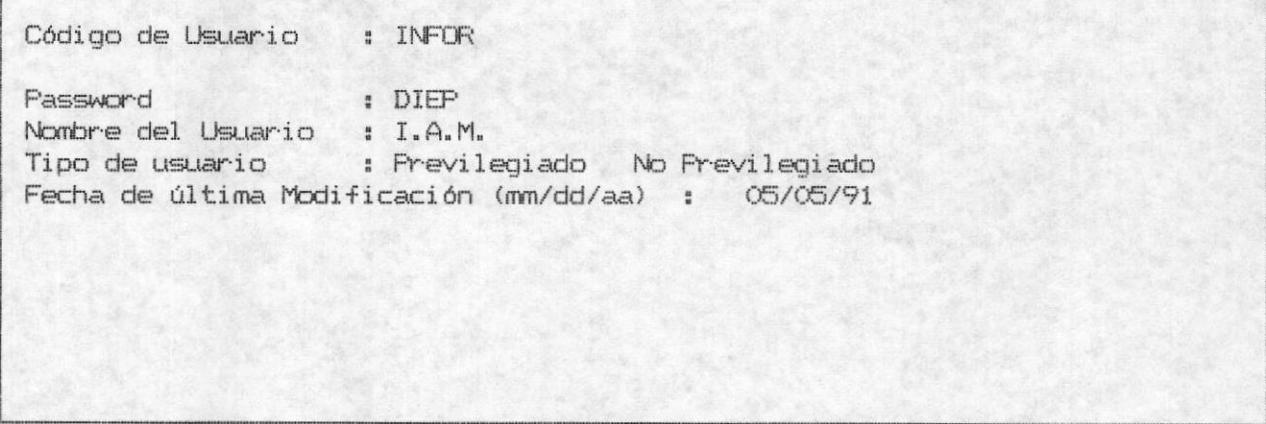

Salir

Cancelar Ing. Grabar

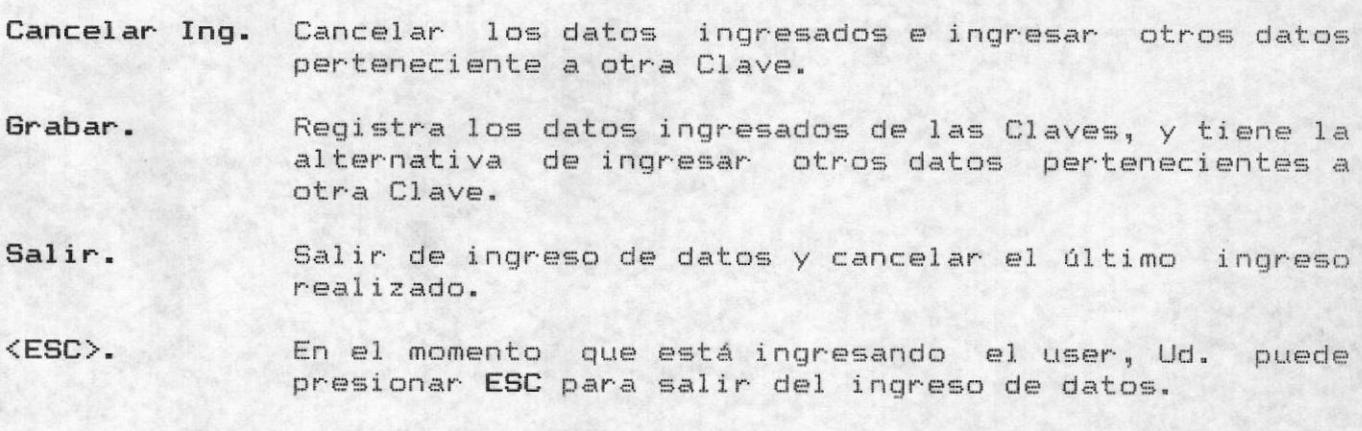

 $\blacksquare$ 

Г

×

ESPOL - Instituto de Física

#### MODIFICACION.

 $\blacksquare$ 

Esta opción se ejecuta con la selección de la opción 2 del MENU DE CLAVES. La modificación se realiza a las claves ingresadas, y se selecciona los datos de las ventas según el user ingresado. El usuario ingresa el user y si éste existe se presenta los datos para modificar. Ud puede modificar los datos sobre-escribiendo en ellos o si no los desea modificar presione <ENTER> en cada campo. Después de modificar los campos le aprecerá las siguientes opciones:

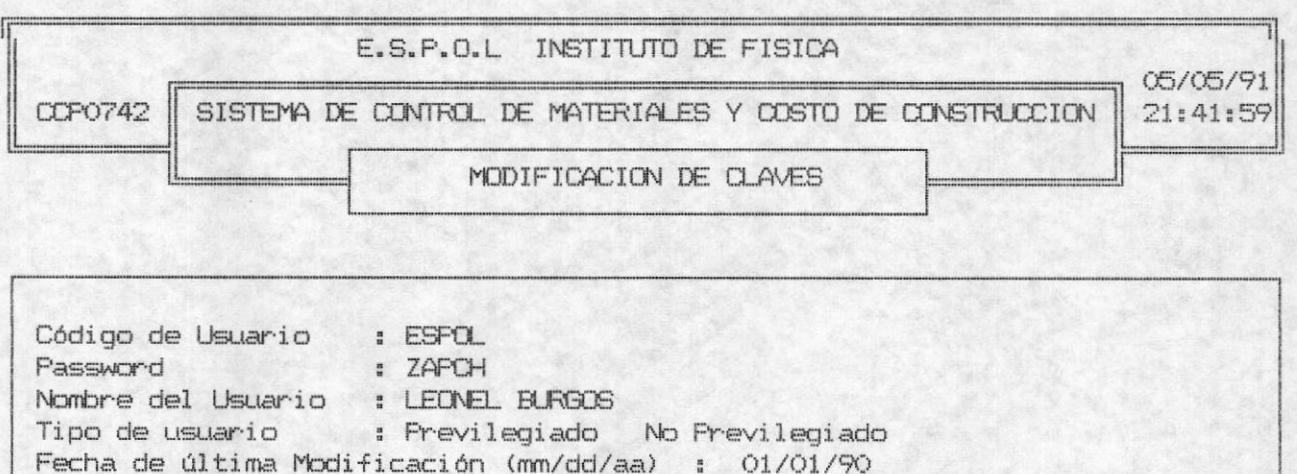

Cancelar Mod. Modificar Salir

Cancelar Mod. Ud. puede cancelar todos los cambios que haya realizado sobre los campos presentados, y puede continuar la modificación con otra Clave, es decir el cursor se posicionará en el campo de User.

ESPOL - Instituto de Física

#### Modificar.

Si Ud. escoge ésta opción los cambios que haya realizado sobre los campos se registrarán, es decir que si hace una consulta sobre ésta Clave los datos que se presentarán son los que Ud. módificó recientemente.

#### Salir.

Realiza la misma función que cancelar modificación, su diferencia radica en que salir, escapa inmediatamente del proceso de MODIFICACION.

Ud. puede presionar ESC en el campo de user, y esto <ESC>. provocará salir inmeditamente del proceso, es decir que realiza la misma función de Salir.

ESPOL - Instituto de Física

#### CONSULTA / ELIMINACION.

 $\blacksquare$ 

Esta opción se ejecuta con la selección de la opción 3 del MENU DE CLAVES. Cuando se ingresa al proceso de Consulta eliminación<br>inmediatamente se solicita que ingrese el User para seleccionar los datos del usuario perteneciente a esa Clave. La opción de CONSULTA / ELIMINACION ofrece las siguientes alternativas:

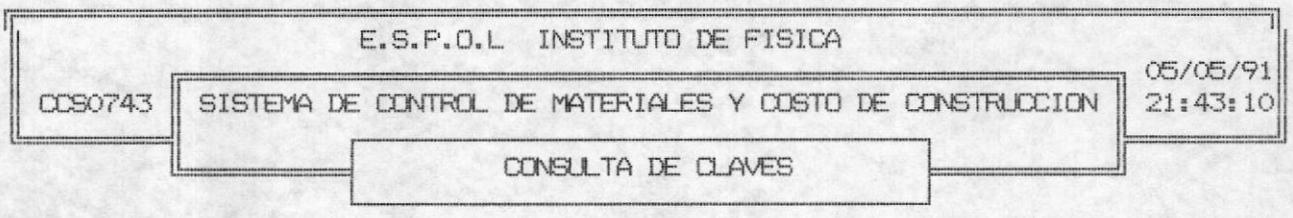

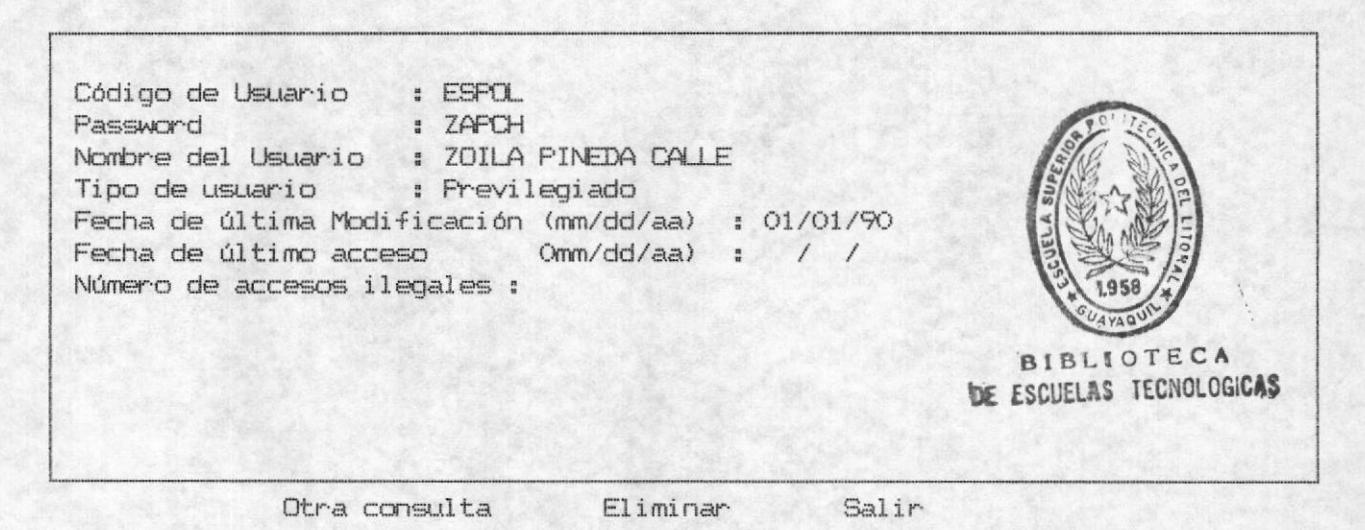

Otra Consulta.

El usuario podrá realizar otra consulta ingresando el User, para seleccionar los datos de la clave. Sin que se elimine los datos de la Clave que actualmente está en la pantalla.

Ud. puede eliminar todos los datos presentados por Eliminar. pantalla de las Claves.

#### ESPOL - Instituto de Física

El usuario podrá salir del proceso de consulta sin Salir. eliminar los datos presentados.

Si Ud. presiona ESC en el campo de user saldrá <ESC>. inmediatamente del proceso de Consulta, es decir que realiza la misma función que Salir.

#### Listado.

н.

Esta opción es la 4 dentro del MENU DE CLAVES y le permitirá al usuario listar la información referentes a las claves asignadas y a que personas han sido asignadas tales claves. Es muy importante recordar que el acceso a éste módulo lo tiene únicamente el usuario Previlegiado. El listado que se obtendrá es similar al siguiente:

E.S.P.O.L INSTITUTO DE FISICA SIS.CTROL. MATERIALES Y COSTO DE CONSTRUC.

5

FECHA-DE-EMISION: 01/01/91 HORA-DE-EMISION: 12:30:15

\* LISTADO DE CLAVES \*

\*CCR0344\*

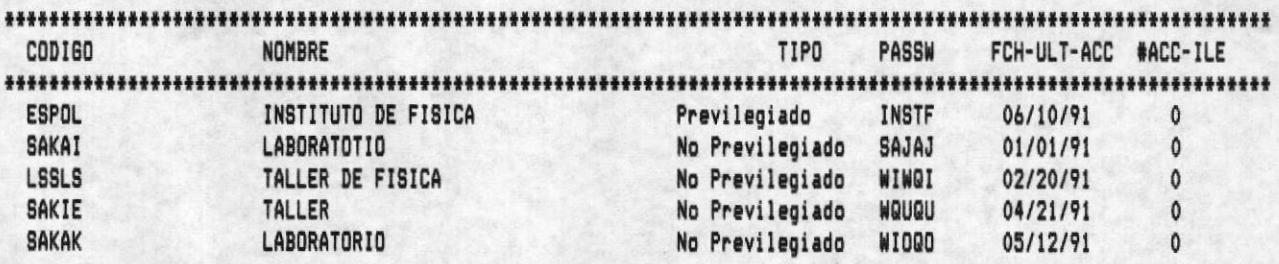

TOTAL DE CLIENTES:

ESPOL - Instituto de Física

#### CREAR HISTORICO DE VENTAS.

Este proceso le premite al usuario crear un archivo de historial de ventas, puediendo tambien elaborar reportes con éste archivo. Este proceso se ejecuta seleccionando la opción 5 del MENU DE MANTENIMIENTO, y presenta las siguientes alternativas:

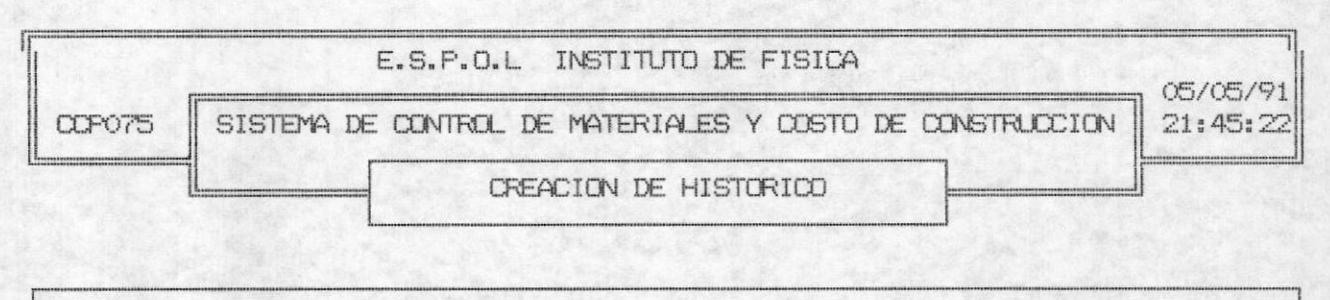

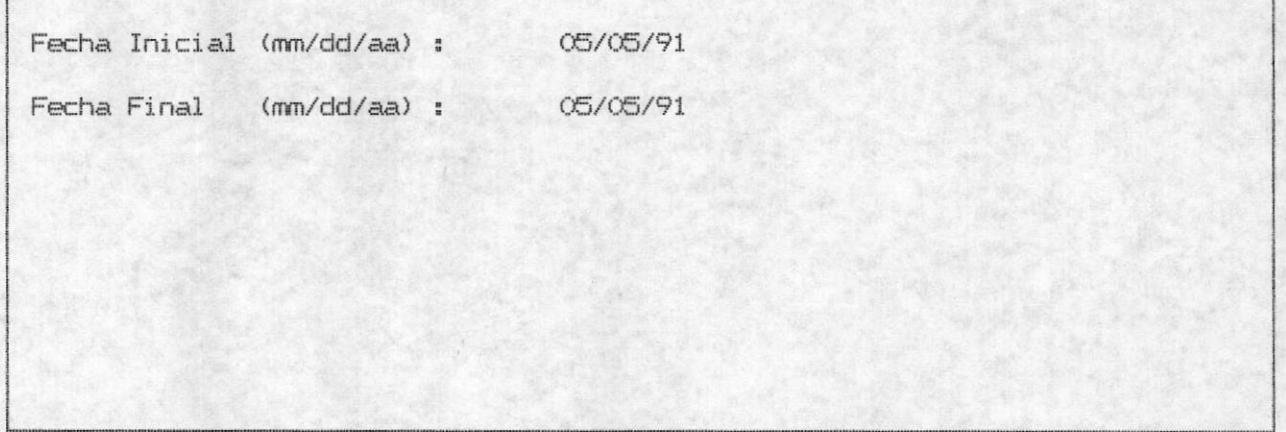

Espere un momento !!! ......creando el archivo Histórico

El usuario ingresa la fecha inicial y final de las ventas que se han realizado y envia mensaje-de creación del histórico es-caso de ejecutar la tarea.

## Capitulo 9 GLOSARIO DE TERMINOS TECNICOS

 $\blacksquare$ 

ESPOL - Instituto de Física

#### CAPITULO 9

#### GLOSARIO DE TERMINOS TECNICOS

A continuación se presenta la definición de términos técnicos que le ayudarán a la comprensión de este Manual.

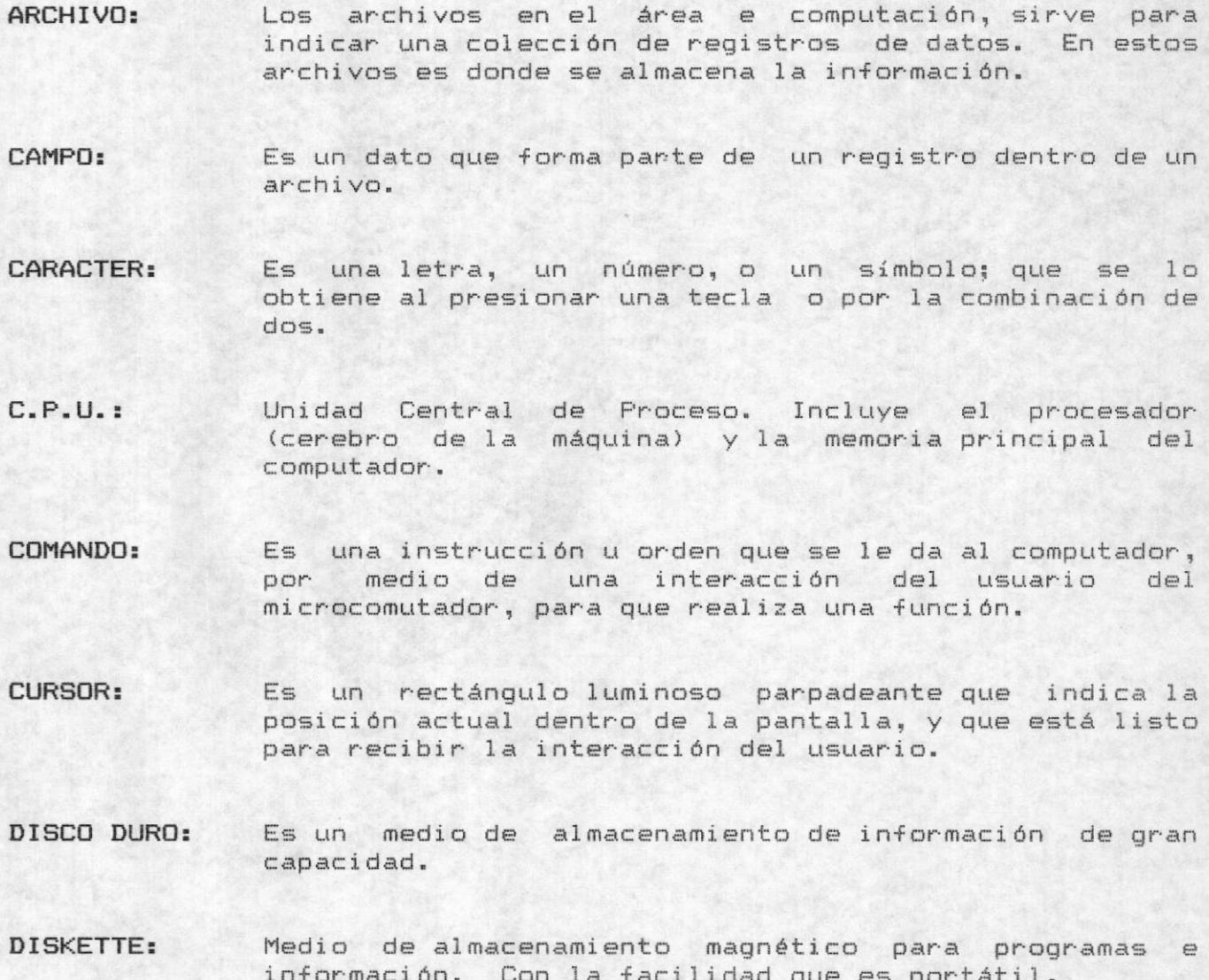

#### ESPOL - Instituto de Física

#### DISPOSITIVO DE

ALMACENAMIENTO: Parte del computador que sirve para guardar información y puede ser discos magnéticos diskettes, cassetes, etc.

#### HARDWARE: Es la parte tangible del computador o sus peiféricos.

Kb: Kilo Bytes. (Un K es igual a 1024 bytes). Unidad utilizada para medir la cantidad de almacenamiento.

Mega Bytes. (Un M es igual a 1'000.000 de bytes).  $Mb:$ Unidad utilizada pra medir la cantidad de almacenamiento.

**LECTORA DE** Disk Drive. Es uno de los componentes del computador, DISKETTE: que permite leer la información almacenada en los diskettes.

LINEA DE COMANDO: Es la línea de la prate inferior de la pantalla donde se visualizan opciones para que el usuario pueda ejecutar una acción. La línea de comando del D.O.S. se refiere a la línea donde se espera que digite un comando del sistema operativo para ejecutar una función especifica.

LINEA DE **MENSAJES:** Es la línea inferior de la pantalla donde se visualizan mensajes de error, advertencia, o espera.

MANUAL: Guía. Conjunto de instrucciones que sirve de asistencia para el manejo u opración de un equipo o software especifico.

#### ESPOL - Instituto de Física

**MENU:** Es un conjunto de opciones que se le presenta al usuario para que el pueda elegir y realizar una tarea específica. Opciones o alternativas son usadas de la misma manera en éste manual.

MEMORIA: Almacenamiento de trabajo temporal del computador.

#### MICROCOMPUTADOR:

En la clasificación de los computadores es la escala más pequeña.

- MONITOR. Es uno de los dispositivos de salida de información. Es la pantalla donde se visualiza la información que entrega el computador.
- PERIFERICO. Son los dispositivos o aparatos que van conectados al compuador para que trabajen junto con él.
- PROCEDIMIENTO: tareas que se ejecutan en forma ordenada y organizada para llevar a cabo una función específica.

#### PROCESADOR DE PALABRAS:

Es un utilitario que realiza la función de un procesador de texto. Es decir que en él se pueden crear, modificar cartas, documentos, etc.

- Grupo de instrucciones que indica al computador como PROGRAMA: realizar una función específica.
- **REGISTRO:** Es una colección de campos. La colección de registros forma lo que se conoce como archivo.

SISTEMA DE BASE DE DATOS RELACIONAL FOXBASE PLUS: Es un conjunto de programas, los cuales pemiten que el presente sistema de información pueda ejecutarse.

#### ESPOL - Instituto de Física

#### SISTEMA OPERATIVO (D.O.S):

 $\blacksquare$ 

Es el conjunto de programas que controlan el funcionamiento con el computador y entre otras cosas permite que el usuario se comunique con el computador.

- SOFTWARE: Es la parte no tangible del computador. La parte no tangible del compuador la forman los progrmas, utilitarios, sistemas de aplicaciones, sistemas operativos, etc.
- **TECLADO:** Es uno de los dispositivos de entrada, que es similar a una máquina de escribir y que además contiene teclas funcionales, teclado numérico y otras teclas de uso especial.
- $U.P.S:$ Es un regulador de energía usado para fallas de energía eléctrica. Generalmente vienen con un reloj interno para la actualización de la fecha y la hora del sistema operativo con el que trabaja la microcomputadora.

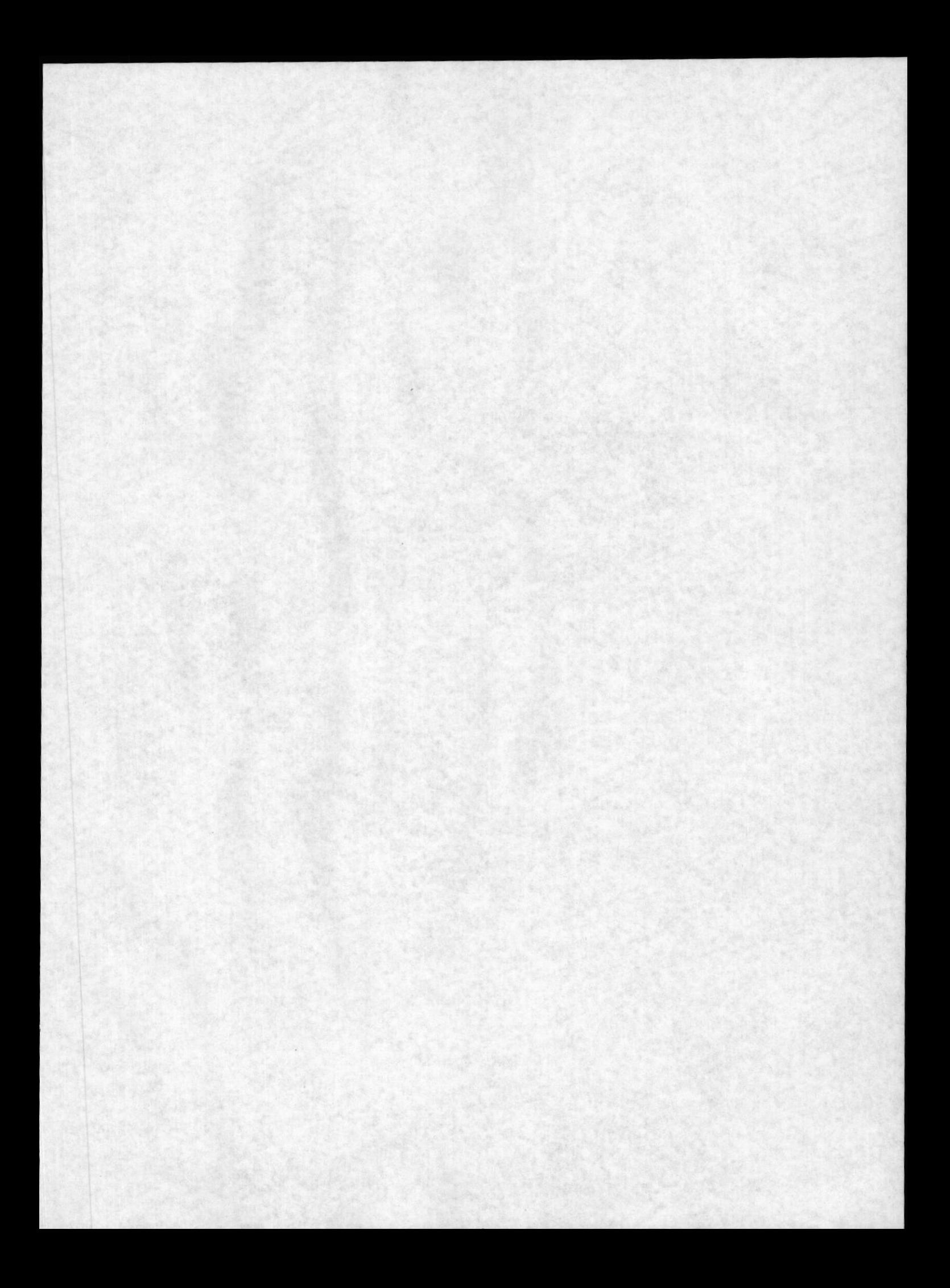

#### INDICE

#### INTRODUCCION 1

OBJETIVO DE ESTE MANUAL 3

A QUIEN VA DIRIGIDO ESTE MANUAL 4

ORGANIZACION DE ESTE MANUAL 4 PARTE I 4 PARTE II 4

5 CONVENCIONES DE ESTE MANUAL

COMO GENERAR LOS CARACTERES INTERNACIONALES 6

PARTE I 7

PASOS PRELIMINARES Y PROCEDIMIENTOS 7

CAPITULO 1 1

PASOS PRELIMINARES PARA EL USO DEL SISTEMA 1 REQUERIMIENTO DE EQUIPO  $\frac{1}{2}$ REQUERIMIENTOS DE PROGRAMAS 2

EL MICROCOMPUTADOR 3 Monitor 3  $C.P.U 3$ Teclado 3 EL TECLADO  $4$ TECLADO DE MAQUINA DE ESCRIBIR 5 TECLAS FUNCIONALES 6 TECLADO NUMERICO 7 Teclas de Movimiento del Cursor 7

INSTALACION DEL SISTEMA 9 ARRANQUE DEL SISTEMA 12 Si el computador está apagado 12 Si el computador ya está encendido 13 ACCESO AL SISTEMA 13

COMO SELECCIONAR UNA Opción? 16

 $16$ 

PARTE II 17

GUIA PARA EL USUARIO 17

CAPITULO 2 1

#### PROCEDIMIENTOS PARA EL USO DEL SISTEMA 1 HOJA DE COSTO 6 CREACION / EDICION 12 Cuando la Hoja de Costo Existe 22 Cuando la Hoja de Costo no Existe 29 IMPRESION DE LA HOJA DE COSTO 32 CAPITULO 3 1 CONTRATOS Y PROFORMAS 1 CREACION / EDICION / IMPRESION DE CONTRATOS 1 CREACION / EDICION / IMPRESION DE PROFORMAS 4 VENTAS 1 INGRESO<sub>1</sub> Cancelar Ing 3 Grabar 4<br>Salir 4  $\langle ESC \rangle$  4 MODIFICACION 4 Cancelar Mod 5 Modificar 5 Salir 5 <ESC> 5 CONSULTA / ELIMINACION 5 Otra Consulta 6 Eliminar 6 Salir 6  $\langle ESC \rangle$  6 CLIENTES 7 Ingreso 7 Cancelar Ing 9 Grabar 9 Salir 9  $<$ ESC $> 9$ Modificación 10 Cancelar Mod 10 Modificar 10 Salir 11  $\langle ESC \rangle$  11 Consulta / Eliminación 11 Otra Consulta 12 Eliminar 12 Salir 12  $\langle ESC \rangle$  12 Listado 12 REPORTES 13

#### CONTROL DE MATERIALES 1

INGRESO<sub>1</sub> Cancelar Ing 4 Grabar 4 Salir 4  $\langle ESC \rangle$  4 MODIFICACION 5 Cancelar Mod 5 Modificar 5 Salir 6  $<$ ESC $>$  $6$ CONSULTA Y/O ELIMINACION 6 Otra Consulta 7 Eliminar 7 Salir 7  $<$ ESC $>$ 7 TARJETA DE INVENTARIO 8

#### SOLICITUDES DE PRESTAMO 1 EMISION 1 Cancelar Ing  $\overline{4}$

#### $\varDelta$ Grabar 4 Salir 5 Imprimir 5 RECEPCION DE UNA SOLICITUD 6  $Si$   $7$  $No<sub>7</sub>$ Salir 7 CONSULTA / ELIMINACION 8 Otra Consulta 8 Eliminar 8 Pasar a Histórico 9 Imprimir 9 Salir 9 <ESC> Salir 9 SOLICITANTES / AUTORIZADORES 10 INGRESO 10 Cancelar Ing 12 Grabar 12 Salir 12  $\langle ESC \rangle$  12 MODIFICACION 13 Cancelar Mod 13 Modificar 14 Salir 14  $\langle ESC \rangle$  14 CONSULTA / ELIMINACION 14 Otra Consulta 15

Eliminar 15 Salir 15  $\langle ESC \rangle$  15 Listado 16 REPORTES 16

POR CODIGO DE SOLICITANTE 17

POR FECHA DE SOLICITUD 18 REPORTE HISTORICO 20

CONSULTAS GENERICAS 1 POR FECHA DE ELABORACION DE CONTRATOS / PROFORMAS  $1$ POR CODIGO DE MATERIALES 3 CONSULTA DE CLIENTE POR NOMBRE 4

CAPITULO 8 1

MANTENIMIENTO 1 RESPALDOS 1 REINDEXAMIENTO 4 RESTAURACION 5 CLAVES 7 INGRESO 7 Cancelar Ing 9 Grabar 9 Salir 9<br> $\langle ESC \rangle$  9 MODIFICACION 10 Cancelar Mod 10 Modificar 11 Salir 11<br> $\langle\text{ESC}\rangle$  11 11 CONSULTA / ELIMINACION 12 Otra Consulta 12 Eliminar 12 Salir 13<br><ESC> 13 Listado 13 CREAR HISTORICO DE VENTAS 14